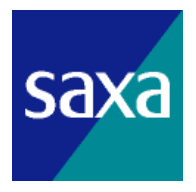

# ユーザーズマニュアル(ご利用編)

# 電子データ管理ゲートウェイ**DG1000**

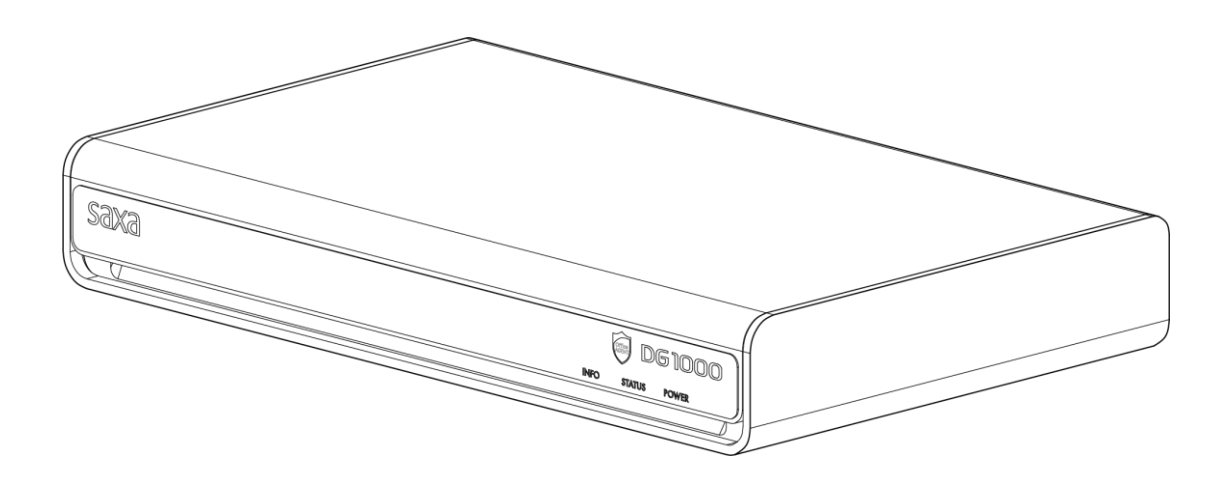

### 改版履歴

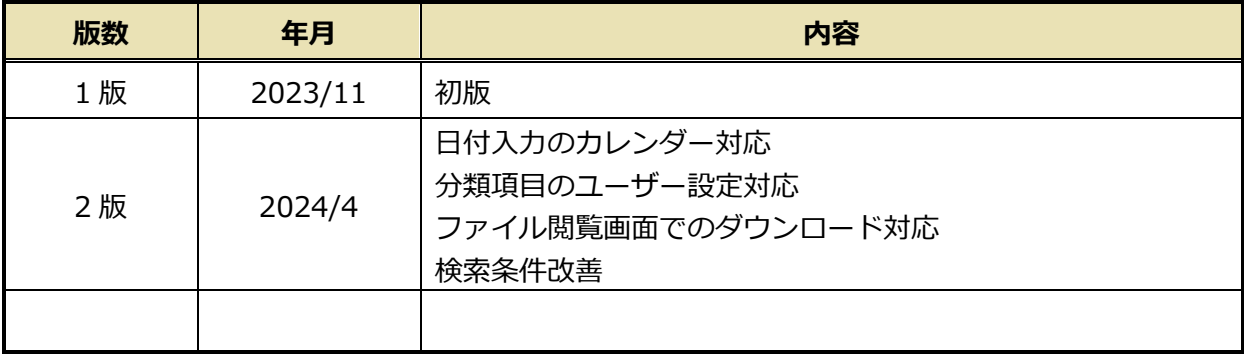

# ■はじめに

本マニュアルは、電子取引データかんたん保管方法をまとめたドキュメントです。

※ 電子取引データかんたん保管をご利用の場合は、以下の Web ブラウザーをお使いください。

- ・Microsoft Edge
	- ※ 電子取引データかんたん保管画面が正しく表示されない場合、Web ブラウザーのキャッシュが 影響している可能性があります。その場合は、キーボードの【Ctrl キー】と【F5 キー】を同時 に押してページの再読み込みを行ってください。それでも解消しない場合は、Web ブラウザー 内の「キャッシュの削除」をお試しください。
- ・Safari
	- ※ 電子取引データかんたん保管画面が正しく表示されない場合、Web ブラウザーのキャッシュが 影響している可能性があります。その場合は、キーボードの【Shift】キーを押しながら更新ボ タンを押してページの再読み込みを行ってください。それでも解消しない場合は、メニュー バー「Safari」の「設定>詳細>Web デベロッパ用の機能を表示」を有効にし、メニューバー 「開発」の「キャッシュを空にする」をお試しください。

推奨解像度はいずれの Web ブラウザーの場合でも 1440×900dpi です。

- ※ 設定の入力時にブラウザーに保存された内容が意図せず表示される場合があります。表示しない ようにする場合は、ブラウザーのオートコンプリート機能を無効化してください。
- ※ 本製品のご利用においては、Web ブラウザーの「戻る」、「進む」は使用しないでください。
- ※ ブラウザーにより、表示や操作が異なる場合があります。
- ■商標について
- ・Microsoft Edge は、米国 Microsoft Corporation の米国およびその他の国における登録商標です。
- ・Safari は米国および他の国々で登録された Apple Inc. の商標です。

# 目次

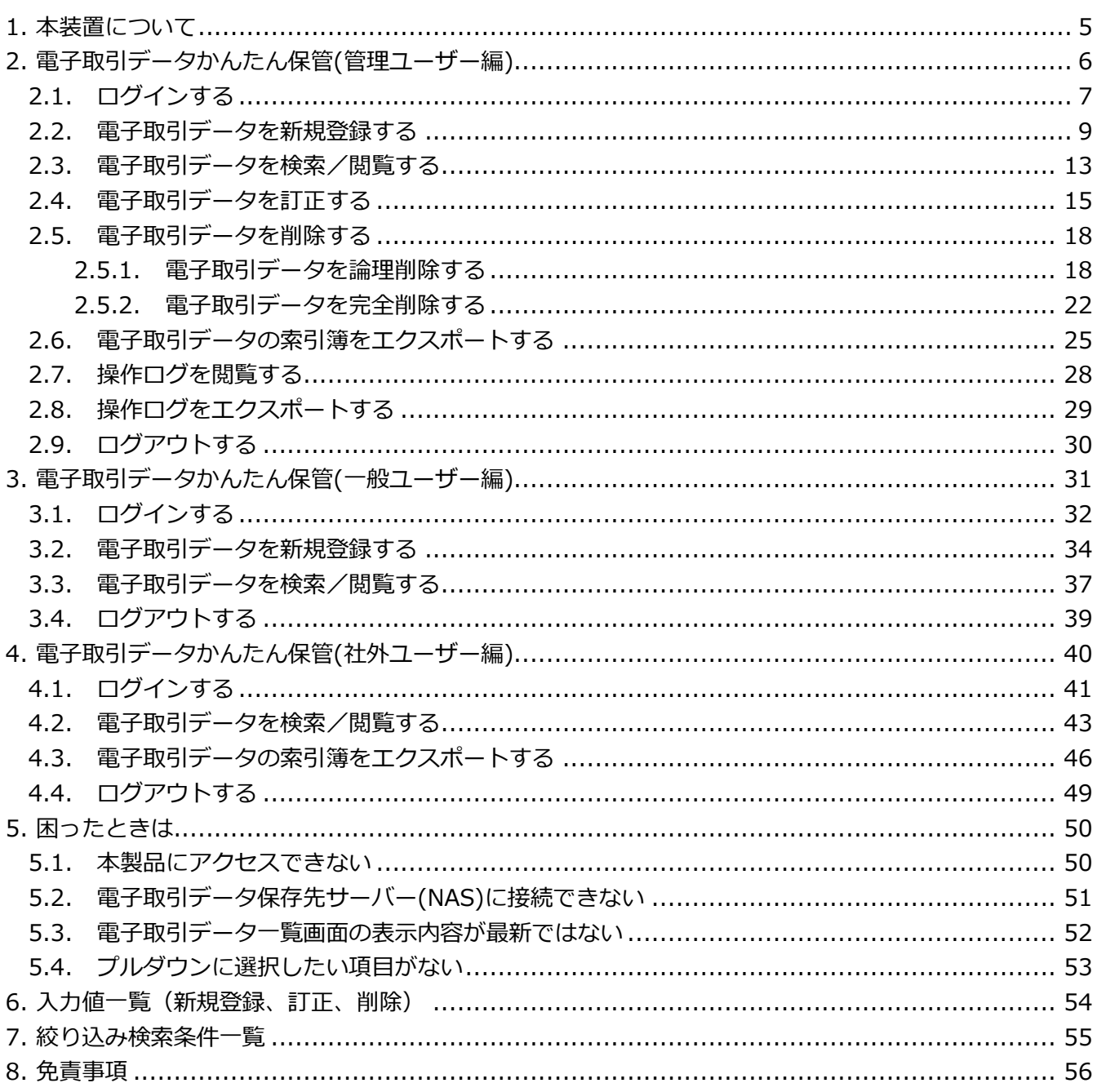

## <span id="page-4-0"></span>**1.本装置について**

本装置は電子取引データ保存を簡単かつ安全に管理できる電子データ管理ゲートウェイです。 主な特徴は以下になります。

- 1. 電子取引データをかんたん保存し、らくらく検索 電子取引データを検索要件である「取引日、取引先、取引金額」に加え、「インボイス登録番号、分類」 による検索が可能です。
- 2.インボイス登録番号の記載漏れを事前に把握 索引簿エクスポート機能によりインボイス登録番号の記載漏れを一括で抽出可能です。
- 3.電子取引データの改ざんや不正な削除を抑止し、安全に管理 電子取引データの登録・訂正・削除操作を行うと、これらを操作ログとして記録可能です。

保守設定を管理者アカウント、電子取引データかんたん保管をユーザーアカウントで行います。 末た、経理責任者(管理ユーザー)、一般社員(一般ユーザー)、社外の税理士等(社外ユーザー)毎に、 権限の異なる3つのユーザーアカウントを作成できます。

各ユーザーアカウントで行える操作は以下の通りです。

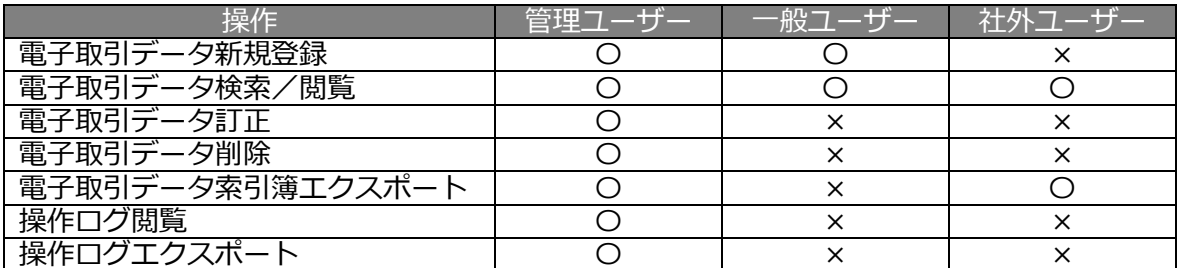

各ユーザーの操作方法は以下を参照してください。

・管理ユーザー:「[2](#page-5-0) [電子取引データかんたん保管](#page-5-0)(管理ユーザー編)」

・一般ユーザー:「[3](#page-30-0) [電子取引データかんたん保管](#page-30-0)(一般ユーザー編)」

・社外ユーザー:「[4](#page-39-0) [電子取引データかんたん保管](#page-39-0)(社外ユーザー編)」

各ユーザーアカウントでログインするために、事前にユーザーアカウントを作成する必要があります。 アカウントの作成については、「DG1000 ユーザーズマニュアル(設定編)」を参照してください。

# <span id="page-5-0"></span>**2.電子取引データかんたん保管(管理ユーザー編)**

#### 本章は、管理ユーザー向けの操作方法を記載しています。

#### 管理ユーザーが行える操作は以下の通りです。

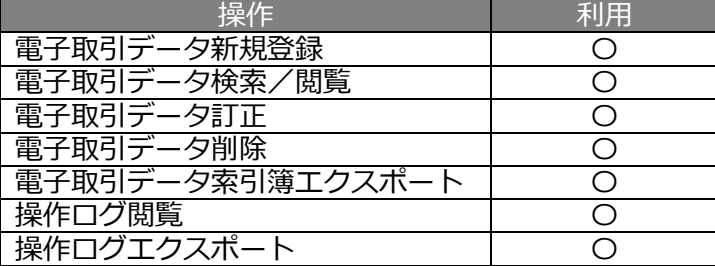

## <span id="page-6-0"></span>**2.1. ログインする**

本項では、管理ユーザーアカウントで電子取引データかんたん保管画面へログインします。

① 本製品と同一ネットワークに接続した PC から Web ブラウザーを起動し、

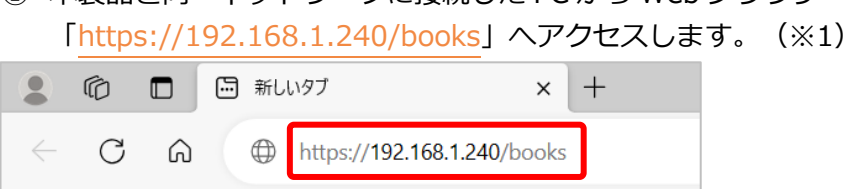

② 警告画面が表示された場合は、サイトの閲覧を続行します。

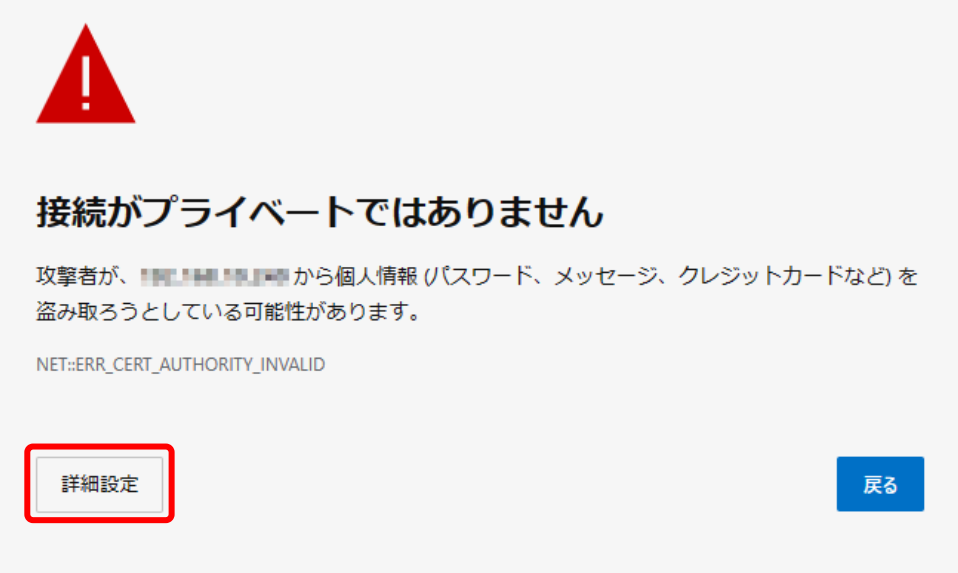

このサーバーは !!!! !!!!!!!!!!!!!!!! であることを証明できませんでした。セキュリティ証明 書は、コンピューターのオペレーティング システムから信頼されていません。構成に誤 りがあるか、接続が攻撃者によって妨害されている可能性があります。

#### ③ 管理ユーザーアカウントのユーザーID、パスワードを入力し、「ログイン」をクリックします。

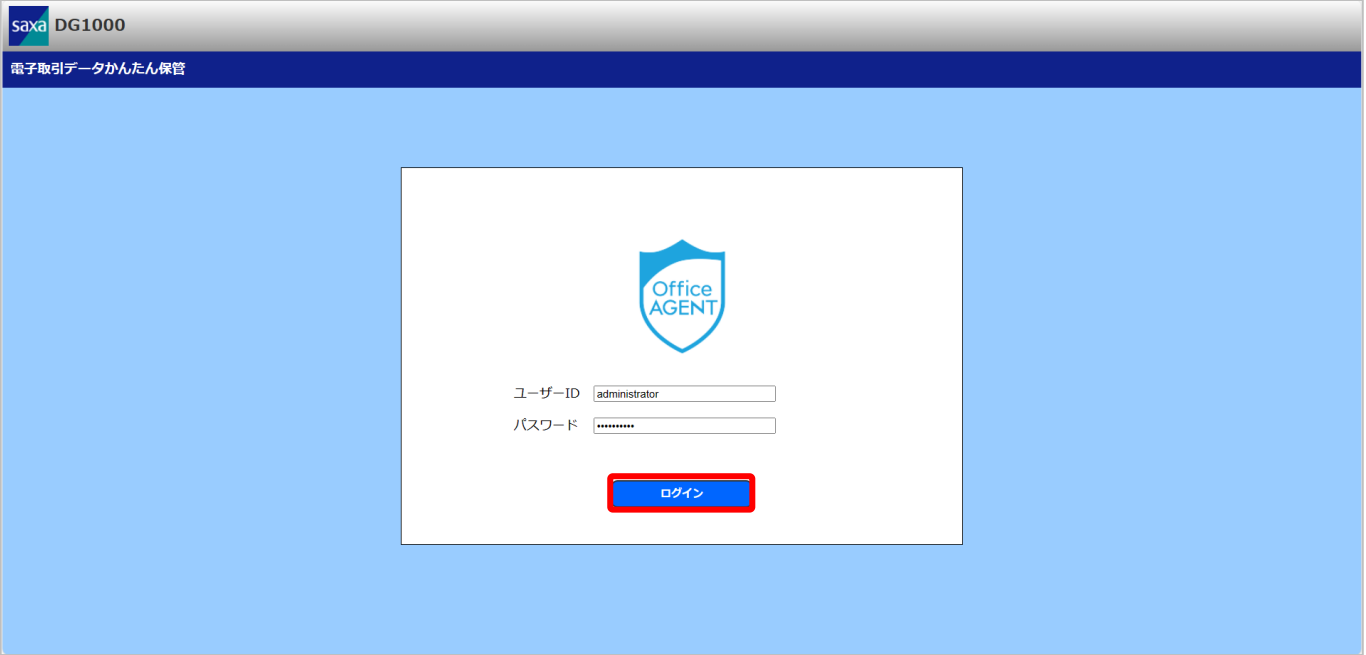

④ 電子取引データ一覧画面が表示されます。

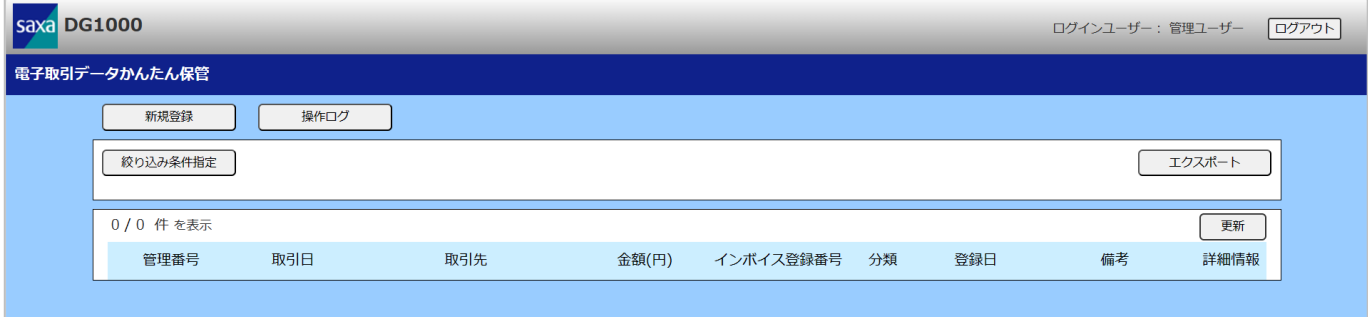

※1:記載されている IP アドレスは出荷時のものです。

### <span id="page-8-0"></span>**2.2. 電子取引データを新規登録する**

電子取引データファイルを電子取引データ保存先サーバー(NAS)へ保存することができます。

#### ① 「新規登録」をクリックします。

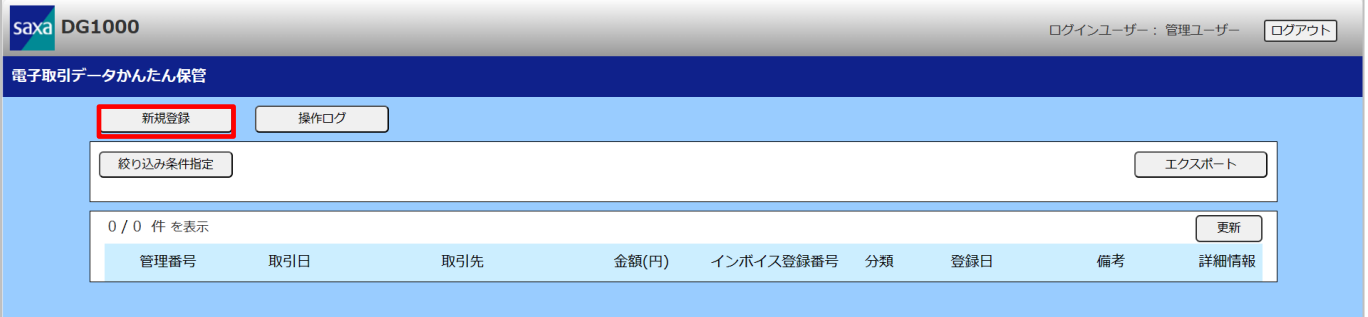

② 保存したい電子取引データファイルをドラッグ&ドロップ、またはクリックしてアップロードします。 クリックしてアップロードする場合は、アップロードしたいファイルを選択してください。

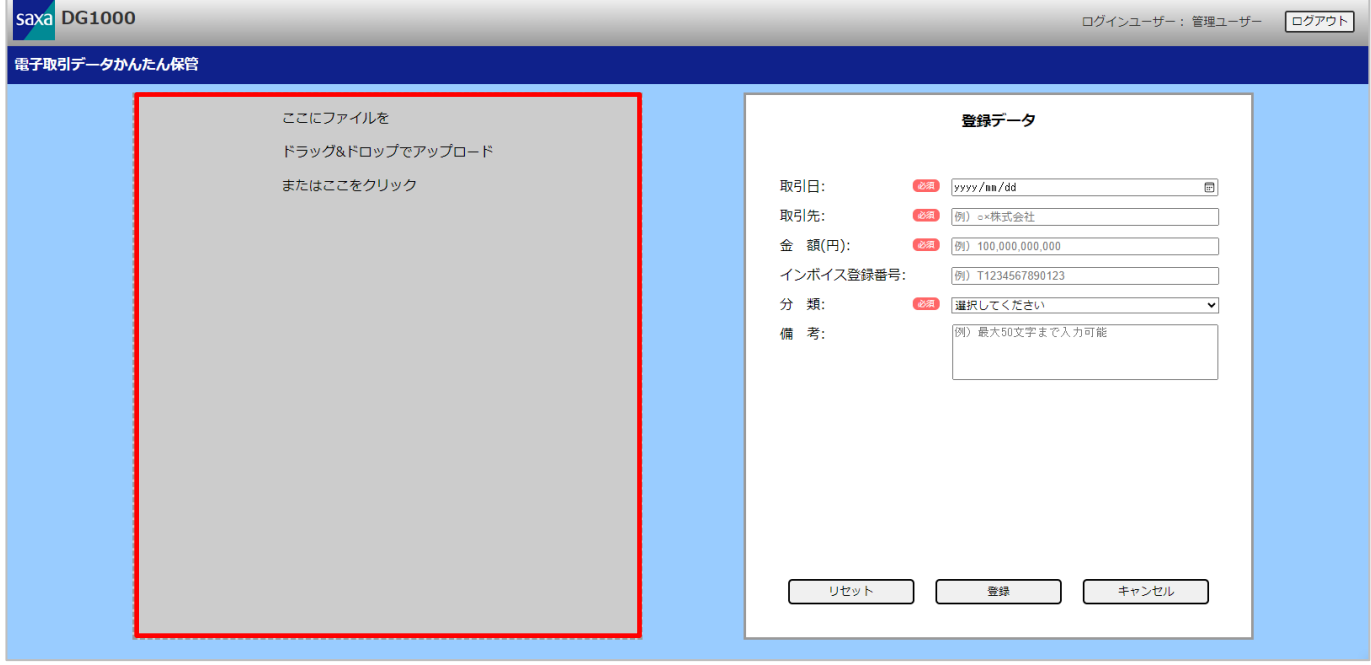

- ※ アップロード可能なファイルの最大サイズは 20MB です。
- ※ アップロードに指定するファイルは、単一ファイルを指定してください。
- ※ ファイルを再度アップロードする場合は、「リセット」をクリックしてアップロードファイルをク リアしてください。

#### ③ プレビュー表示後、各種情報を入力し、「登録」をクリックします。

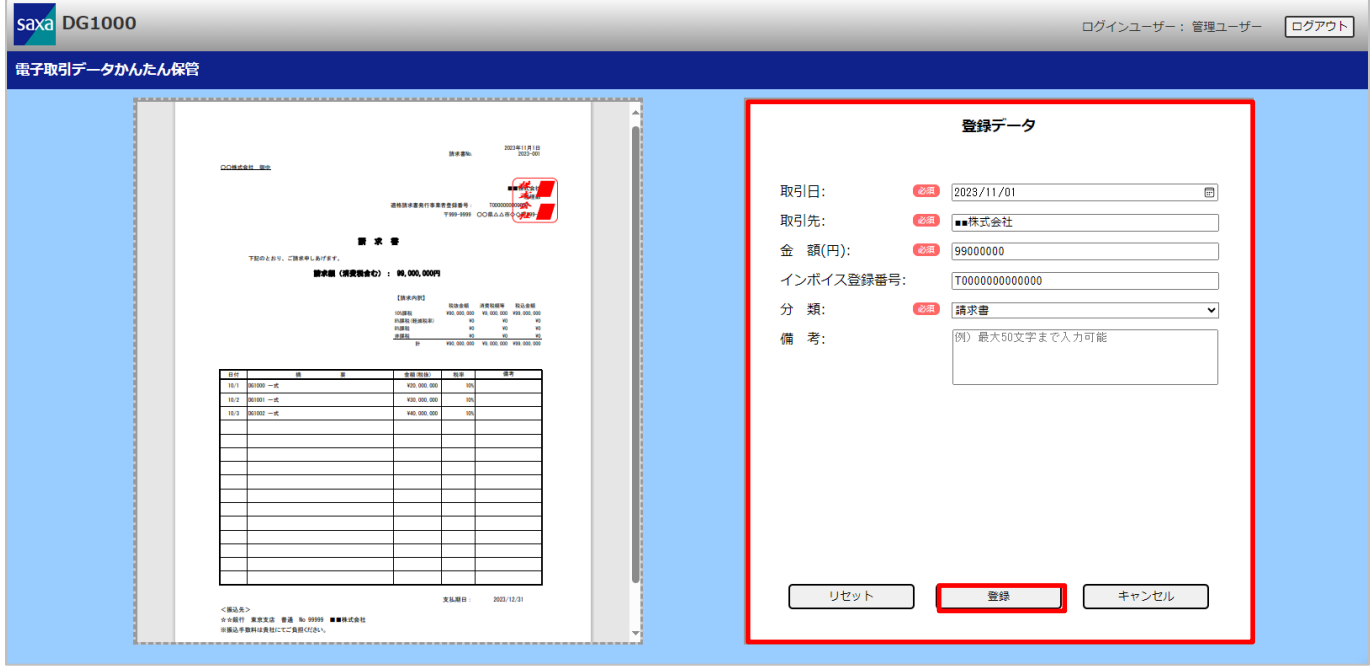

※ 「リセット」をクリックすると、アップロードファイルと入力した情報が全てクリアされます。

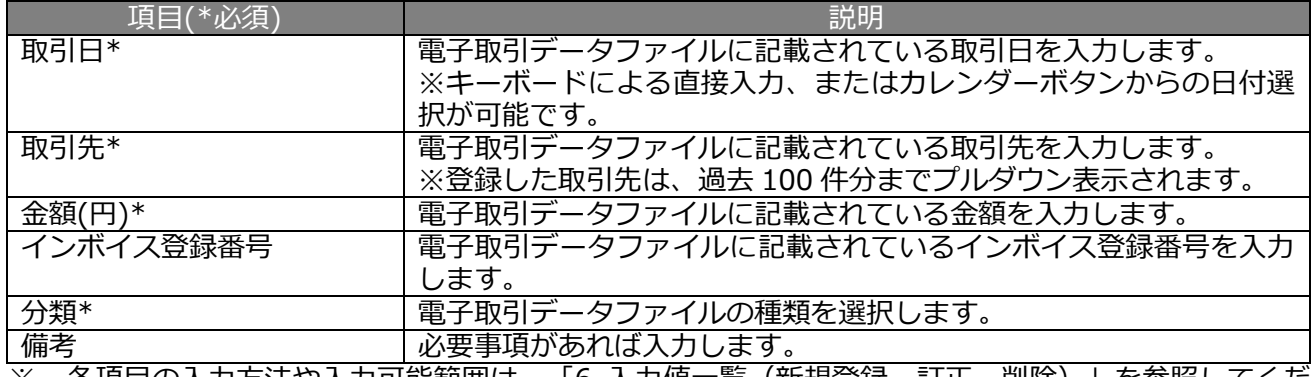

※ 各項目の入力方法や入力可能範囲は、「[6](#page-53-0) [入力値一覧\(新規登録、訂正、削除\)」](#page-53-0)を参照してくだ さい。

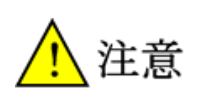

●プレビュー表示可能なファイル形式は以下の通りです。

- ・PDF ファイル
- ・画像ファイル(JPEG/JPG、PNG、GIF、BMP)

その他のファイル形式の場合は、PC 上で直接ファイルを開いて表示してください。

#### ④ 入力内容を確認し、「OK」をクリックして登録を行います。

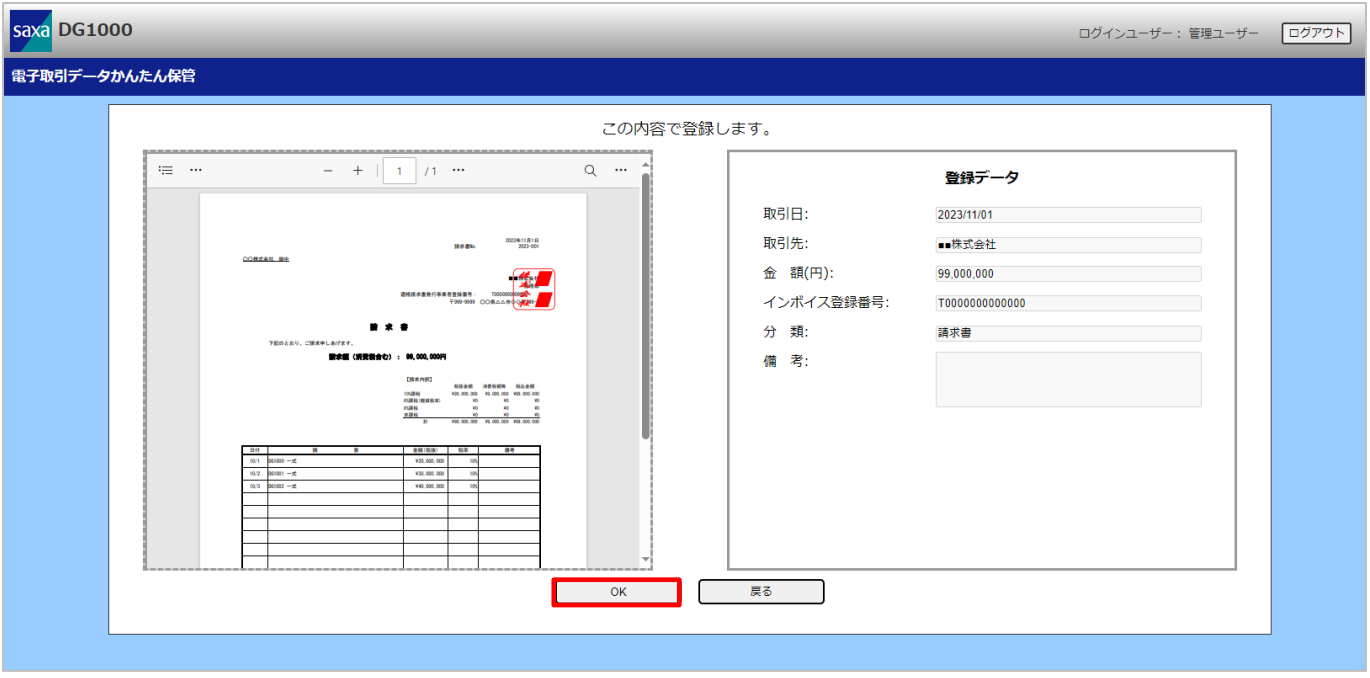

※ 入力内容に誤りがある場合は、「戻る」をクリックすることで入力画面へ戻ります。

⑤ 登録完了画面が表示されます。 続けて登録を行いたい場合は、「続けて新規登録する」をクリックすると、新規登録画面が表示されま す。

登録を終了したい場合は、「電子取引データ一覧に戻る」をクリックすると、電子取引データ一覧画面 が表示されます。

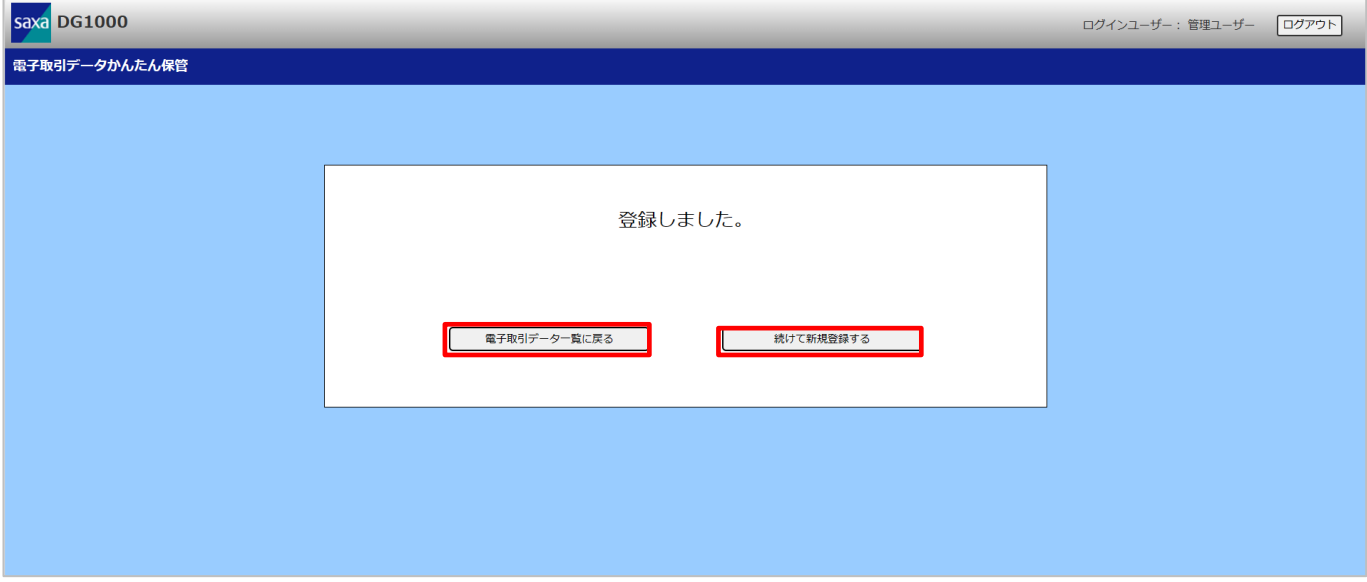

電子取引データは、ファイル名を変換して、電子取引データ保存先サーバー(NAS)の以下フォルダーへ保 存します。

- ●フォルダー サーバー接続先パス (フォルダー)設定/document box/books data/202311/ 保存した年月
- **●ファイル(例: PDF ファイルの場合)**

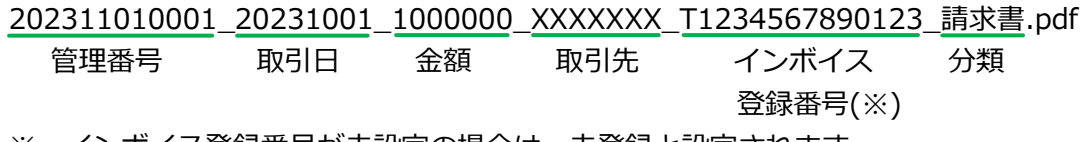

※ インボイス登録番号が未設定の場合は、未登録と設定されます。

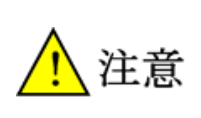

●保存したファイルを取得したい場合は、電子取引データ保存先サーバー(NAS)に直接アクセスする か、電子取引データの閲覧画面でダウンロードしてください。 直接アクセスする際は、ファイル名変更やファイル削除は行わないよう十分に注意してください。

### <span id="page-12-0"></span>**2.3. 電子取引データを検索/閲覧する**

登録した電子取引データの情報を検索、閲覧することができます。

① 「絞り込み条件指定」をクリックします。

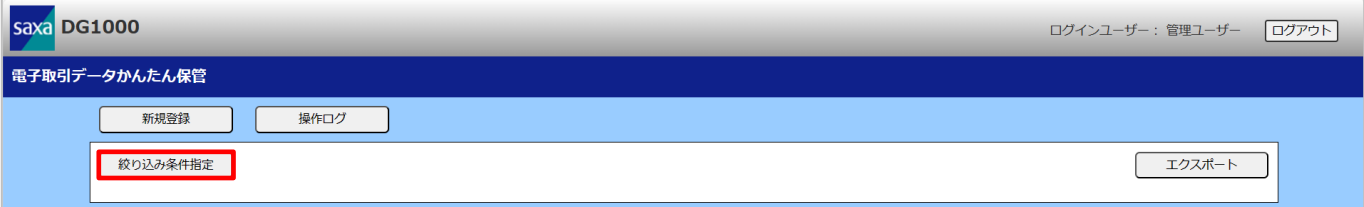

② 閲覧したい電子取引データと一致する検索条件を入力し、「検索」をクリックします。

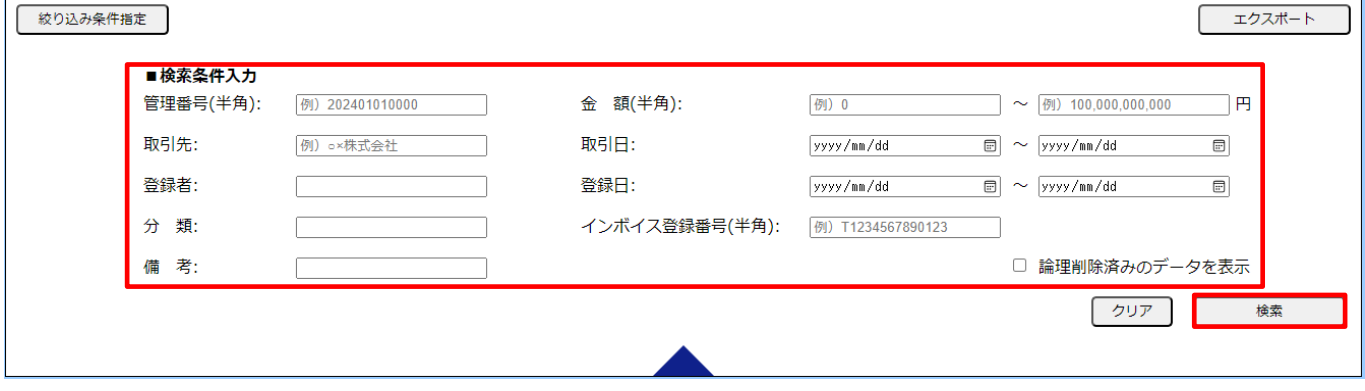

- ※ 検索項目の指定方法は、「[7](#page-54-0) [絞り込み検索条件一覧」](#page-54-0)を参照してください。
- ③ 検索条件に一致した電子取引データが表示されます。

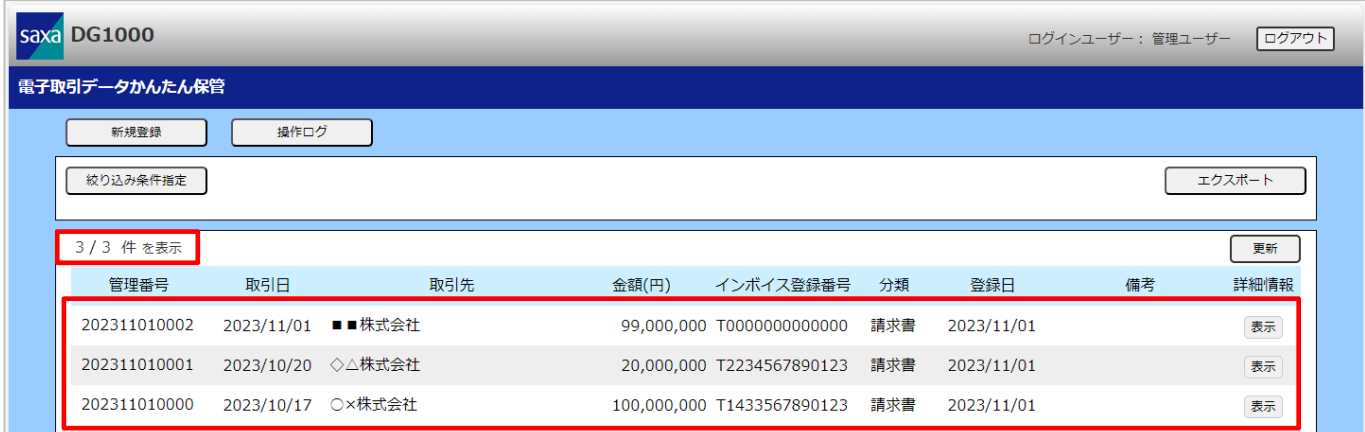

- ※ 本検索は各項目の検索条件に全て一致した電子取引データが表示されます。
- ※ 表示件数は最大 100 件、管理番号順で表示されます。
- ※ 検索条件に一致した電子取引データの該当件数と表示件数は以下の形式で表示されます。 表示件数 / 該当件数
- ※ 指定方法に誤りがある場合は、該当件数と表示件数ともに 0 件と表示されます。
- ※ 閲覧したい電子取引データが表示されていない場合や指定方法に誤りがあった場合は、 「クリア」をクリックし、条件を見直してから、再度絞り込み検索を行ってください。

#### ④ 閲覧したい電子取引データの「表示」をクリックします。

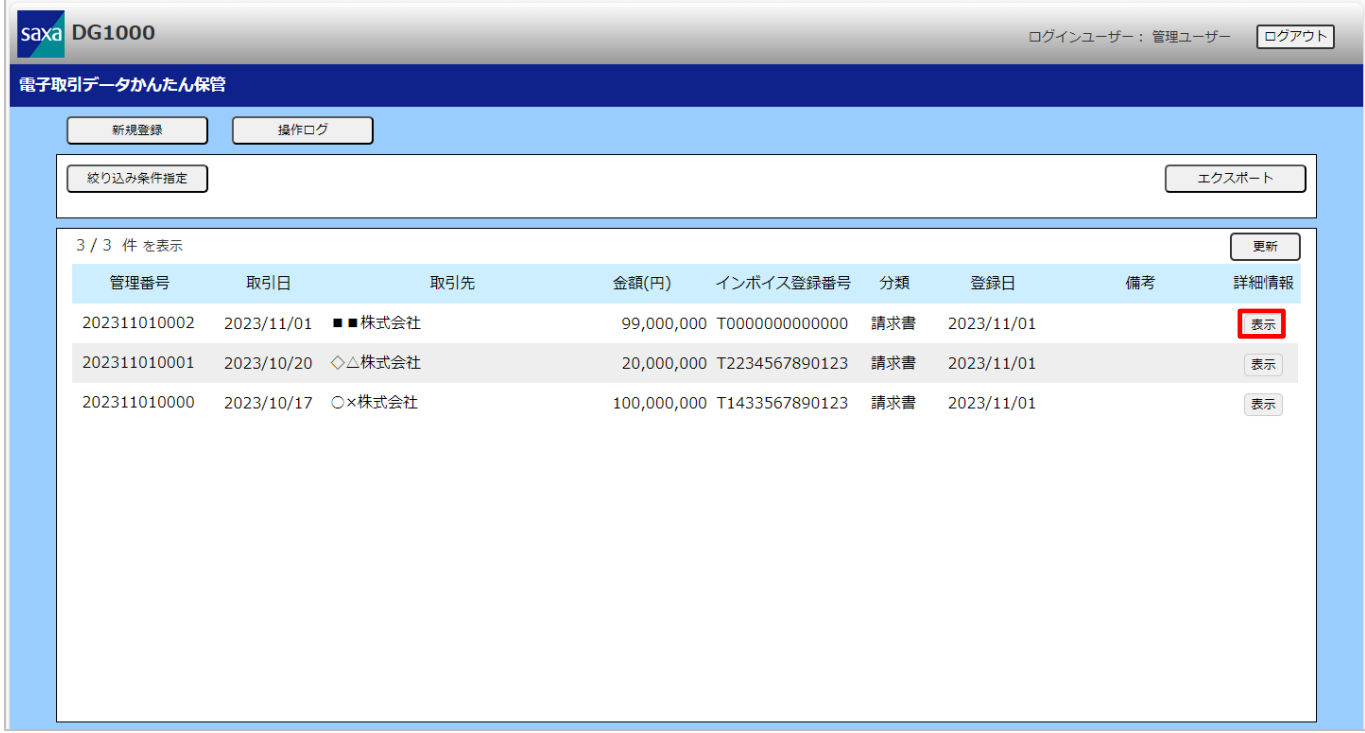

⑤ 選択した電子取引データの登録データを閲覧できます。

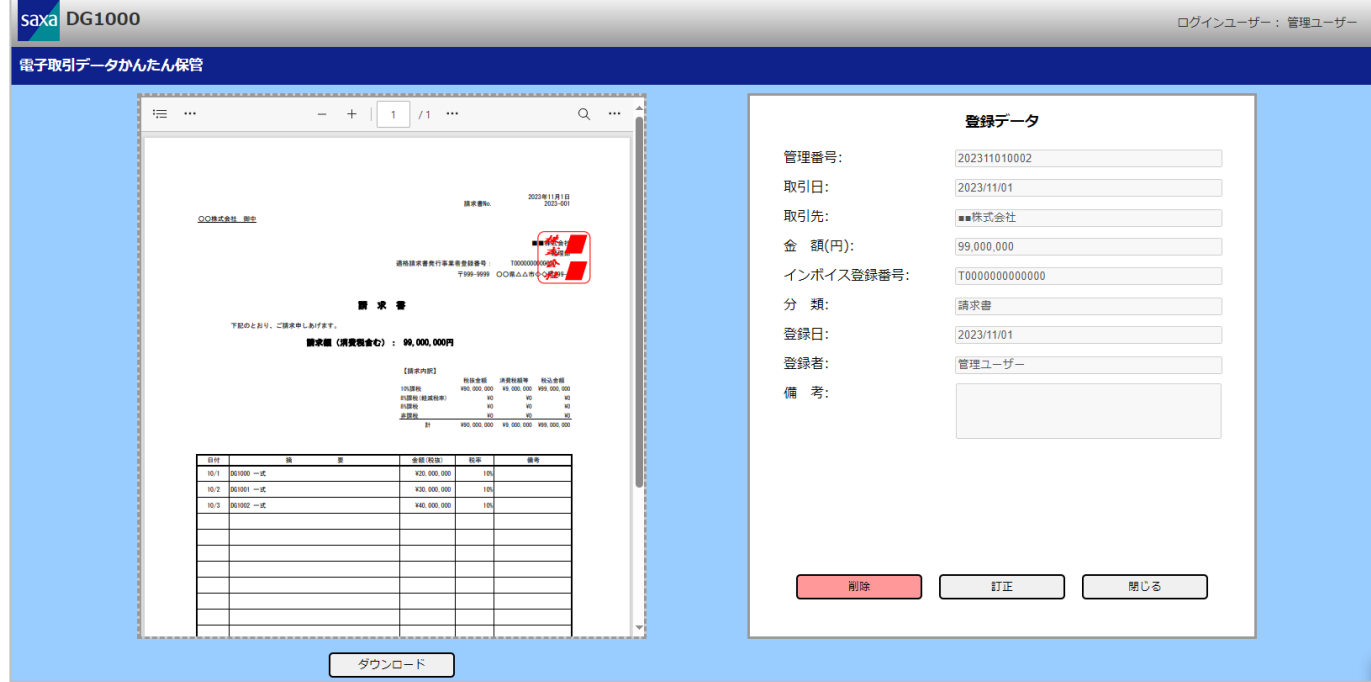

- ※ 「ダウンロード」をクリックすることで保存したファイルをダウンロードすることができます。 その際、ファイル名は電子取引データ保存先サーバー(NAS)に保存したファイル名となります。 ファイル名については「[2.2](#page-8-0) [電子取引データを新規登録する」](#page-8-0)を参照してください。
- ※ 「閉じる」をクリックするとタブを閉じます。

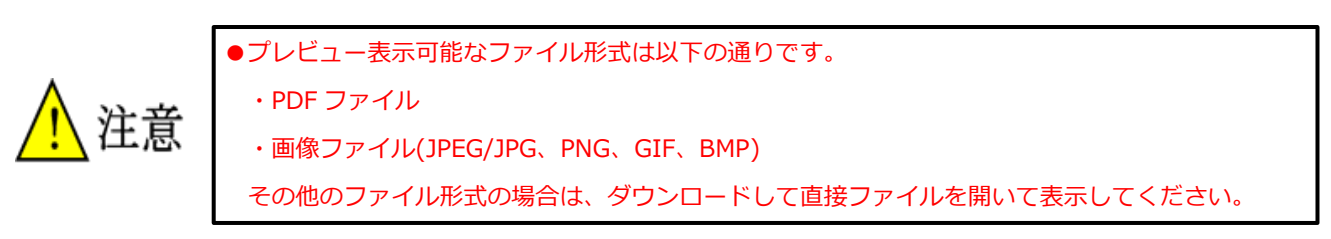

## <span id="page-14-0"></span>**2.4. 電子取引データを訂正する**

登録された電子取引データの索引簿を訂正することができます。

#### ① 訂正したい電子取引データの「表示」をクリックします。

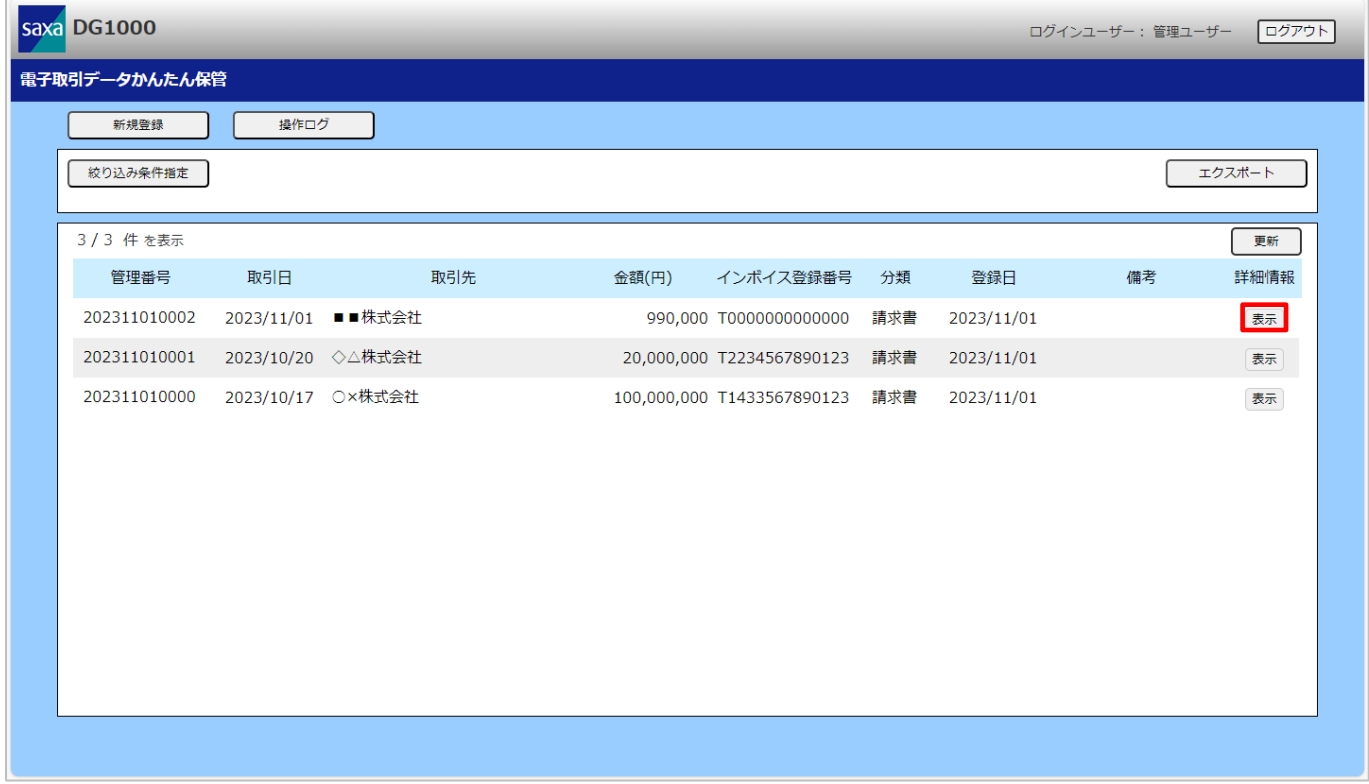

#### ② 「訂正」をクリックします。

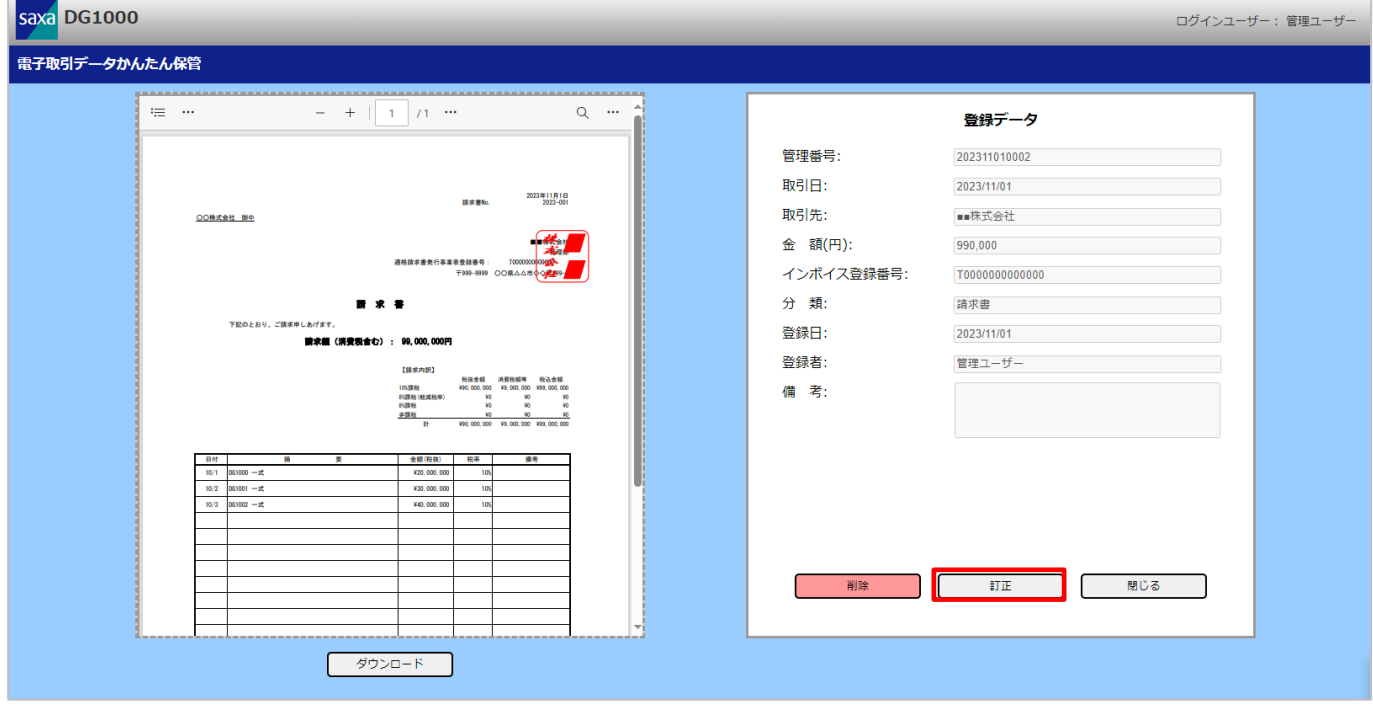

- ③ 訂正したい項目の内容を変更し、「訂正理由」を入力して「訂正」をクリックします。
	- ※ 訂正した項目と内容、訂正理由は操作ログとして記録されます。
	- ※ 各項目の入力方法や入力可能範囲は、「[6](#page-53-0) [入力値一覧\(新規登録、訂正、削除\)」](#page-53-0)を参照してくだ さい。

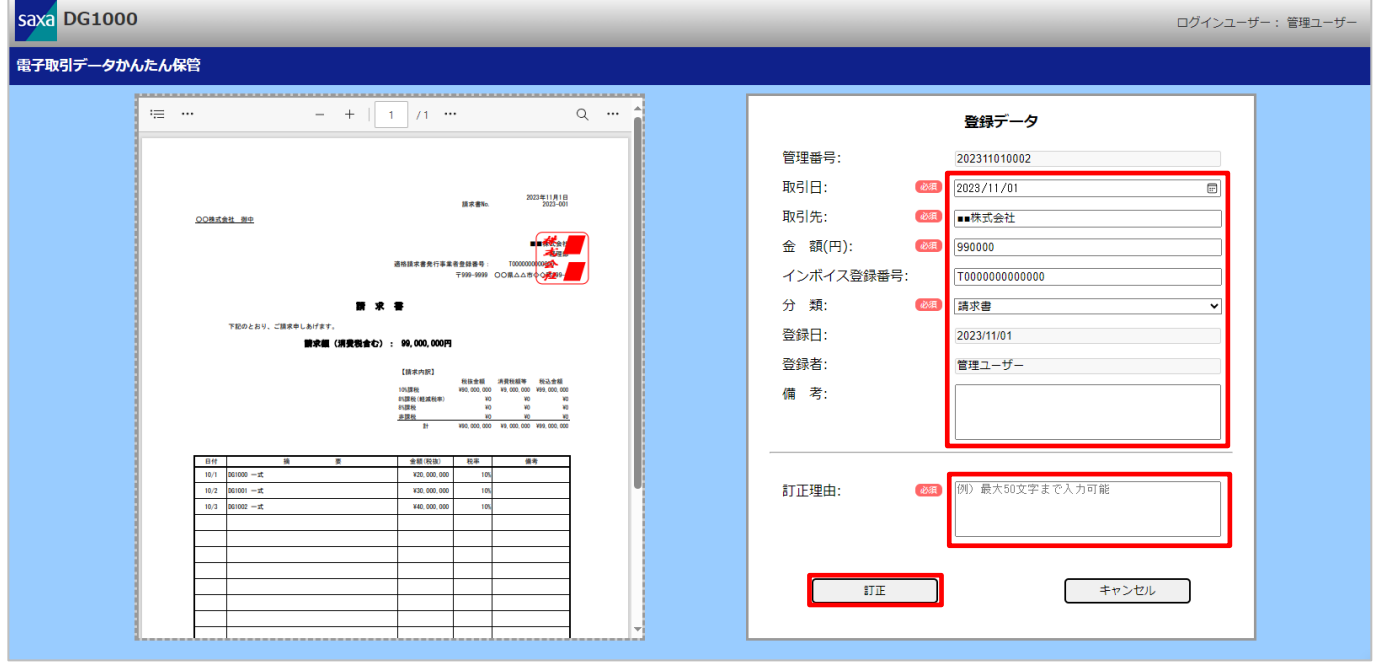

#### ④ 入力内容を確認し、「OK」をクリックすると訂正が行えます。

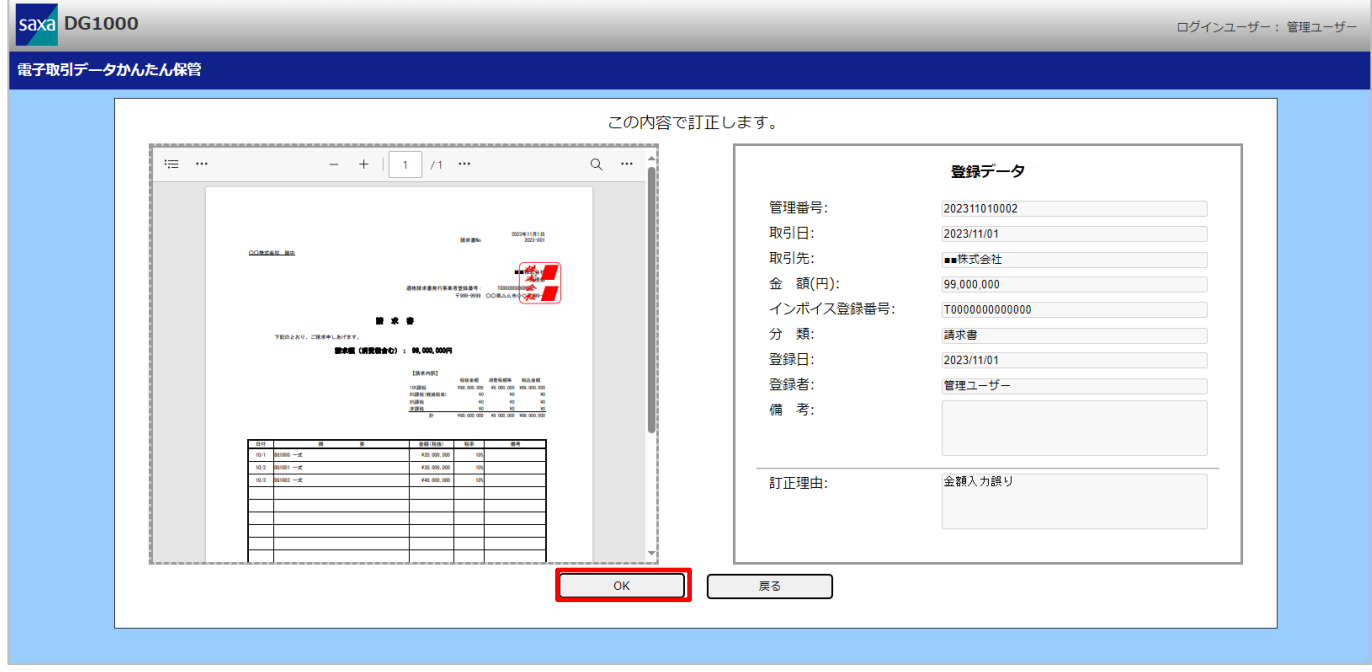

※ 入力内容に誤りがある場合は、「戻る」をクリックすることで訂正画面へ戻ります。

#### ⑤ 訂正完了画面が表示されます。

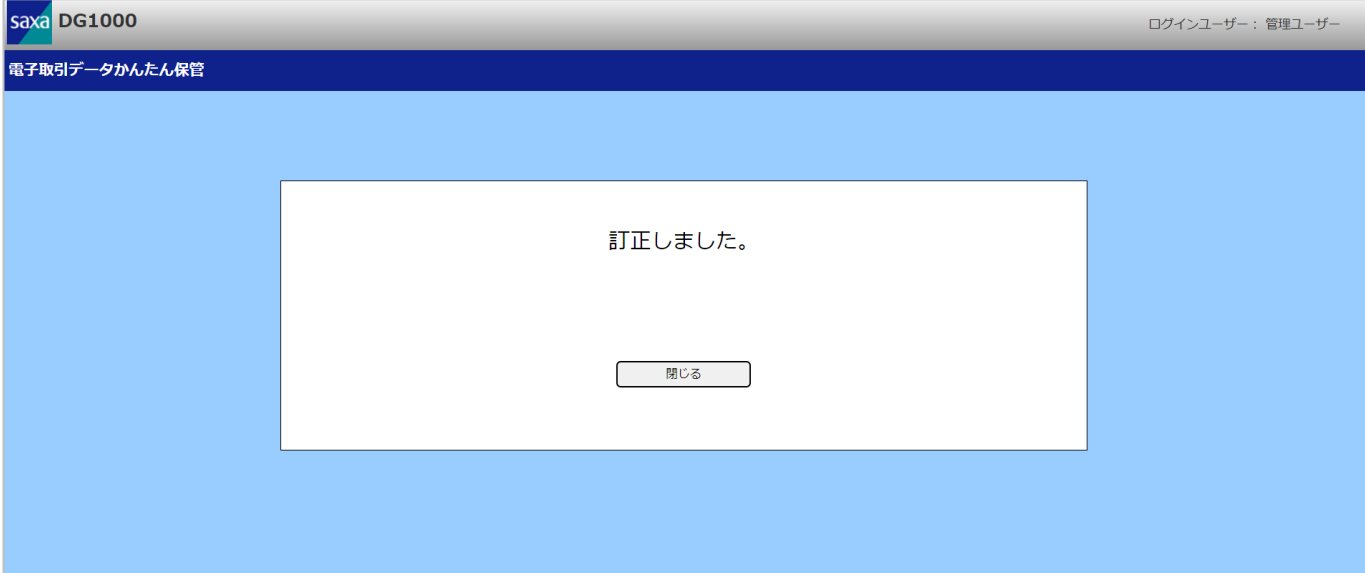

#### ※ 「閉じる」をクリックするとタブを閉じます。

⑥ 電子取引データ一覧画面で、「更新」をクリックします。

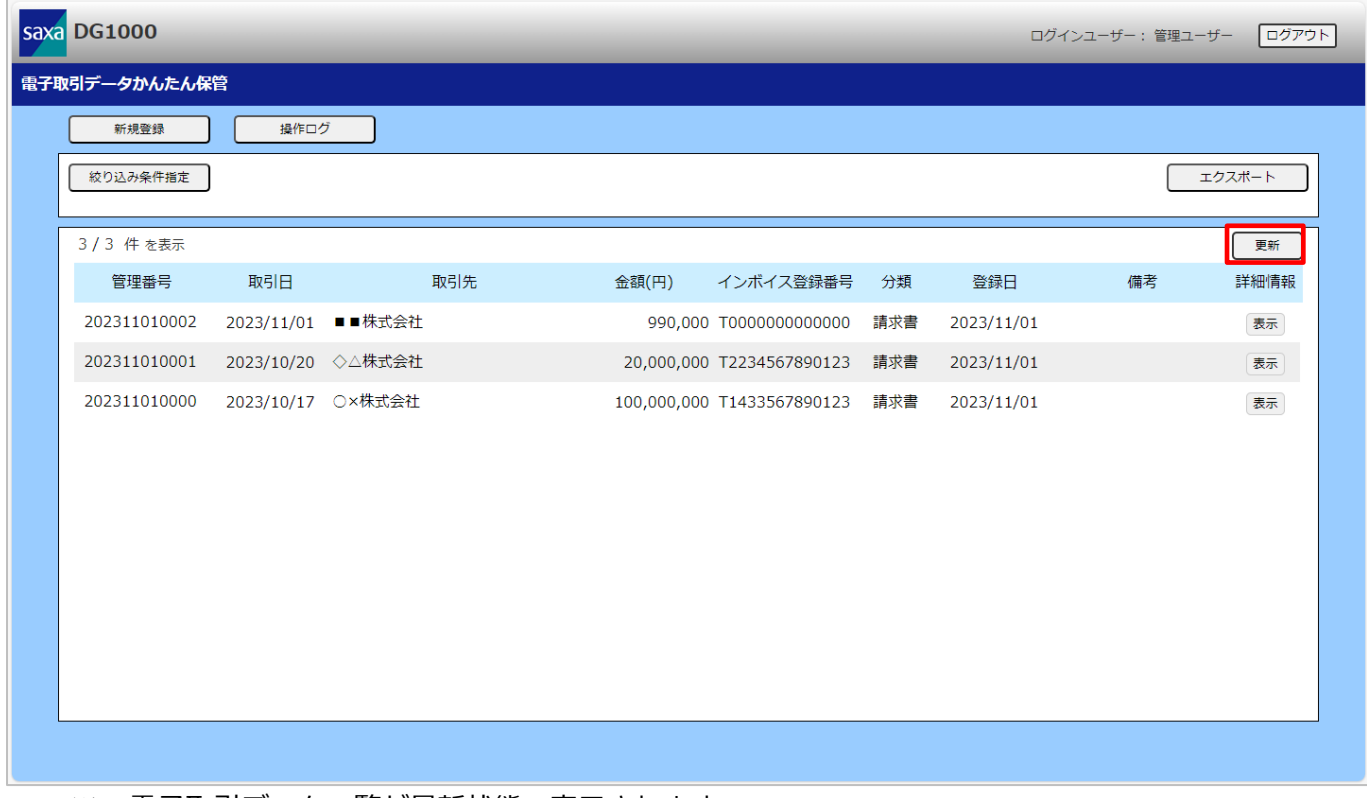

#### ※ 電子取引データ一覧が最新状態で表示されます。

### <span id="page-17-0"></span>**2.5. 電子取引データを削除する**

登録された電子取引データを削除することができます。 削除には、論理削除と完全削除があります。

- ・論理削除:指定した電子取引データを管理ユーザーのみ閲覧可能とし、一般ユーザーや社外ユーザーに 対して非公開にします。 登録した電子取引データの情報は削除しません。 電子取引データ保存先サーバー(NAS)から電子取引データファイルは削除しません。
- ・完全削除:指定した電子取引データの情報やファイルを削除します。 登録した電子取引データの情報を装置上から削除します。 電子取引データ保存先サーバー(NAS)から電子取引データファイルを削除します。

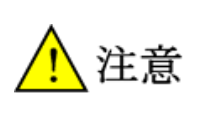

●論理削除や完全削除を行うと、操作の取り消しや削除したファイルの復元をすることはできま せん。

#### <span id="page-17-1"></span>2.5.1.電子取引データを論理削除する

電子取引データを論理削除することができます。

① 論理削除したい電子取引データの「表示」をクリックします。

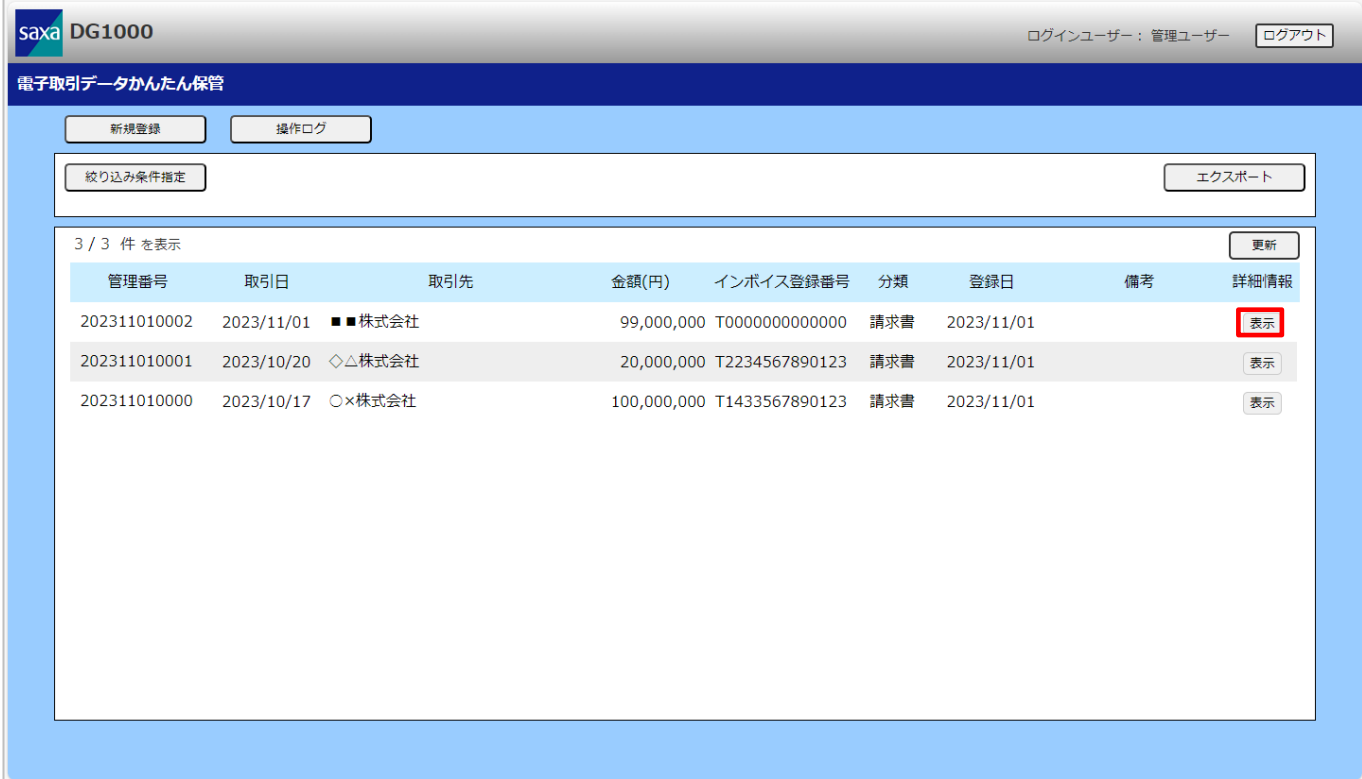

② 「削除」をクリックします。

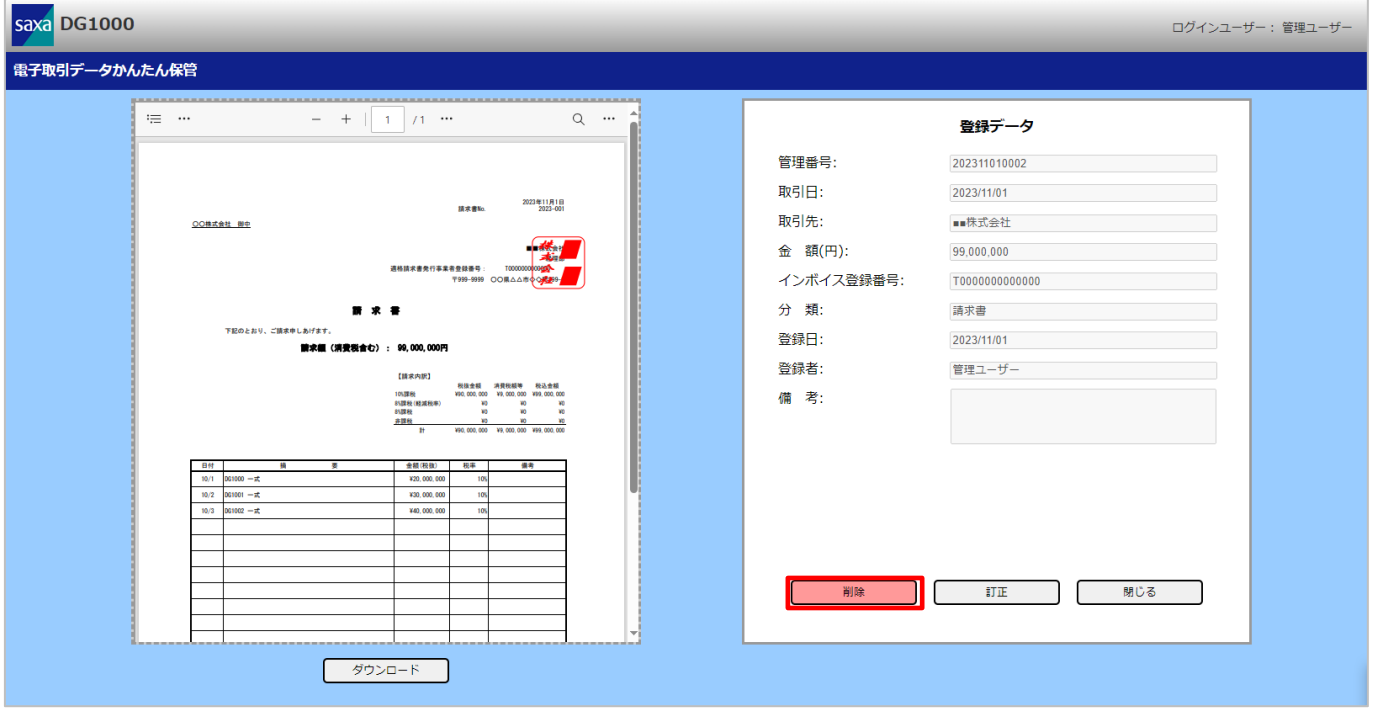

- ③ 削除理由を入力し、「削除」をクリックします。
	- ※ 完全削除にはチェックを入れないでください
	- ※ 論理削除操作と削除理由は操作ログとして記録されます。
	- ※ 削除理由の入力可能範囲は、「[6](#page-53-0) [入力値一覧\(新規登録、訂正、削除\)」](#page-53-0)を参照してください。

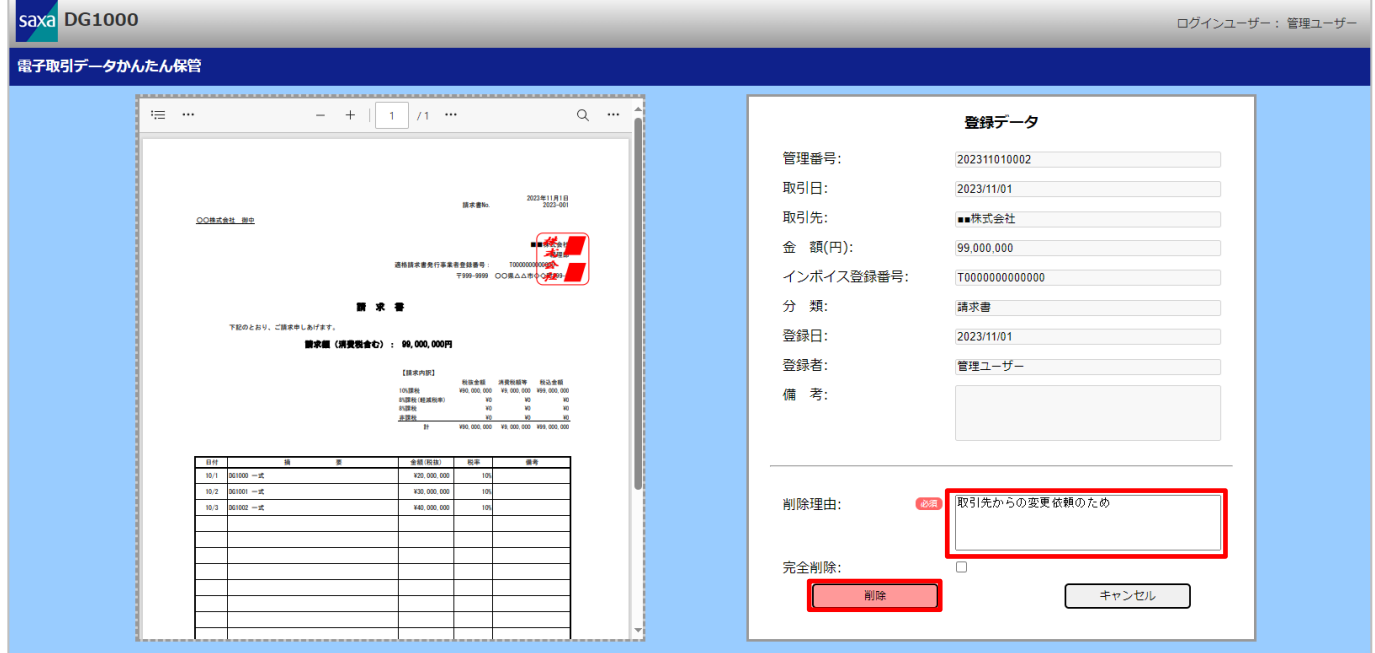

#### ④ 削除内容を確認し、「OK」をクリックします。

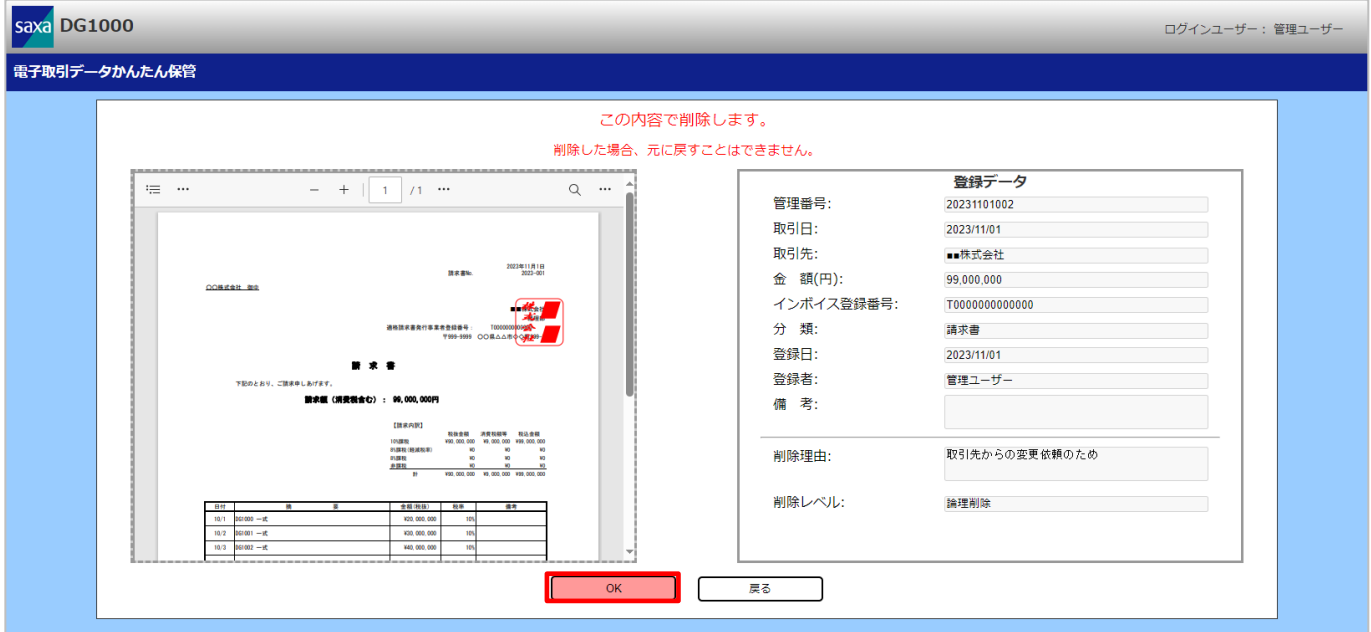

※ 内容に誤りがある場合は、「戻る」をクリックすることで削除理由入力画面へ戻ります。

#### ⑤ 削除完了画面が表示されます。

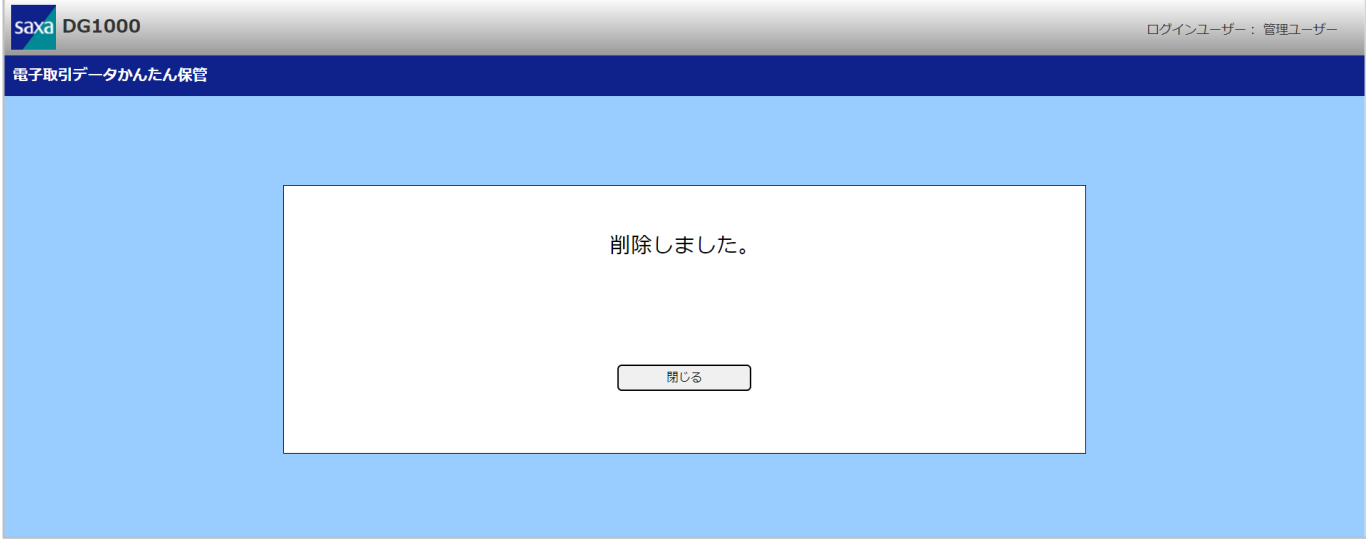

※ 「閉じる」をクリックするとタブを閉じます。

#### ⑥ 電子取引データ一覧画面で、「更新」をクリックします。

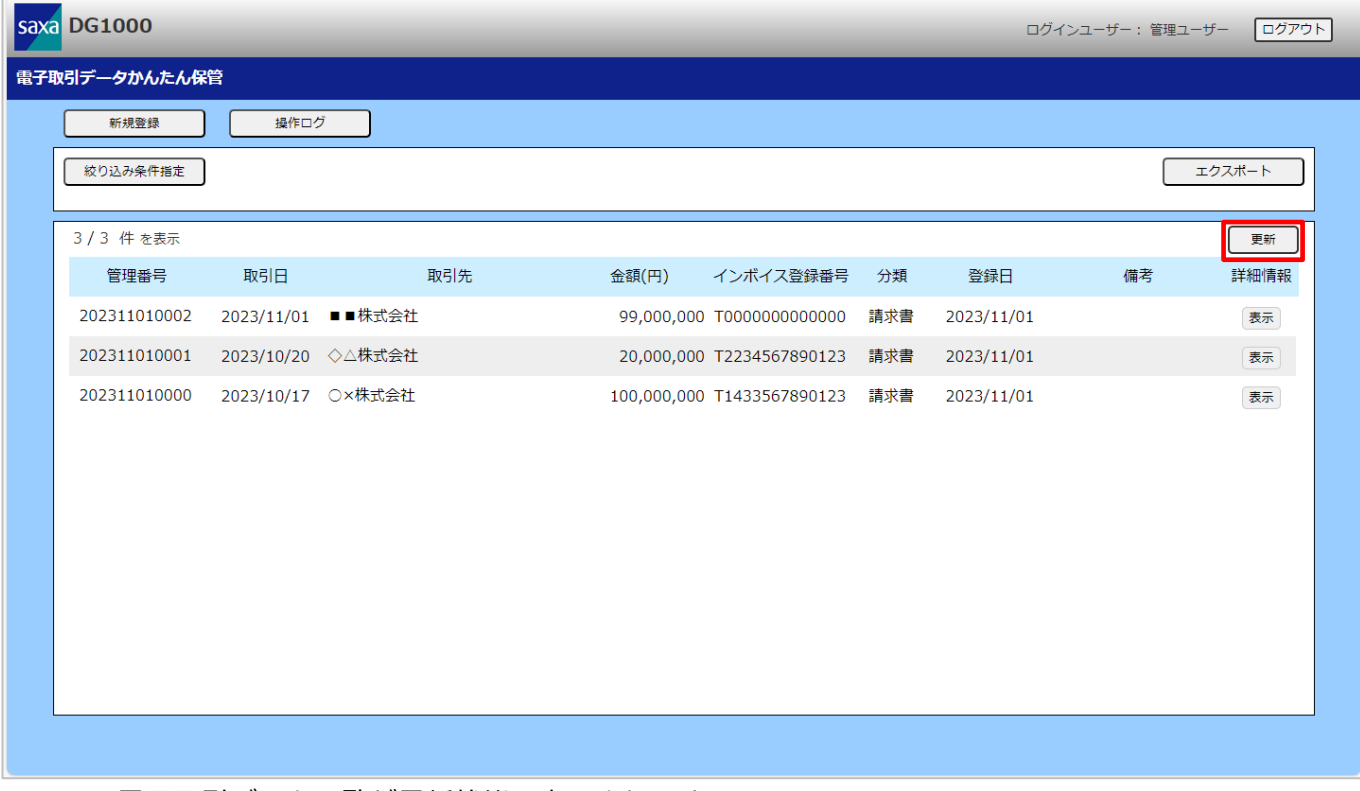

※ 電子取引データ一覧が最新状態で表示されます。

### <span id="page-21-0"></span>2.5.2.電子取引データを完全削除する

#### 電子取引データを完全削除します。

### ① 削除したい電子取引データの「表示」をクリックします。

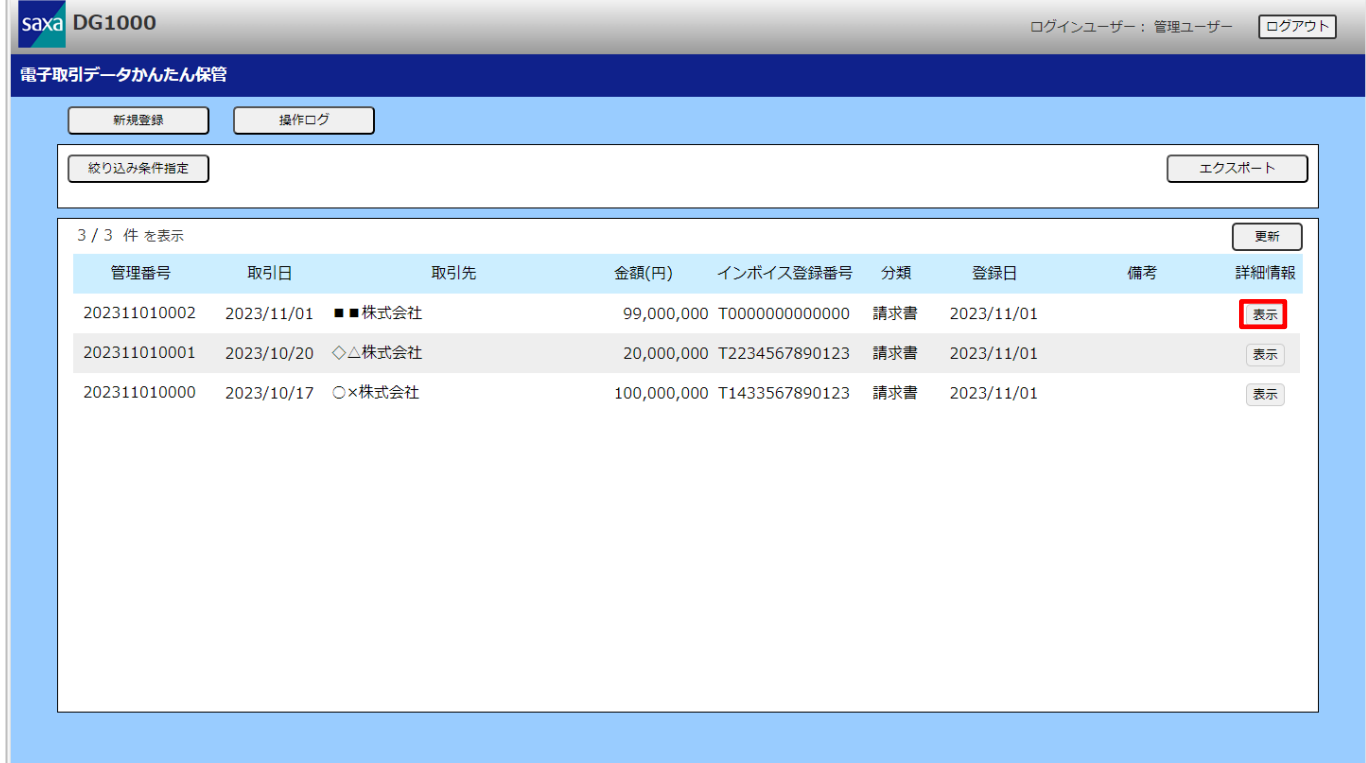

#### ② 「削除」をクリックします。

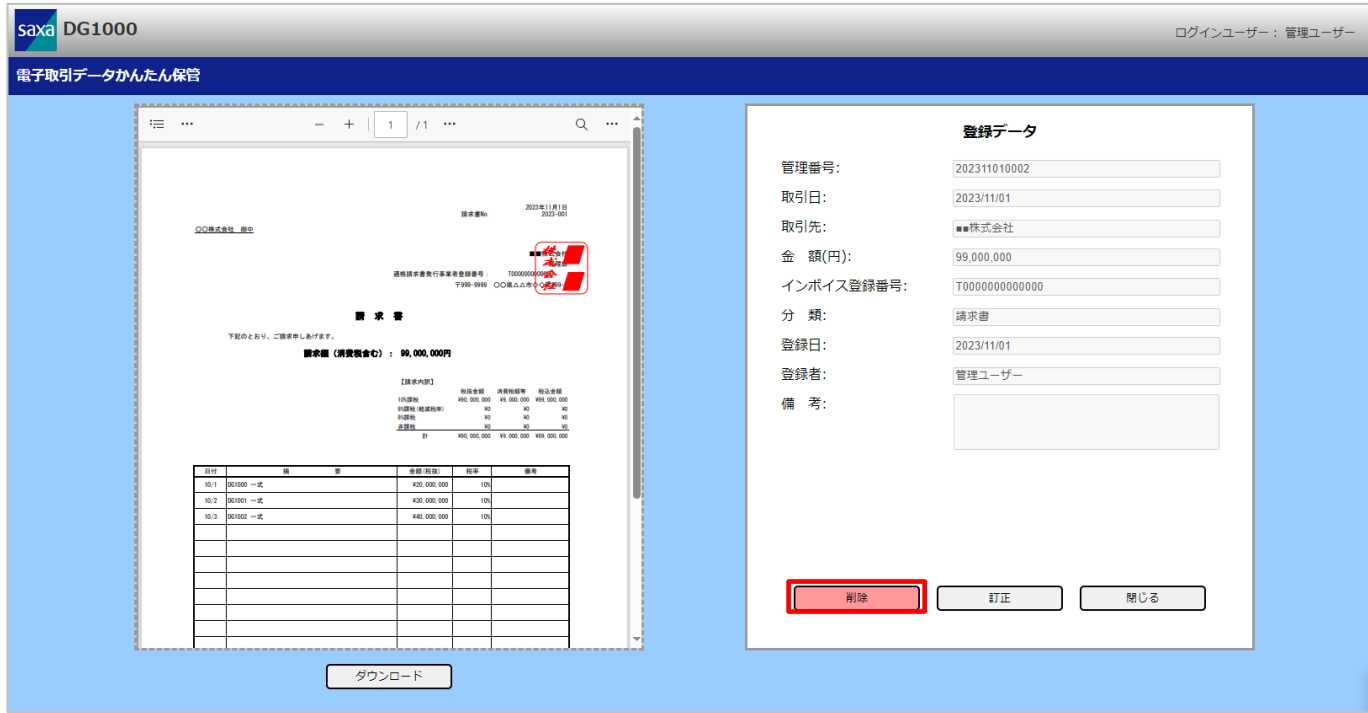

- ③ 完全削除にチェック、削除理由を入力し、「削除」をクリックします。
	- ※ 完全削除操作と削除理由は操作ログとして記録されます。
	- ※ 削除理由の入力可能範囲は、「[6](#page-53-0) [入力値一覧\(新規登録、訂正、削除\)」](#page-53-0)を参照してください。

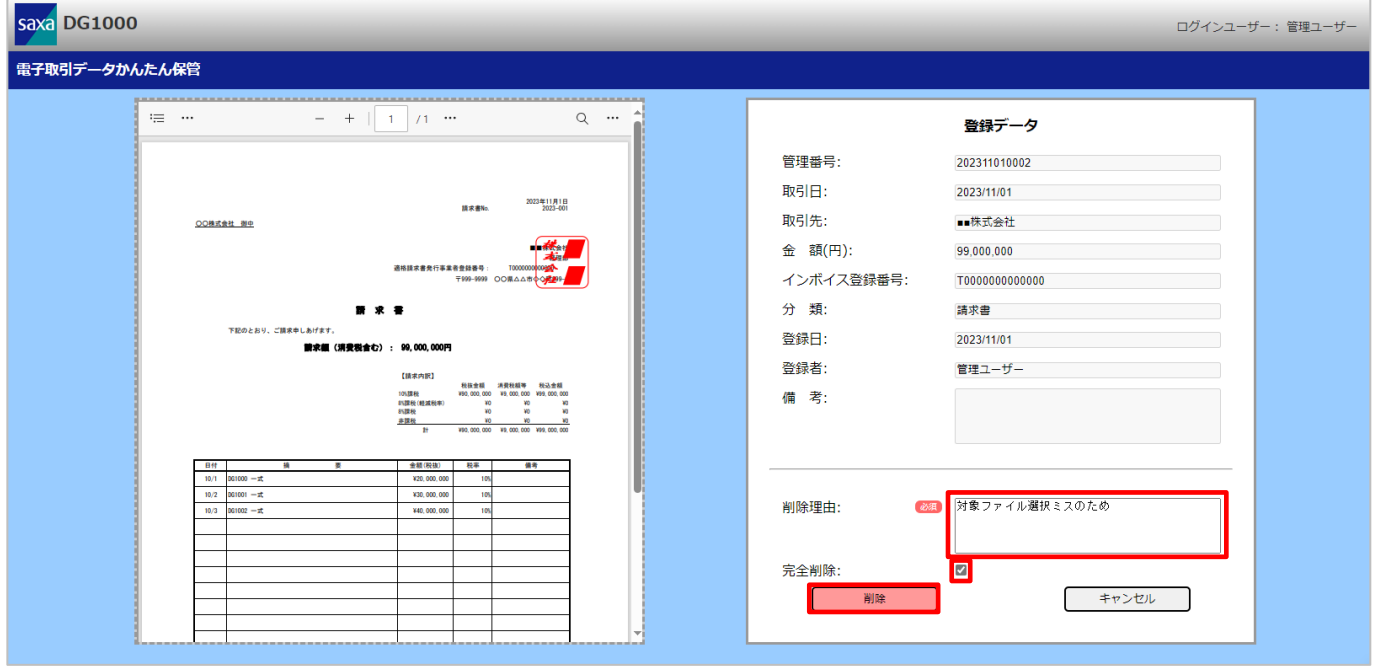

#### ④ 削除内容を確認し、「OK」をクリックします。

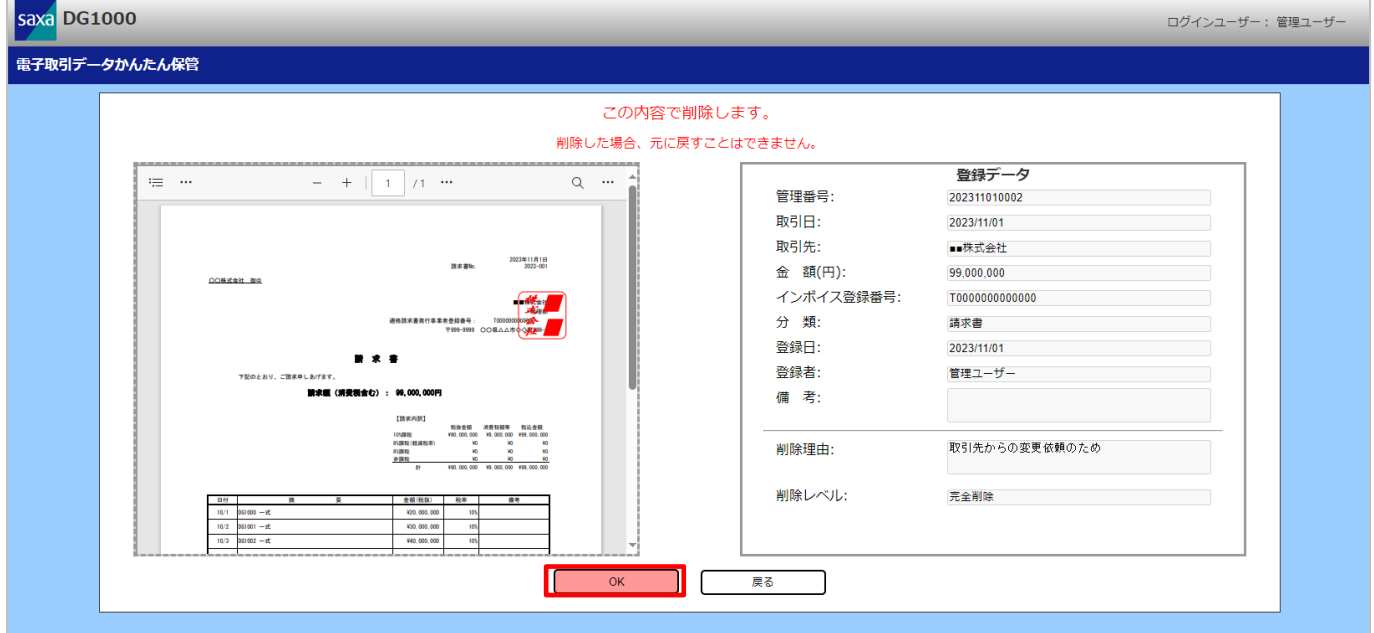

※ 内容に誤りがある場合は、「戻る」をクリックすることで削除理由入力画面へ戻ります。

#### ⑤ 完全削除確認画面で「OK」をクリックします。

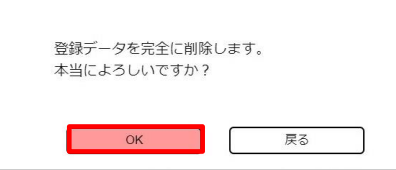

#### ⑥ 削除完了画面が表示されます。

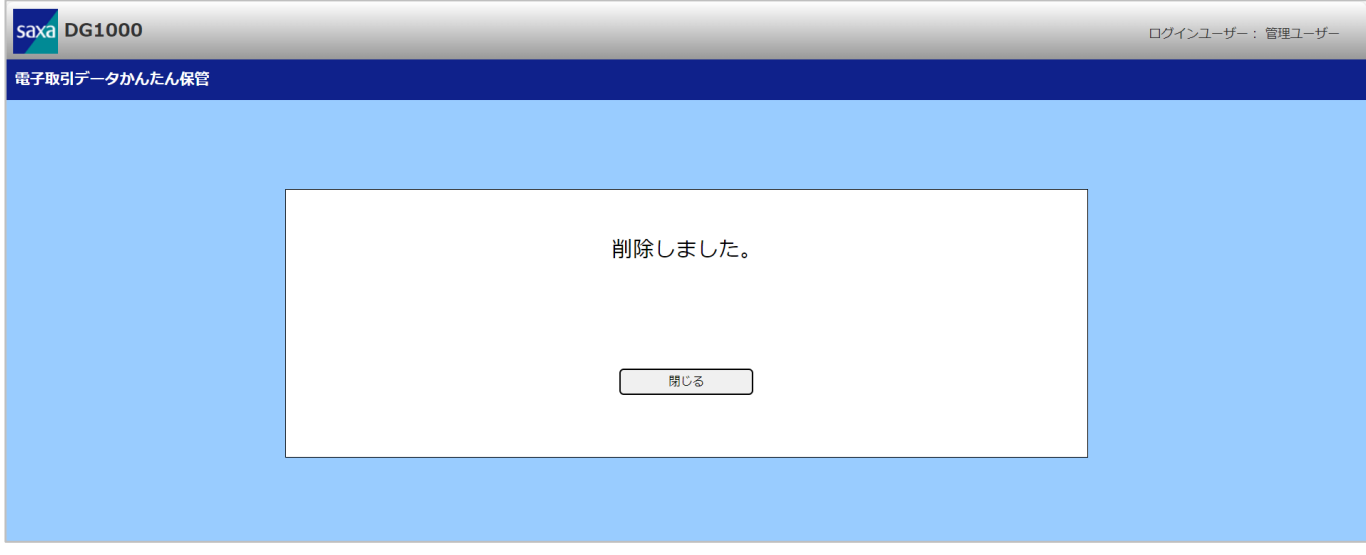

※ 「閉じる」をクリックするとタブを閉じます。

#### ⑦ 電子取引データ一覧画面で、「更新」をクリックします。

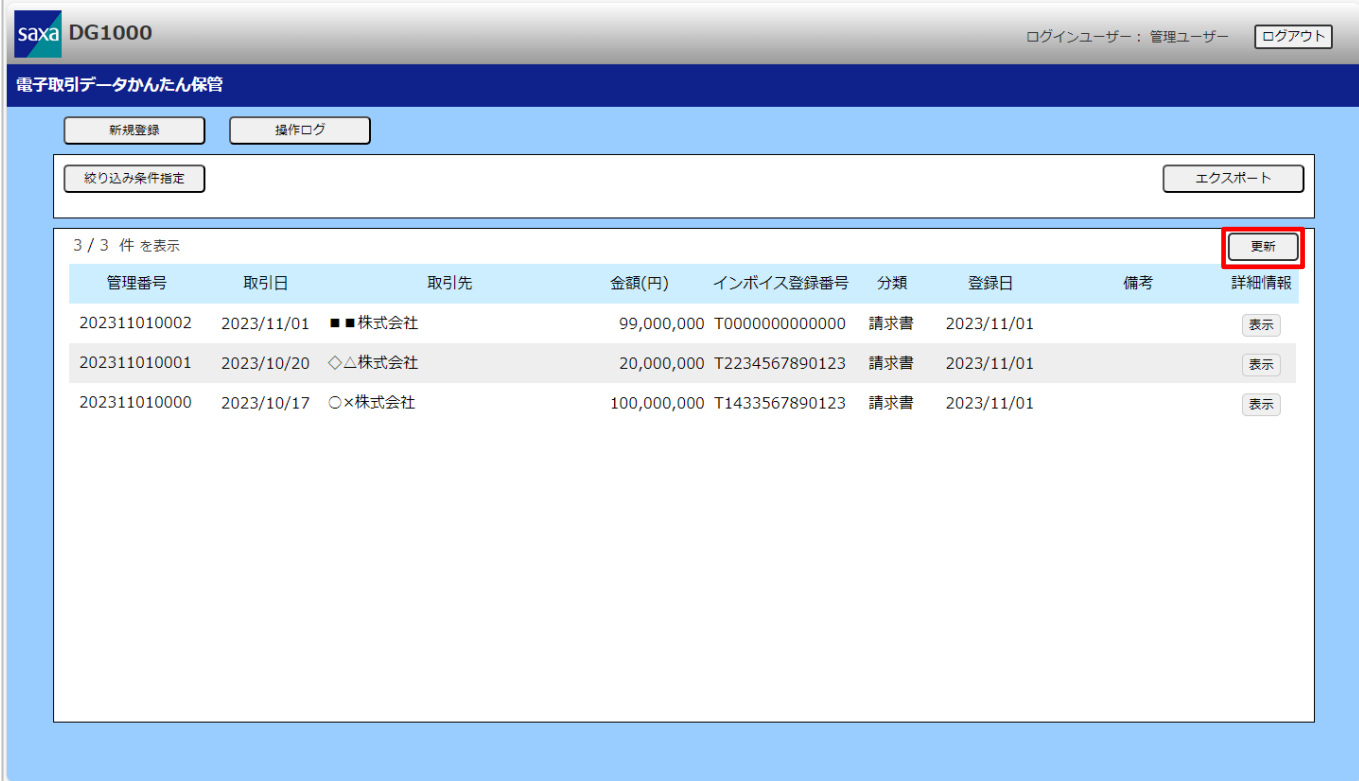

※ 電子取引データ一覧が最新状態で表示されます。

## <span id="page-24-0"></span>**2.6. 電子取引データの索引簿をエクスポートする**

登録した電子取引データの索引簿をエクスポートすることができます。 エクスポートは、「絞り込み条件指定」で指定した検索条件に一致した索引簿のみ行います。

① 取得したい電子取引データと一致する検索条件を入力し、「検索」をクリックします。

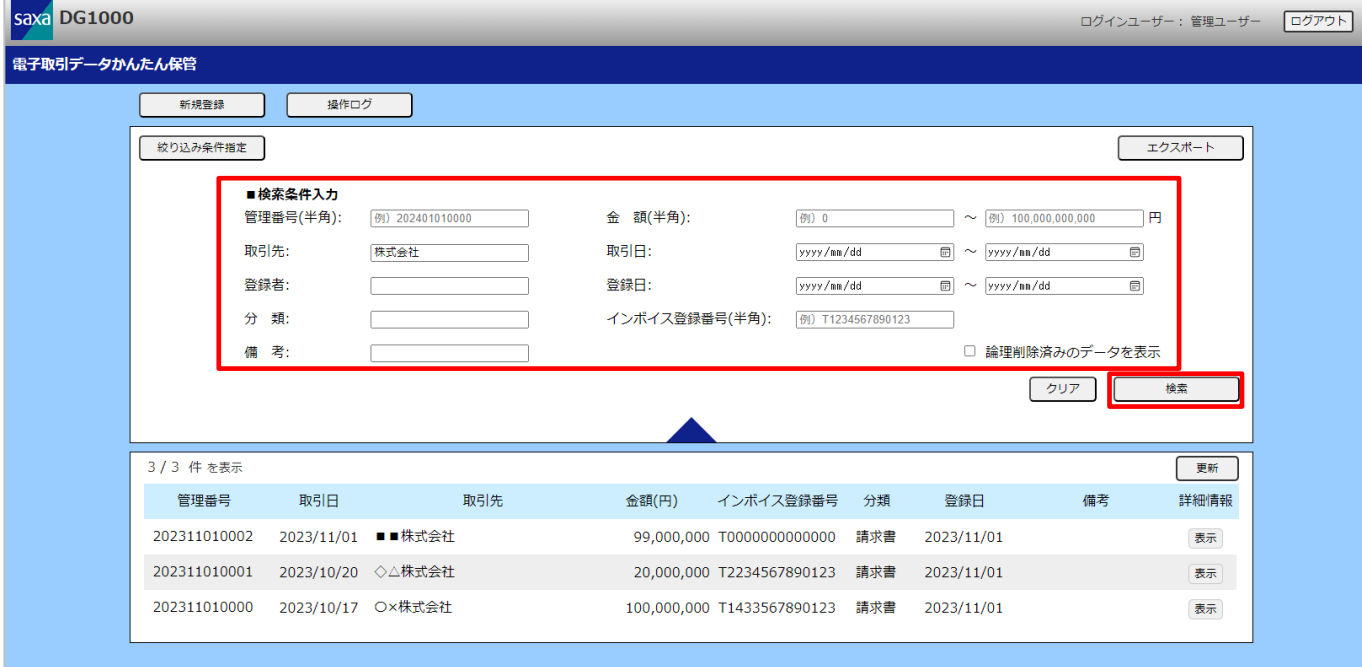

※ 検索項目の指定方法は、「[7](#page-54-0) [絞り込み検索条件一覧」](#page-54-0)を参照してください。

#### ② 検索条件に一致した索引簿が表示されます。

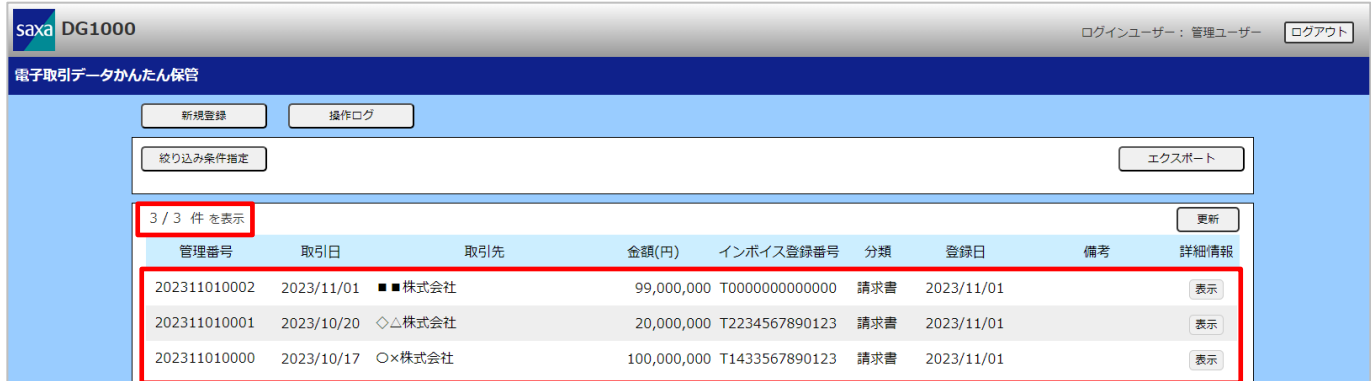

- ※ 本検索は各項目の検索条件に全て一致した電子取引データが表示されます。
- ※ 表示件数は最大 100 件、管理番号順で表示されます。
- ※ 検索条件に一致した電子取引データの該当件数と表示件数は以下の形式で表示されます。 表示件数 / 該当件数
- ※ 指定方法に誤りがある場合は、該当件数と表示件数ともに 0 件と表示されます。
- ※ 閲覧したい電子取引データが表示されていない場合や指定方法に誤りがあった場合は、 条件を見直してから、再度絞り込み検索を行ってください。
- ※ エクスポートできる最大件数は 20000 件です。 該当する電子取引データが 20000 件以内になるように、絞り込み検索を行ってください。
- ③ 該当する電子取引データを確認した後に「エクスポート」をクリックします。

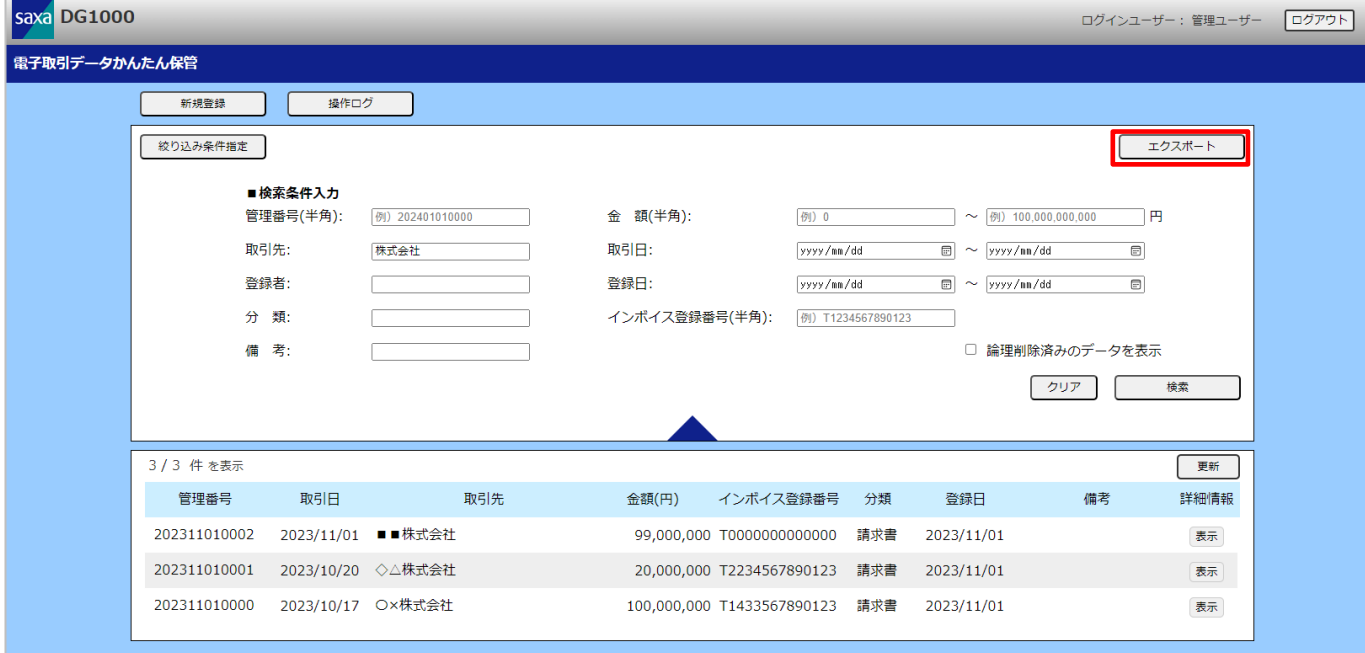

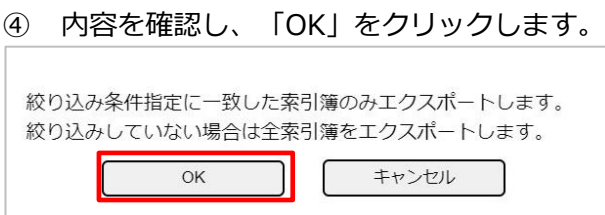

⑤ Web ブラウザーの操作に従って、ファイルを保存します。

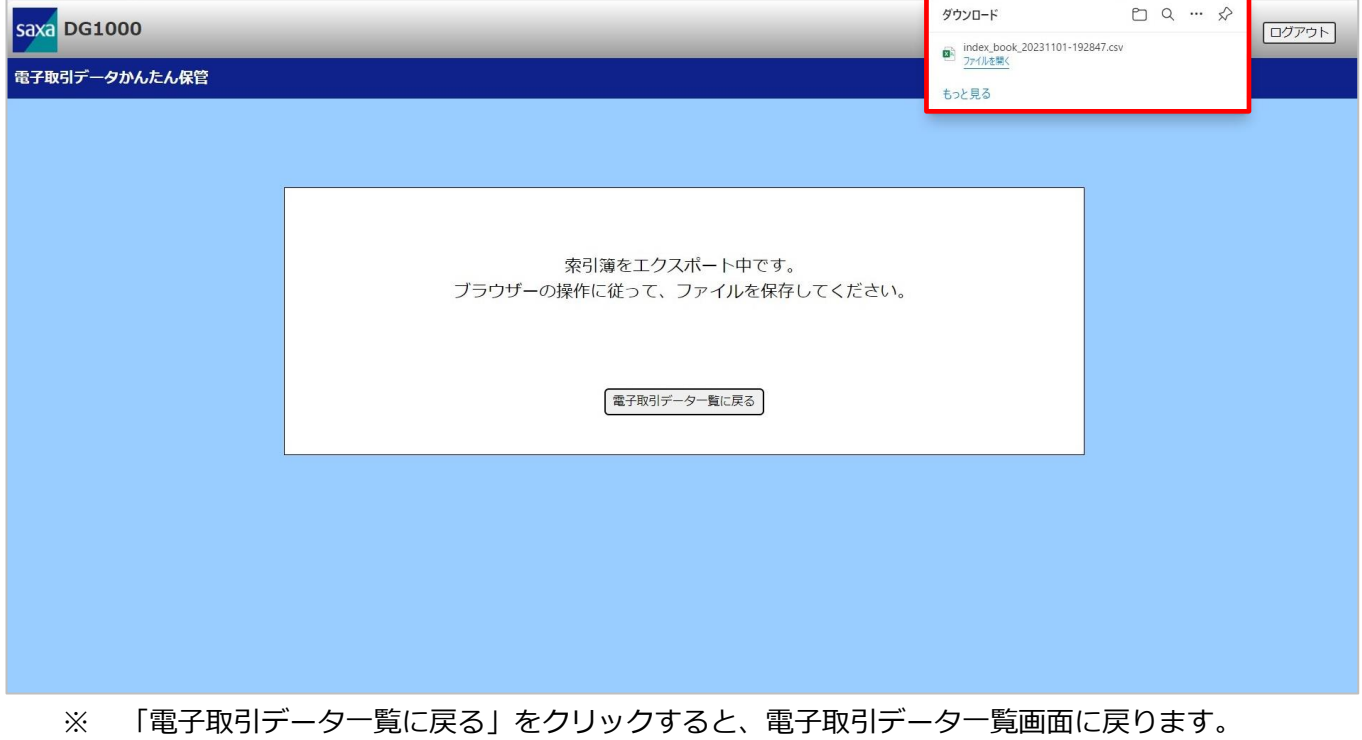

#### エクスポートした索引簿を CSV 形式で確認できます。

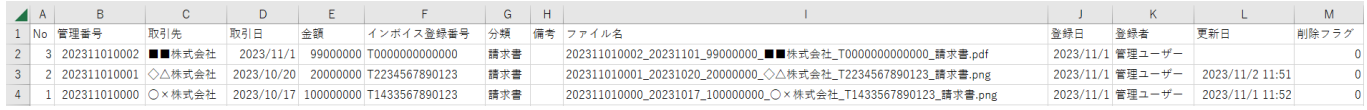

## <span id="page-27-0"></span>**2.7. 操作ログを閲覧する**

記録された操作ログを閲覧することができます。

#### ① 「操作ログ」をクリックします。

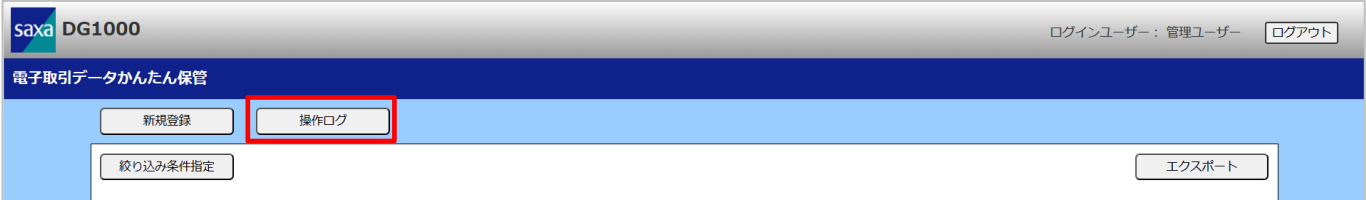

#### ② 操作ログ画面が表示されます。

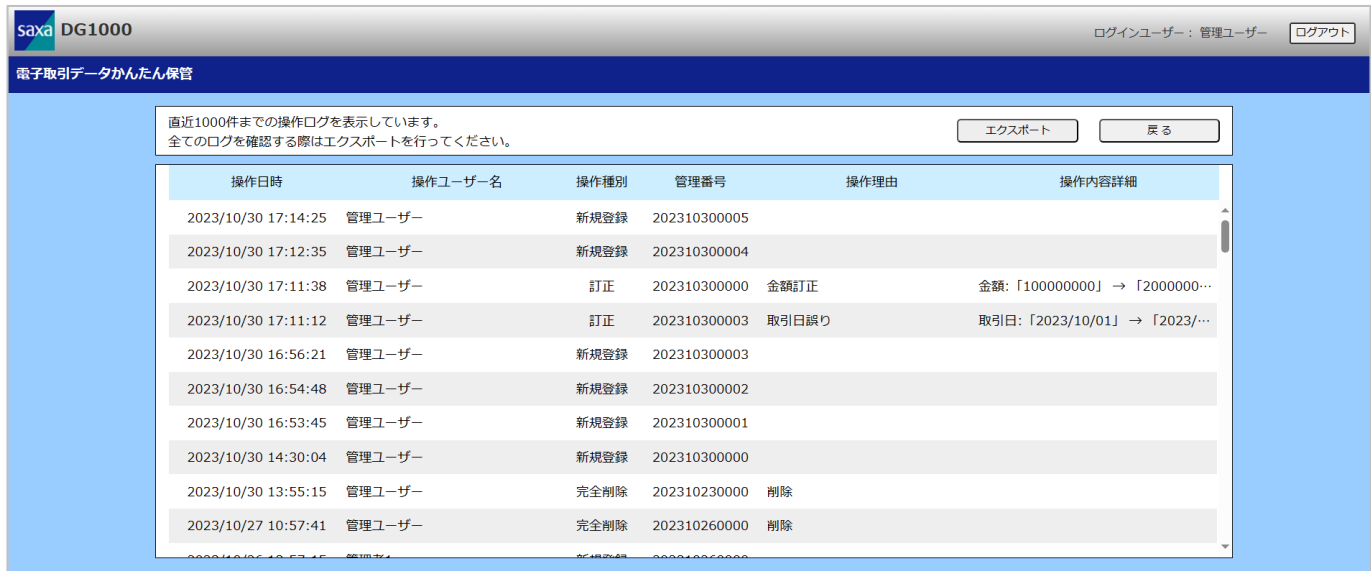

- ※ 「戻る」をクリックすると電子取引データ一覧画面に戻ります。
- ※ 直近 1000 件までの操作ログを表示します。

## <span id="page-28-0"></span>**2.8. 操作ログをエクスポートする**

記録された操作ログをエクスポートすることができます。

#### ① 「操作ログ」をクリックします。

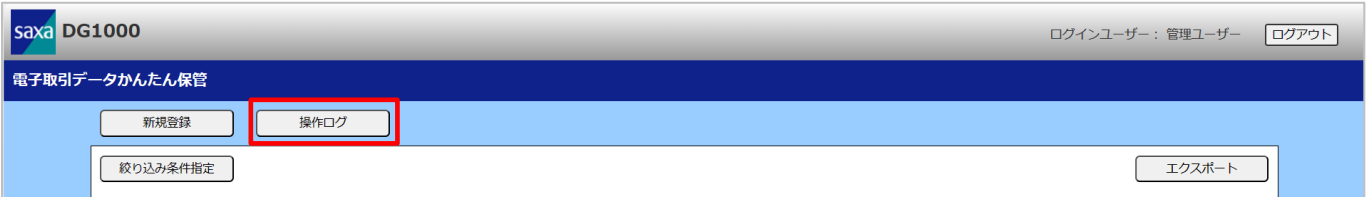

#### ② 「エクスポート」をクリックします。

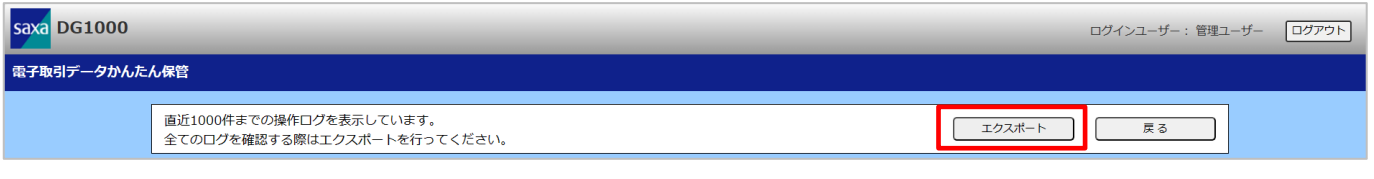

### ※ 「戻る」をクリックすると電子取引データ一覧画面に戻ります。

③ Web ブラウザーの操作に従って、ファイルを保存します。

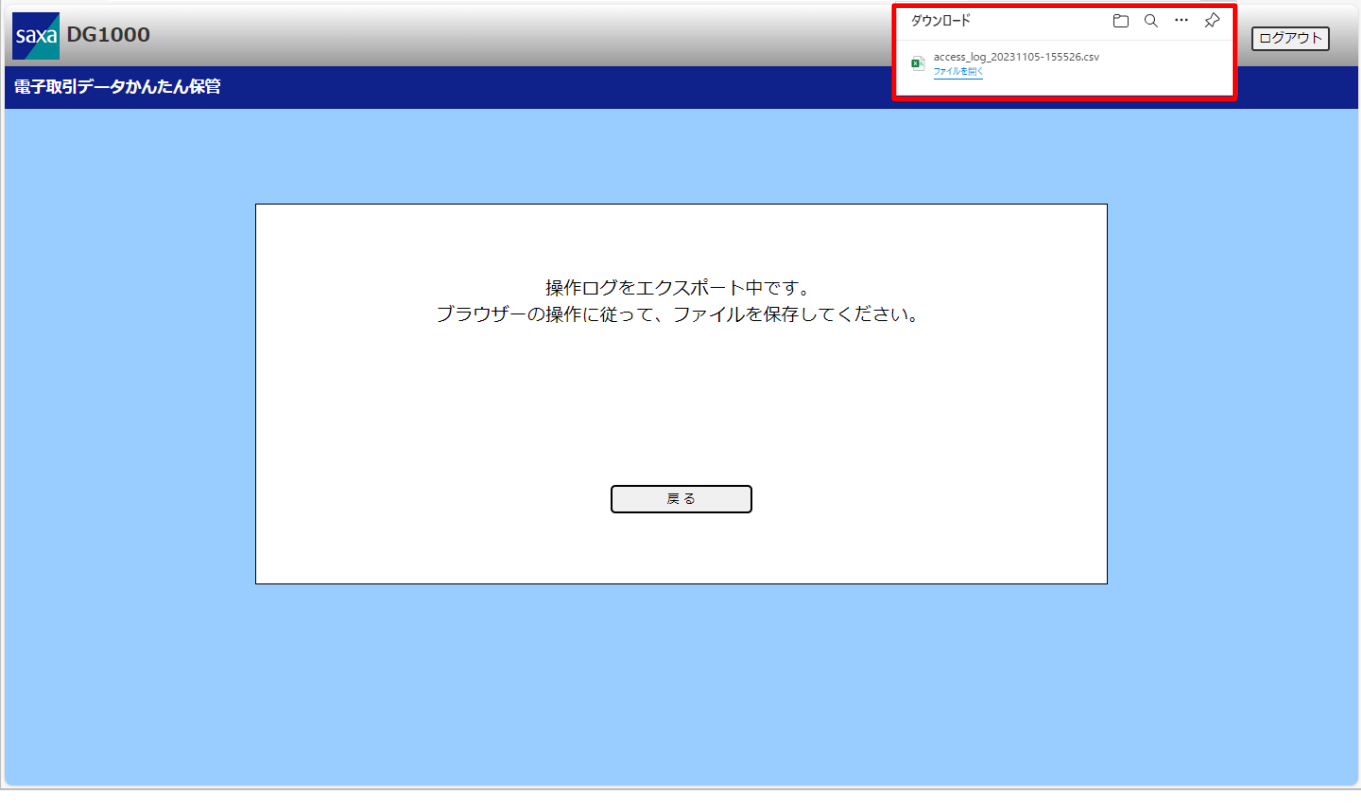

※ 「戻る」をクリックすると操作ログ画面に戻ります。

## <span id="page-29-0"></span>**2.9. ログアウトする**

電子取引データかんたん保管画面からログアウトします。

#### ① 「ログアウト」をクリックします。

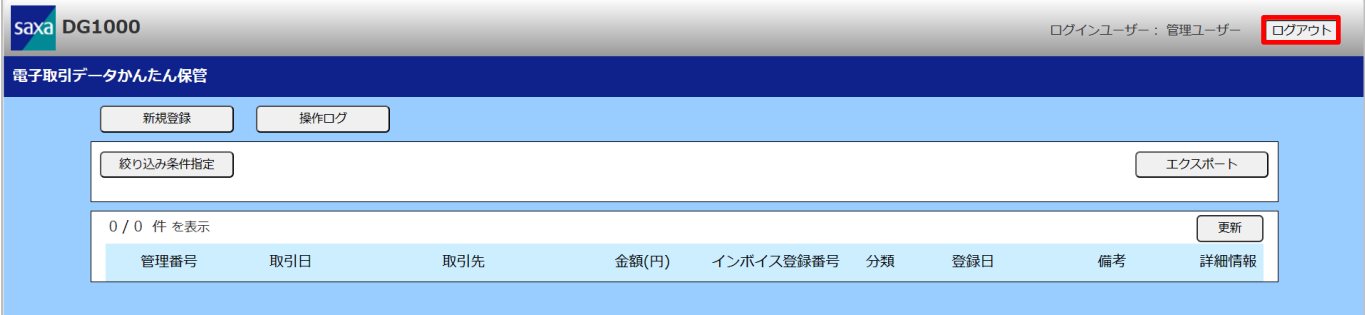

#### ② ログイン画面に戻ります。

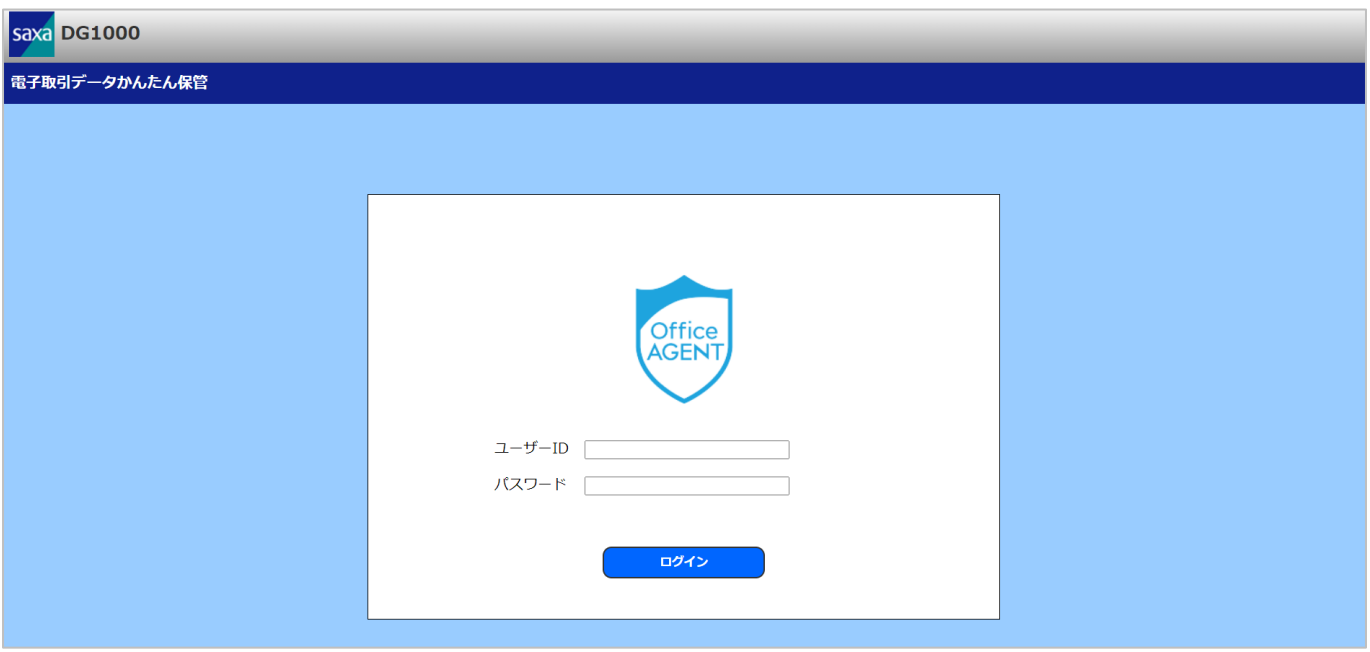

# <span id="page-30-0"></span>**3.電子取引データかんたん保管(一般ユーザー編)**

#### 本章は、一般ユーザー向けの操作方法を記載しています。

#### 一般ユーザーが行える操作は以下の通りです。

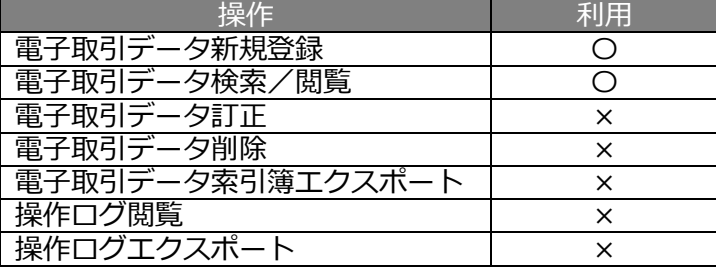

## <span id="page-31-0"></span>**3.1. ログインする**

本項では、一般ユーザーアカウントで電子取引データかんたん保管画面へログインします。

① 本製品と同一ネットワークに接続した PC から Web ブラウザーを起動し、 「<https://192.168.1.240/books>」へアクセスします。(※1)

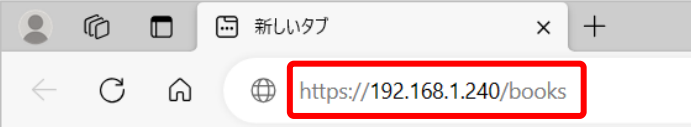

② 警告画面が表示された場合は、サイトの閲覧を続行します。

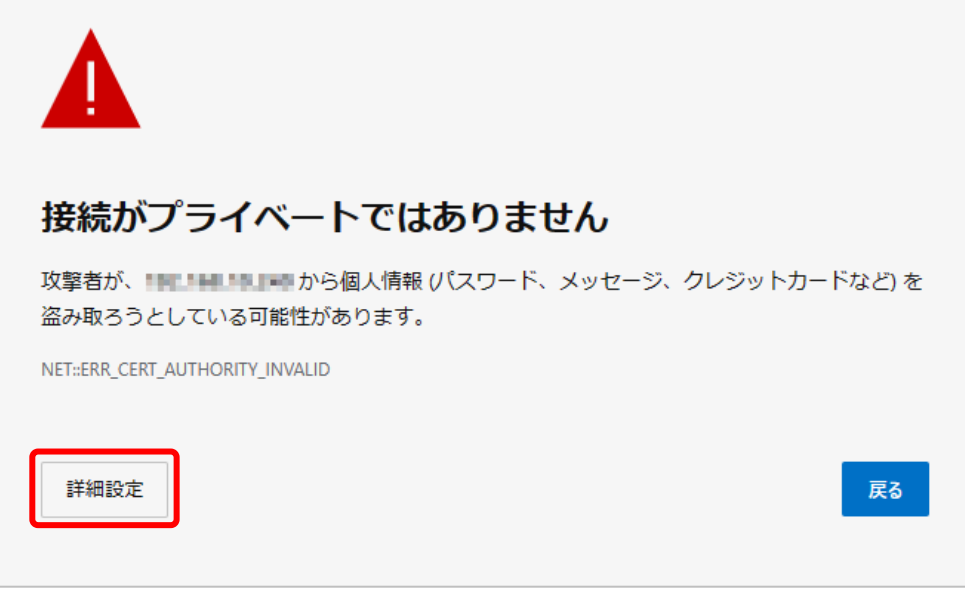

このサーバーは !!!! !!!! !!!! !!! !! であることを証明できませんでした。セキュリティ証明 書は、コンピューターのオペレーティング システムから信頼されていません。構成に誤 りがあるか、接続が攻撃者によって妨害されている可能性があります。

③ 一般ユーザーアカウントのユーザーID、パスワードを入力し、「ログイン」をクリックします。

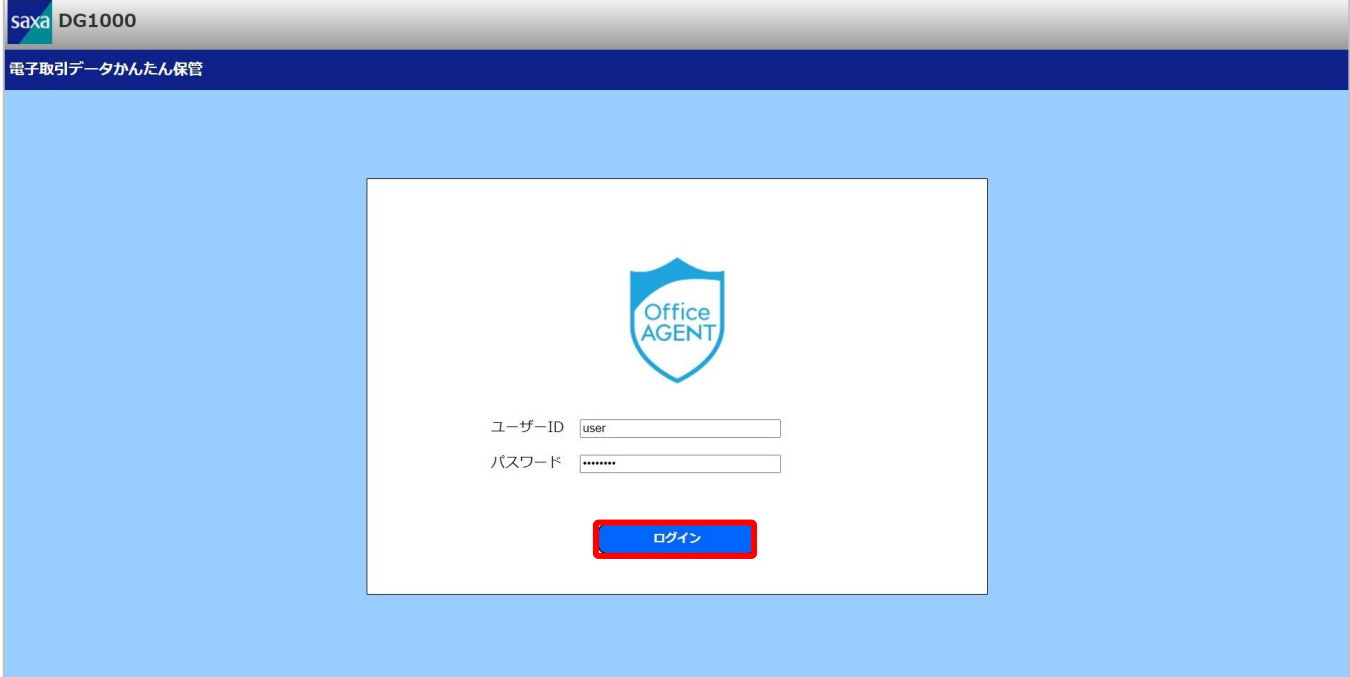

④ 電子取引データ一覧画面が表示されます。

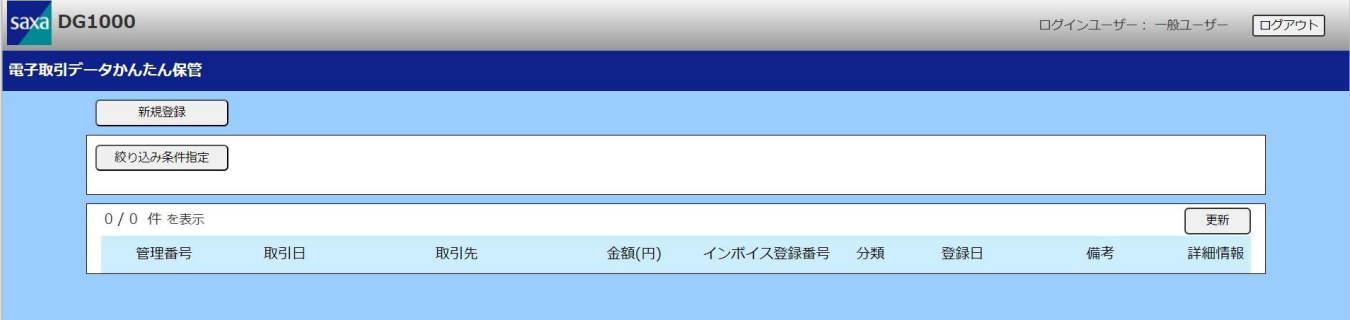

※1:記載されている IP アドレスは出荷時のものです。

### <span id="page-33-0"></span>**3.2. 電子取引データを新規登録する**

電子取引データファイルを電子取引データ保存先サーバー(NAS)へ保存することができます。

① 「新規登録」をクリックします。

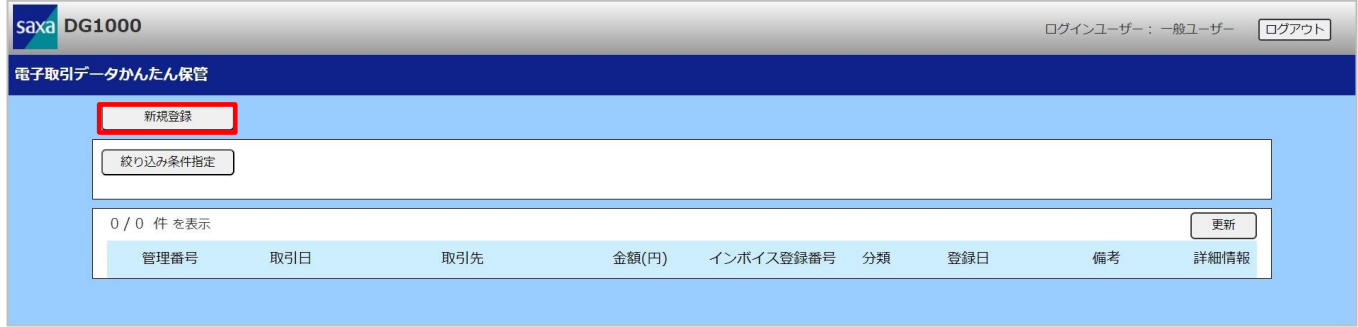

② 保存したい電子取引データファイルをドラッグ&ドロップ、またはクリックしてアップロードします。 クリックしてアップロードする場合は、アップロードしたいファイルを選択してください。

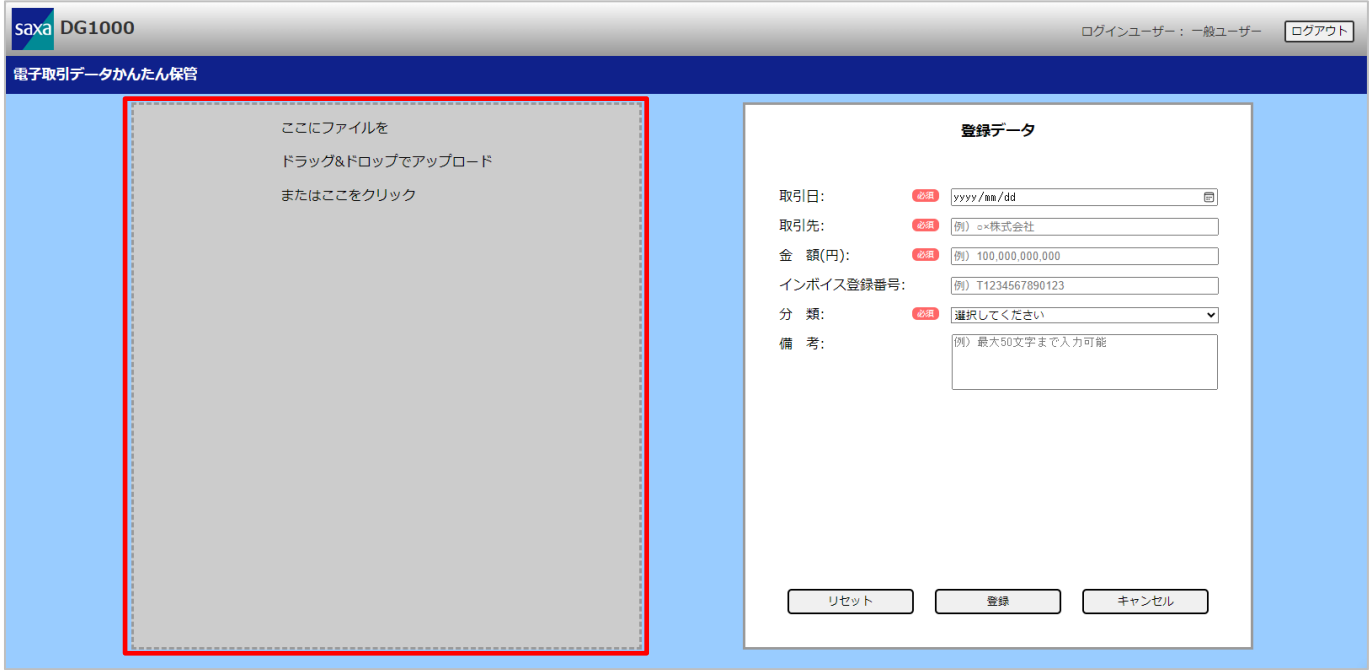

- ※ アップロード可能なファイルの最大サイズは 20MB です。
- ※ アップロードに指定するファイルは、単一ファイルを指定してください。
- ※ ファイルを再度アップロードする場合は、「リセット」をクリックしてアップロードファイルをク リアしてください。

#### ③ プレビュー表示後、各種情報を入力し、「登録」をクリックします。

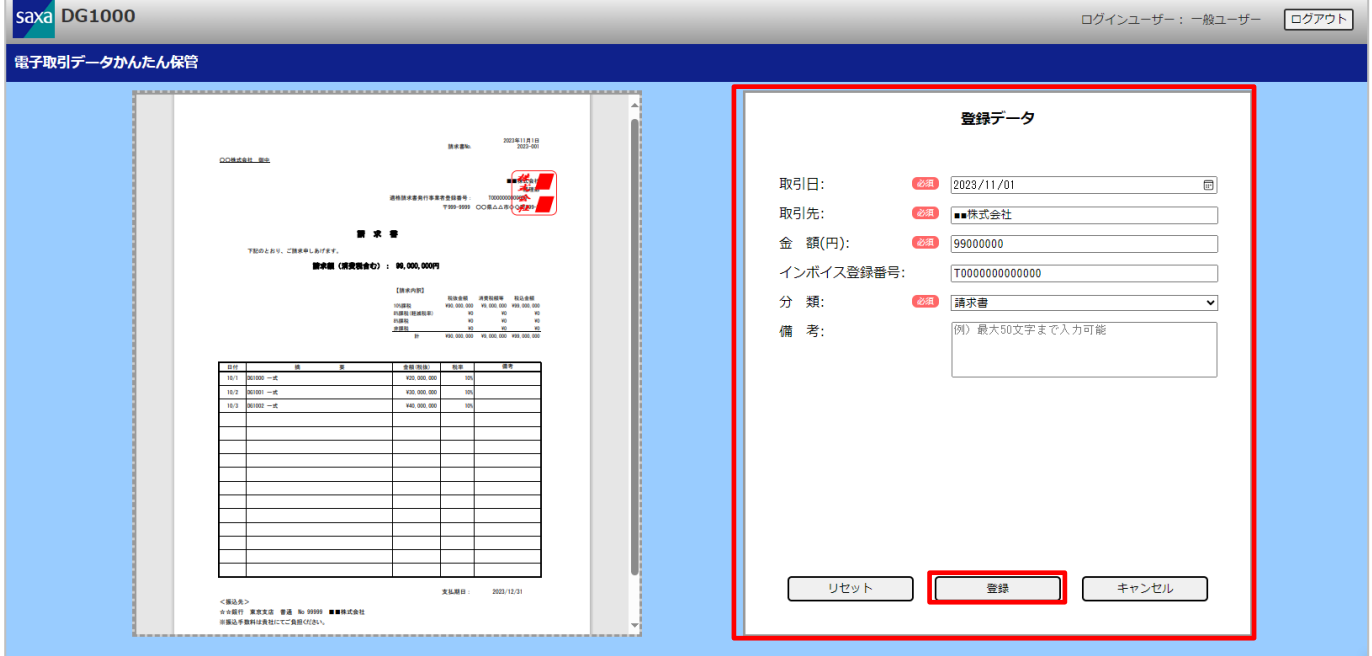

※ 「リセット」をクリックすると、アップロードファイルと入力した情報が全てクリアされます。

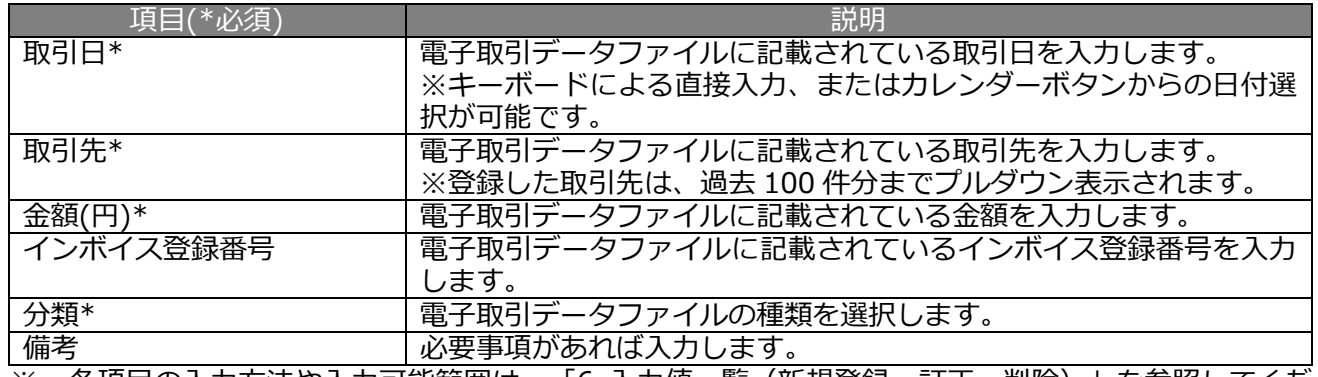

※ 各項目の入力方法や入力可能範囲は、「[6](#page-53-0) [入力値一覧\(新規登録、訂正、削除\)」](#page-53-0)を参照してくだ さい。

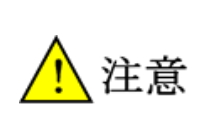

●プレビュー表示可能なファイル形式は以下の通りです。

・PDF ファイル

・画像ファイル(JPEG/JPG、PNG、GIF、BMP)

その他のファイル形式の場合は、PC 上で直接ファイルを開いて表示してください。

#### ④ 入力内容を確認し、「OK」をクリックして登録を行います。

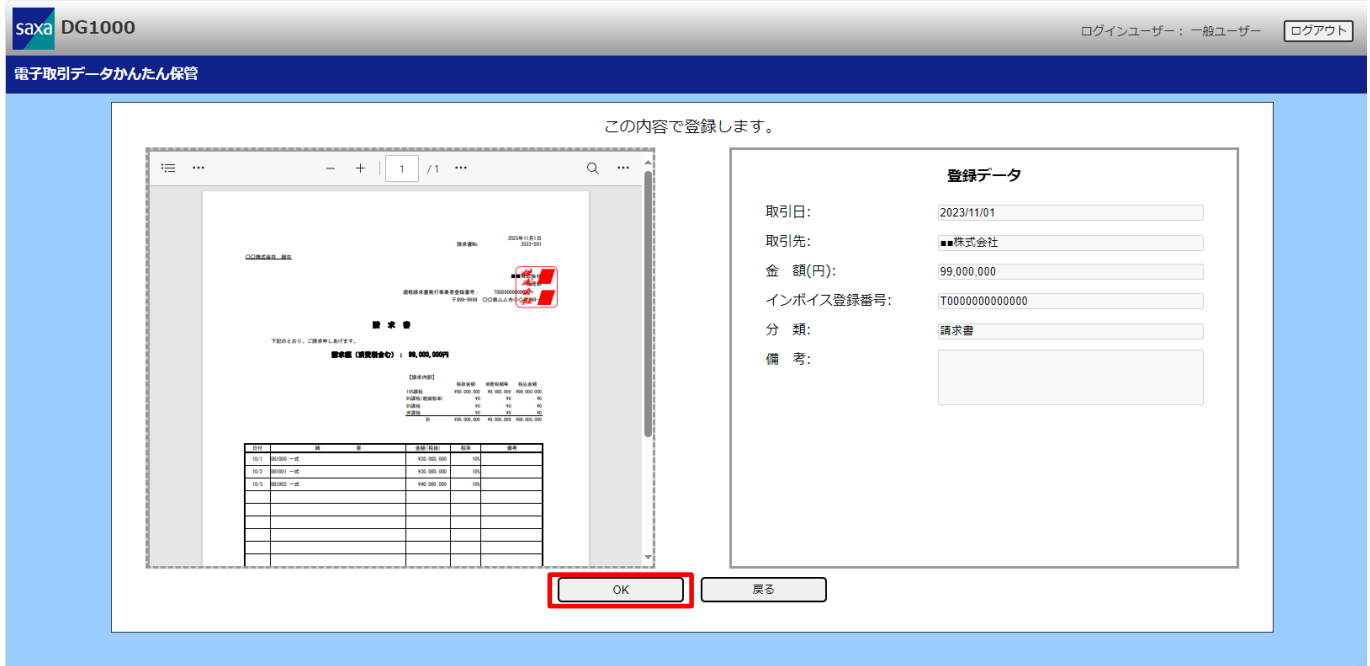

※ 入力内容に誤りがある場合は、「戻る」をクリックすることで入力画面へ戻ります。

⑤ 登録完了画面が表示されます。

続けて登録を行いたい場合は、「続けて新規登録する」をクリックすると、新規登録画面が表示されま す。

登録を終了したい場合は、「電子取引データ一覧に戻る」をクリックすると、電子取引データ一覧画面 が表示されます。

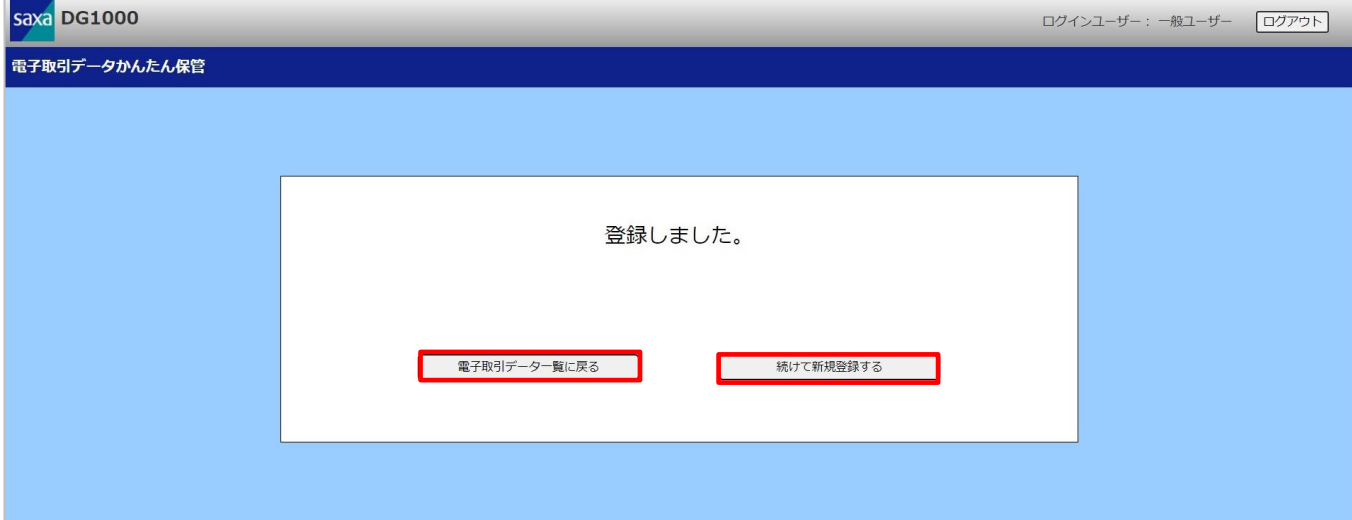

### <span id="page-36-0"></span>**3.3. 電子取引データを検索/閲覧する**

登録した電子取引データの情報を検索、閲覧することができます。

① 「絞り込み条件指定」をクリックします。

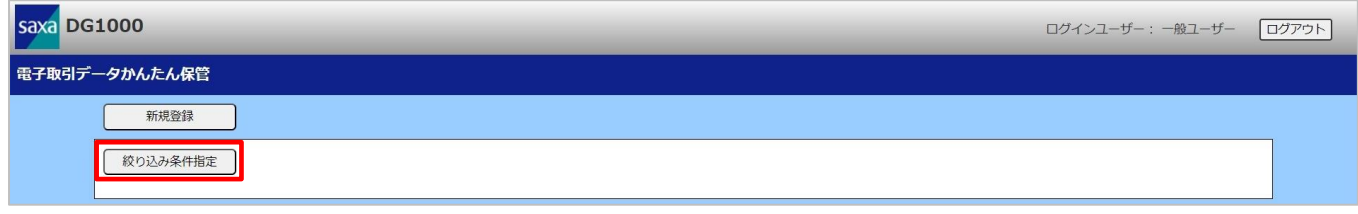

② 閲覧したい電子取引データと一致する検索条件を入力し、「検索」をクリックします。

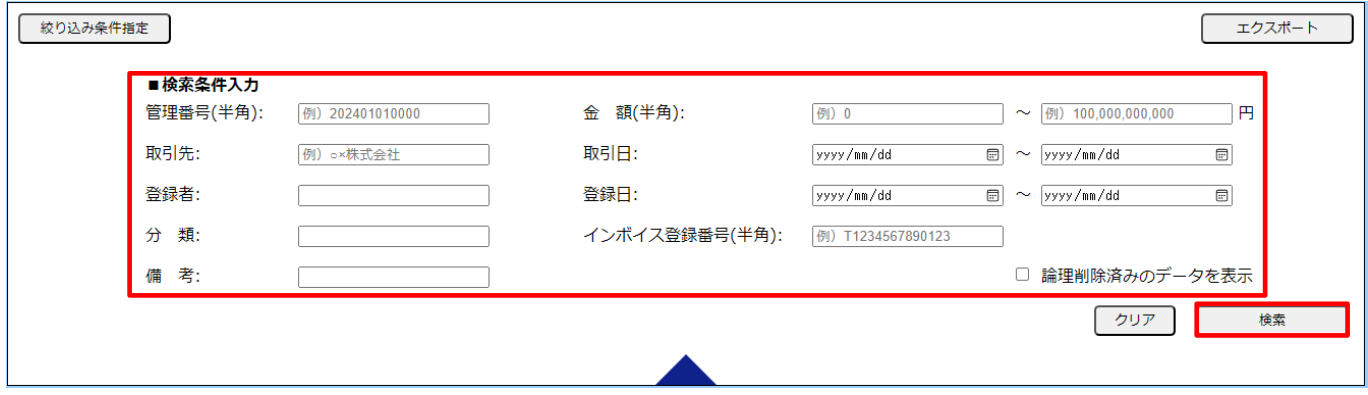

※ 検索項目の指定方法は、「[7](#page-54-0) [絞り込み検索条件一覧」](#page-54-0)を参照してください。

③ 検索条件に一致した索引簿が表示されます。

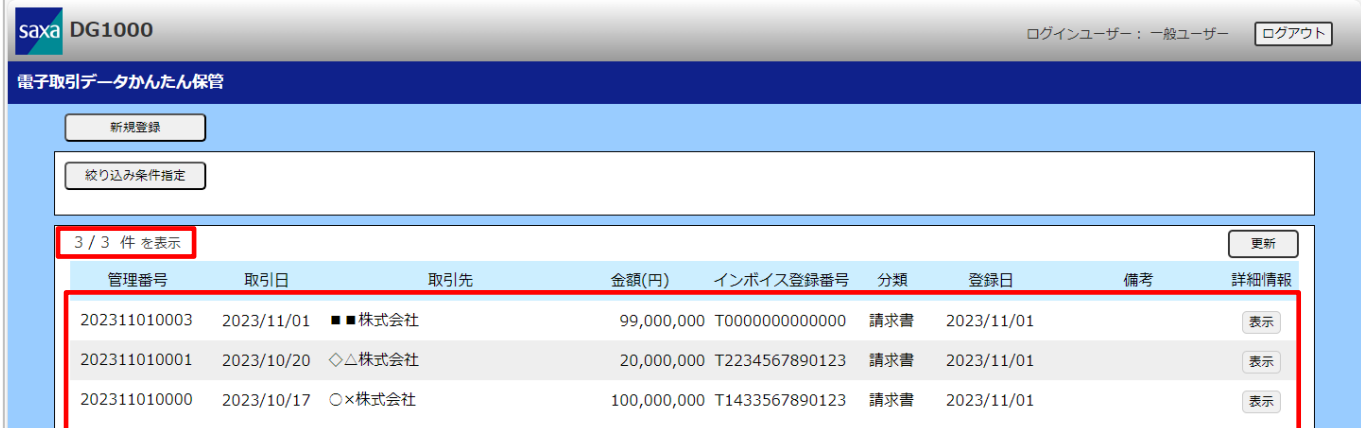

※ 本検索は各項目の検索条件に全て一致した電子取引データが表示されます。

- ※ 表示件数は最大 100 件、管理番号順で表示されます。
- ※ 検索条件に一致した電子取引データの該当件数と表示件数は以下の形式で表示されます。 表示件数 / 該当件数
- ※ 指定方法に誤りがある場合は、該当件数と表示件数ともに 0 件と表示されます。
- ※ 閲覧したい電子取引データが表示されていない場合や指定方法に誤りがあった場合は、 「クリア」をクリックし、条件を見直してから、再度絞り込み検索を行ってください。

#### ④ 閲覧したい電子取引データの「表示」をクリックします。

| saxa DG1000<br>ログインユーザー: 一般ユーザー<br>ログアウト |              |                   |     |       |                            |     |            |    |      |
|------------------------------------------|--------------|-------------------|-----|-------|----------------------------|-----|------------|----|------|
| 電子取引データかんたん保管                            |              |                   |     |       |                            |     |            |    |      |
|                                          | 新規登録         |                   |     |       |                            |     |            |    |      |
|                                          | 絞り込み条件指定     |                   |     |       |                            |     |            |    |      |
|                                          | 3/3 件を表示     |                   |     |       |                            |     |            |    | 更新   |
|                                          | 管理番号         | 取引日               | 取引先 | 金額(円) | インボイス登録番号                  | 分類  | 登録日        | 備考 | 詳細情報 |
|                                          | 202311010003 | 2023/11/01 ■■株式会社 |     |       | 99,000,000 T0000000000000  | 請求書 | 2023/11/01 |    | 表示   |
|                                          | 202311010001 | 2023/10/20 ◇△株式会社 |     |       | 20,000,000 T2234567890123  | 請求書 | 2023/11/01 |    | 表示   |
|                                          | 202311010000 | 2023/10/17 O×株式会社 |     |       | 100,000,000 T1433567890123 | 請求書 | 2023/11/01 |    | 表示   |

⑤ 選択した電子取引データの登録データを閲覧できます。

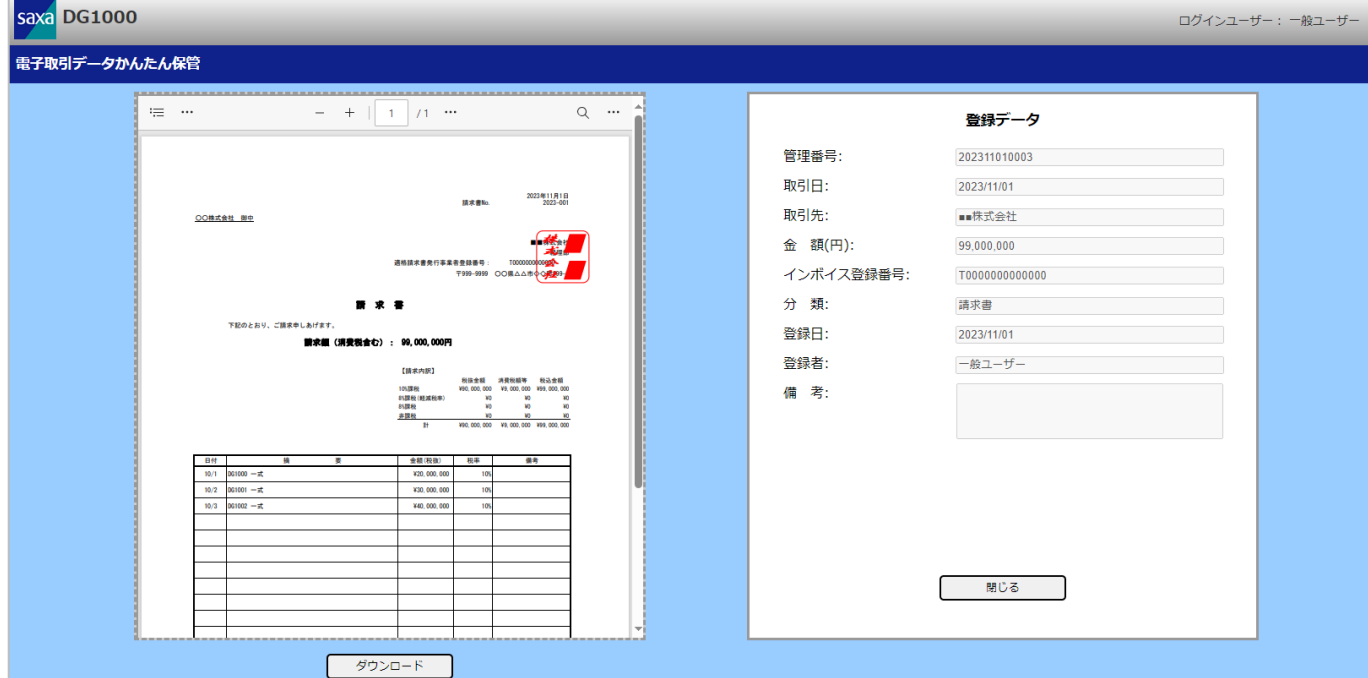

- ※ 「ダウンロード」をクリックすることで保存したファイルをダウンロードすることができます。 その際、ファイル名は電子取引データ保存先サーバー(NAS)に保存したファイル名となります。 ファイル名については「[2.2](#page-8-0) [電子取引データを新規登録する」](#page-8-0)を参照してください。
- ※ 「閉じる」をクリックするとタブを閉じます。

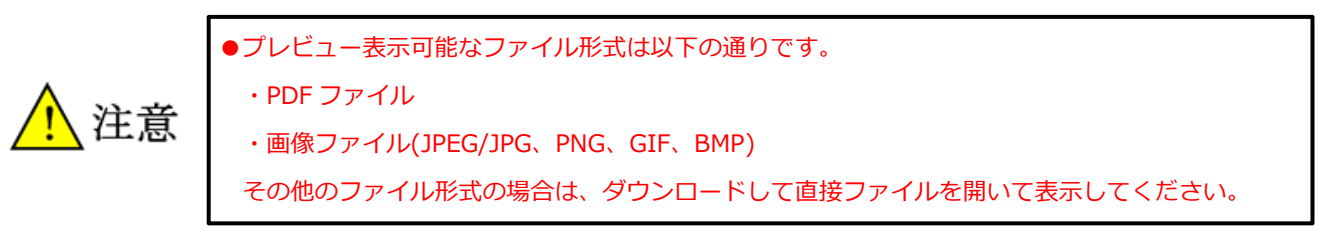

## <span id="page-38-0"></span>**3.4. ログアウトする**

電子取引データかんたん保管画面からログアウトします。

#### ① 「ログアウト」をクリックします。

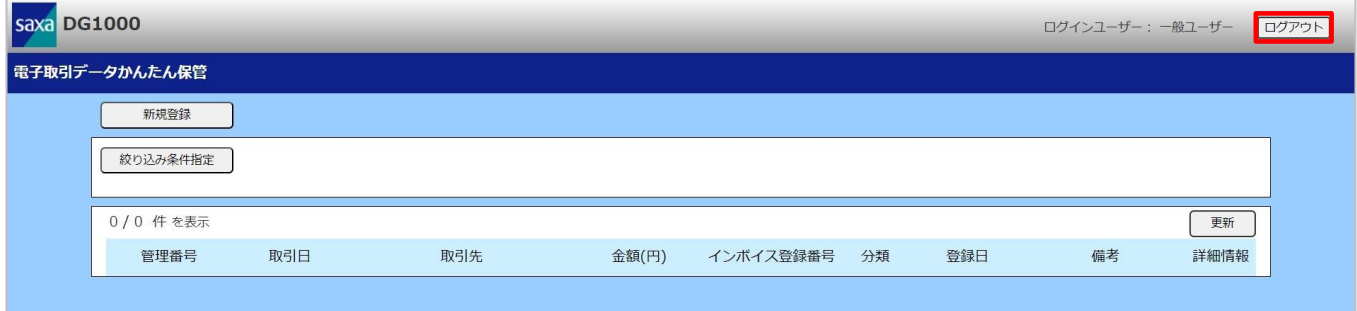

#### ② ログイン画面に戻ります。

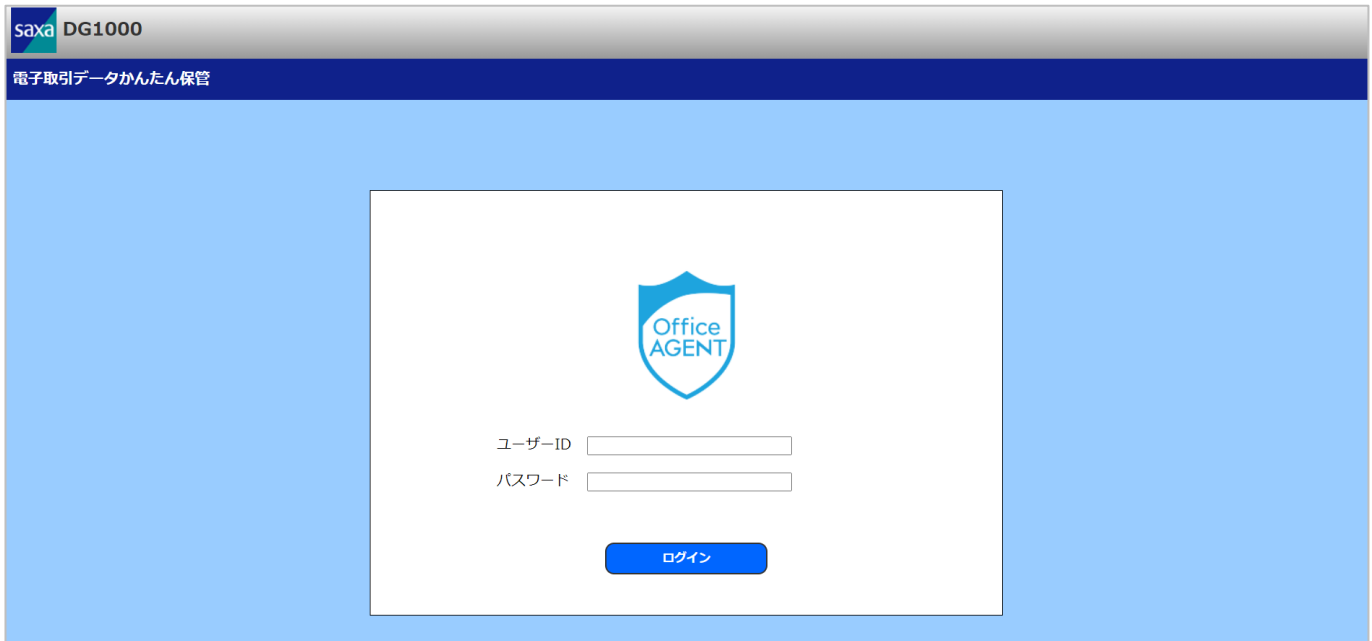

# <span id="page-39-0"></span>**4.電子取引データかんたん保管(社外ユーザー編)**

#### 本章は、社外ユーザー向けの操作方法を記載しています。

#### 社外ユーザーで行える操作は以下の通りです。

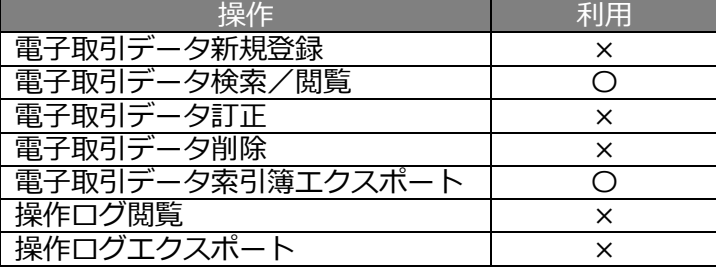

## <span id="page-40-0"></span>**4.1. ログインする**

本項では、社外ユーザーアカウントで電子取引データかんたん保管画面へログインします。

① 本製品と同一ネットワークに接続した PC、または社外ネットワークからリモートアクセス接続した PC から Web ブラウザーを起動し、「<https://192.168.1.240/books>」へアクセスします。(※1)

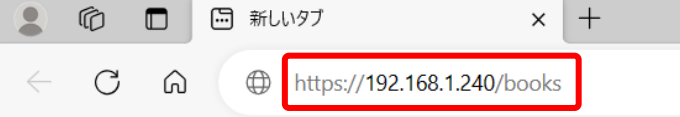

② 警告画面が表示された場合は、サイトの閲覧を続行します。

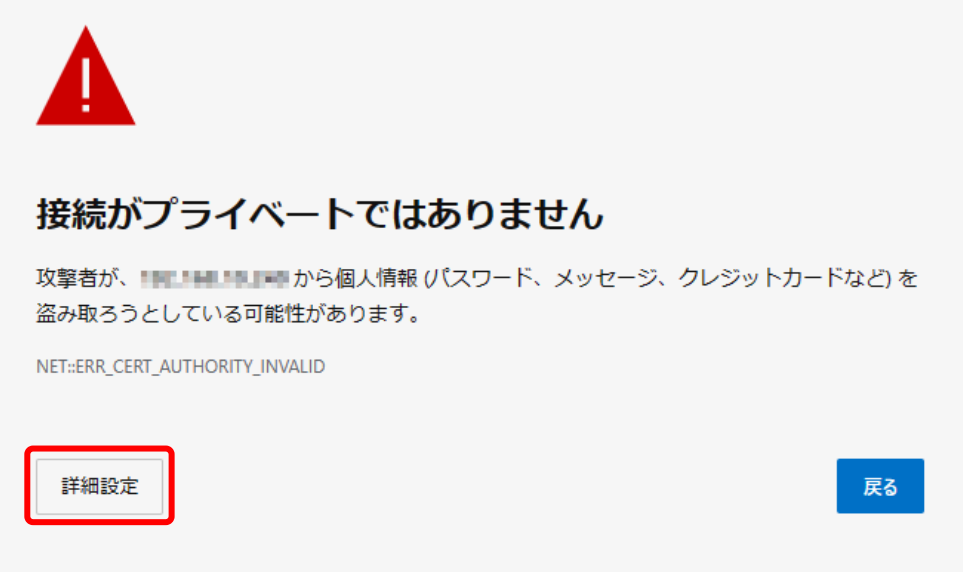

このサーバーは !!!! !!!!!!!!!!!!!!!! であることを証明できませんでした。セキュリティ証明 書は、コンピューターのオペレーティング システムから信頼されていません。構成に誤 りがあるか、接続が攻撃者によって妨害されている可能性があります。

③ 社外ユーザーアカウントのユーザーID、パスワードを入力し、「ログイン」をクリックします。

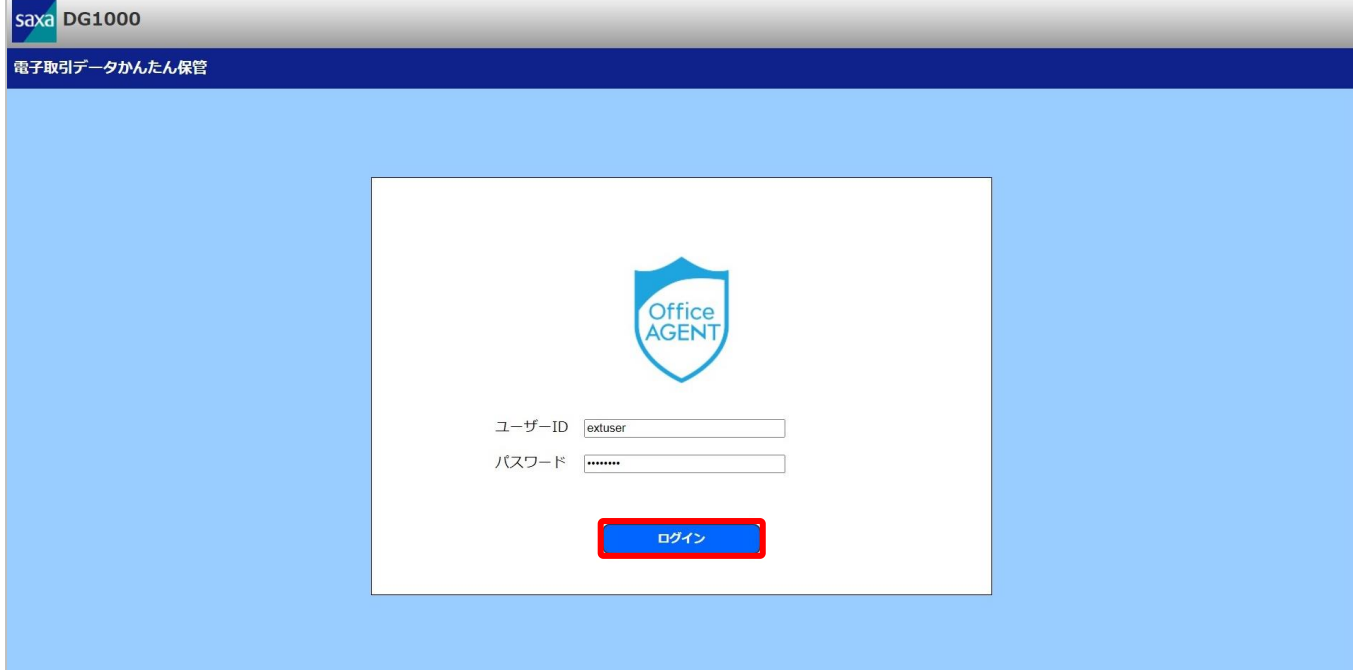

④ 電子取引データ一覧画面が表示されます。

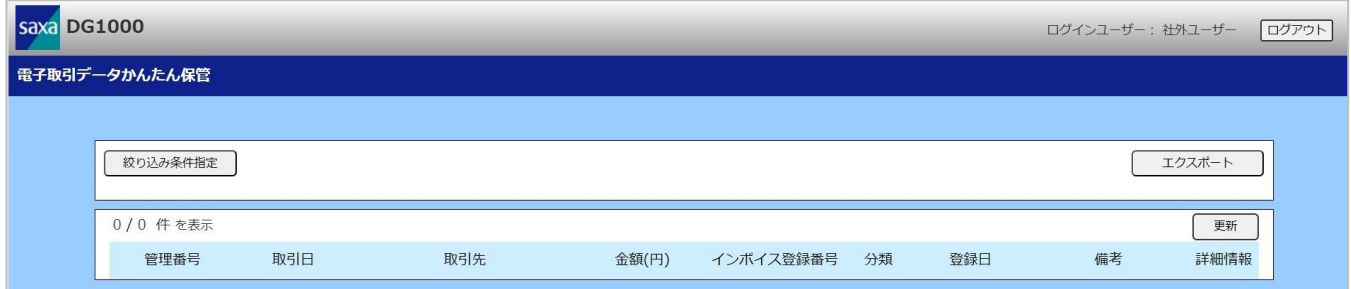

※1:記載されている IP アドレスは出荷時のものです。

### <span id="page-42-0"></span>**4.2. 電子取引データを検索/閲覧する**

登録した電子取引データの情報を検索、閲覧することができます。

① 「絞り込み条件指定」をクリックします。

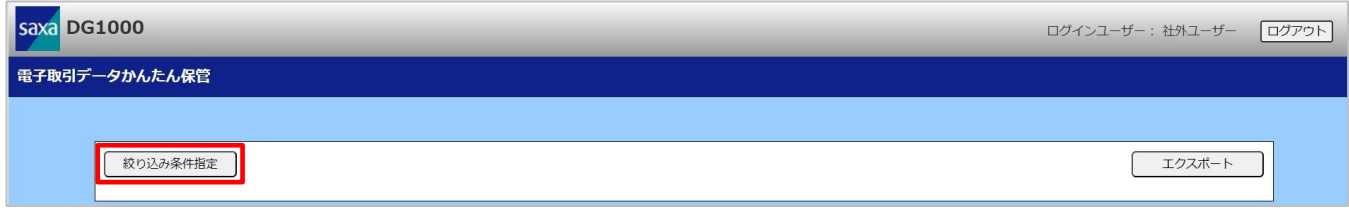

② 閲覧したい電子取引データと一致する検索条件を入力し、「検索」をクリックします。

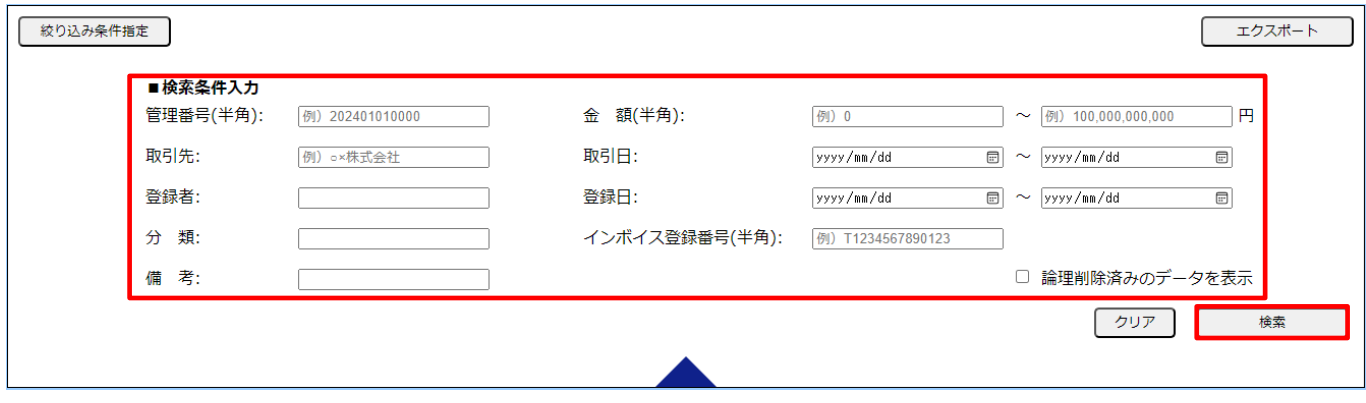

※ 検索項目の指定方法は、「[7](#page-54-0) [絞り込み検索条件一覧」](#page-54-0)を参照してください。

③ 検索条件に一致した索引簿が表示されます。

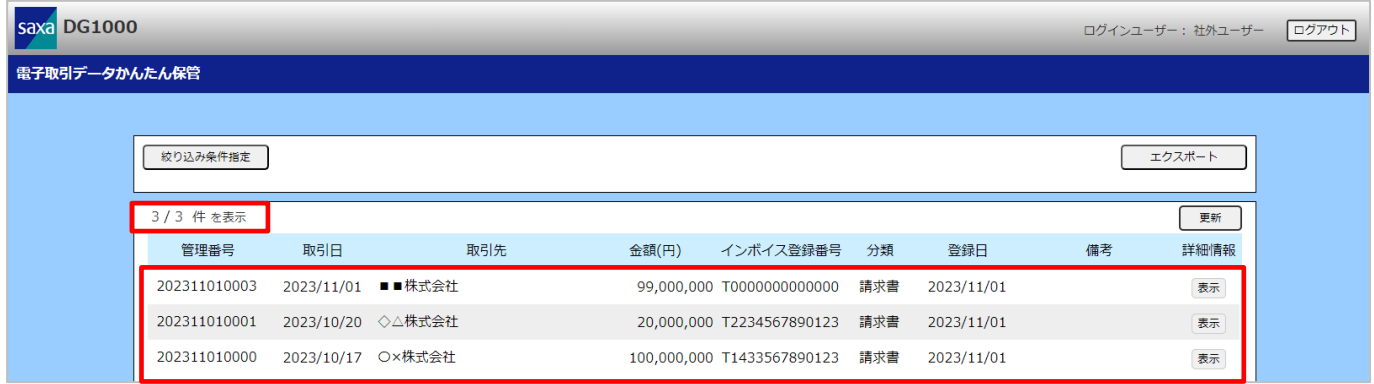

- ※ 本検索は各項目の検索条件に全て一致した電子取引データが表示されます。
- ※ 表示件数は最大 100 件、管理番号順で表示されます。
- ※ 検索条件に一致した電子取引データの該当件数と表示件数は以下の形式で表示されます。 表示件数 / 該当件数
- ※ 指定方法に誤りがある場合は、該当件数と表示件数ともに 0 件と表示されます。
- ※ 閲覧したい電子取引データが表示されていない場合や指定方法に誤りがあった場合は、 「クリア」をクリックし、条件を見直してから、再度絞り込み検索を行ってください。

#### 閲覧したい電子取引データの「表示」をクリックします。

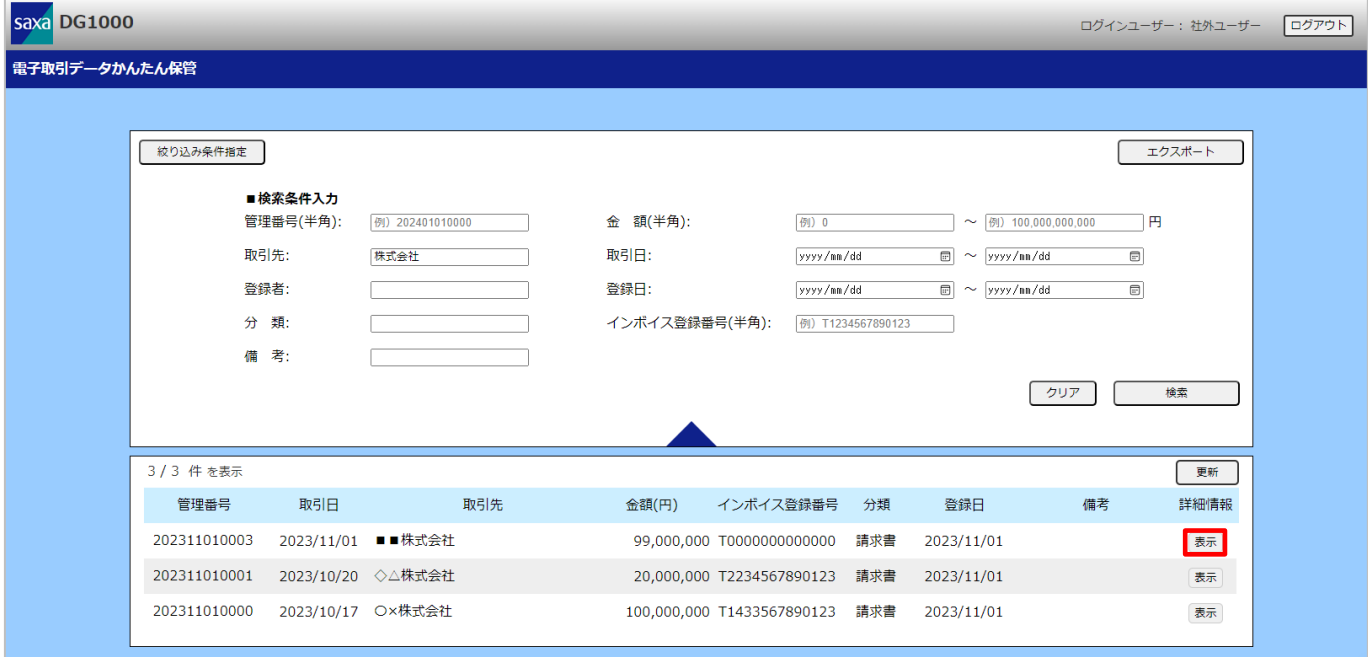

#### ⑤ 選択した電子取引データの登録データを閲覧できます。

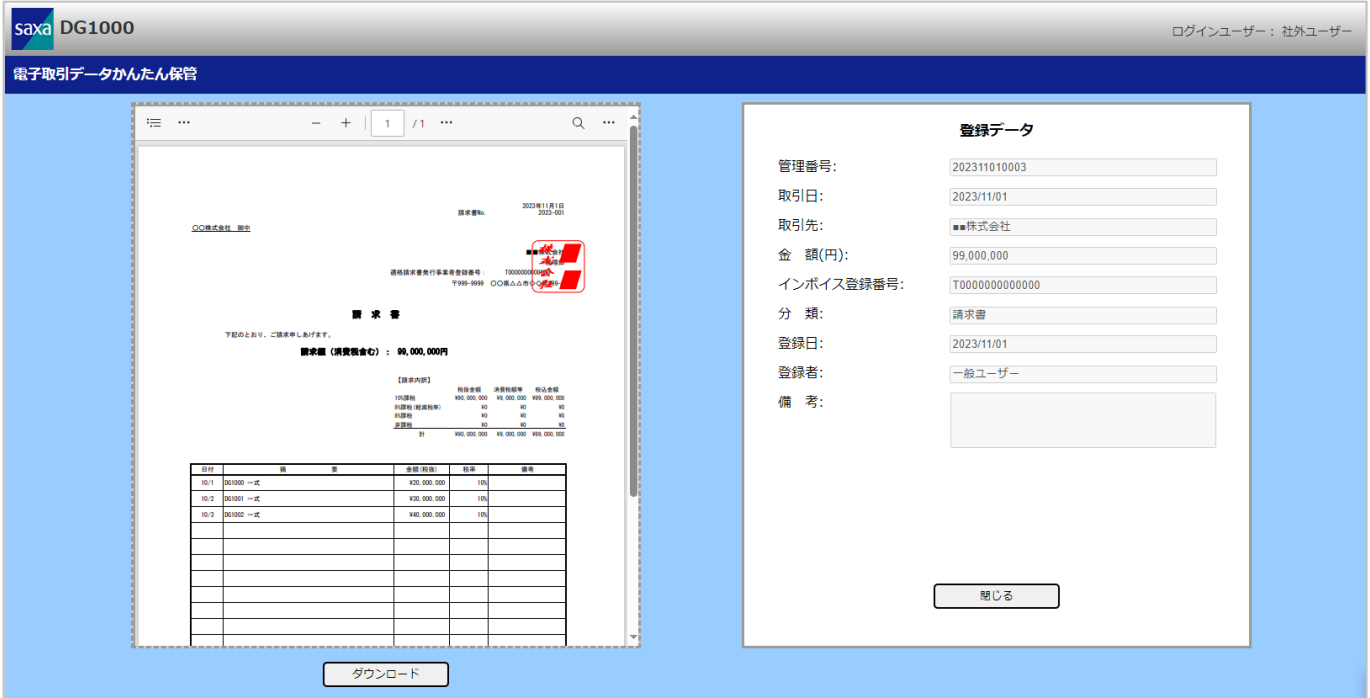

- ※ 「ダウンロード」をクリックすることで保存したファイルをダウンロードすることができます。 その際、ファイル名は電子取引データ保存先サーバー(NAS)に保存したファイル名となります。 ファイル名については「[2.2](#page-8-0) [電子取引データを新規登録する」](#page-8-0)を参照してください。
- ※ 「閉じる」をクリックするとタブを閉じます。

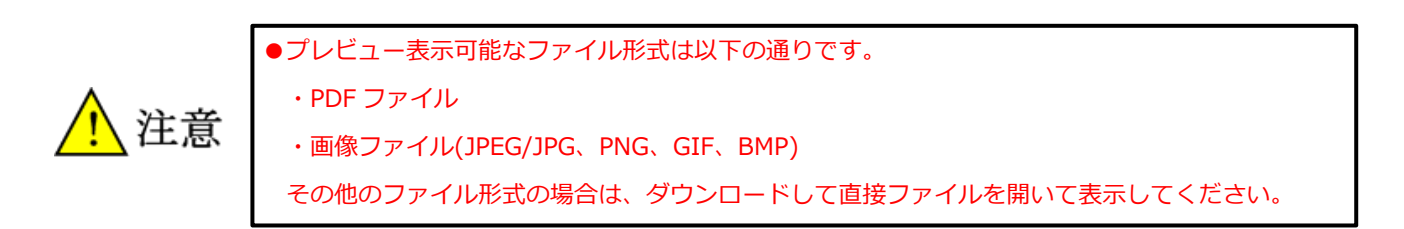

## <span id="page-45-0"></span>**4.3. 電子取引データの索引簿をエクスポートする**

登録した電子取引データの索引簿をエクスポートすることができます。 エクスポートは、「絞り込み条件指定」で指定した検索条件に一致した索引簿のみ行います。

① 取得したい電子取引データと一致する検索条件を入力し、「検索」をクリックします。

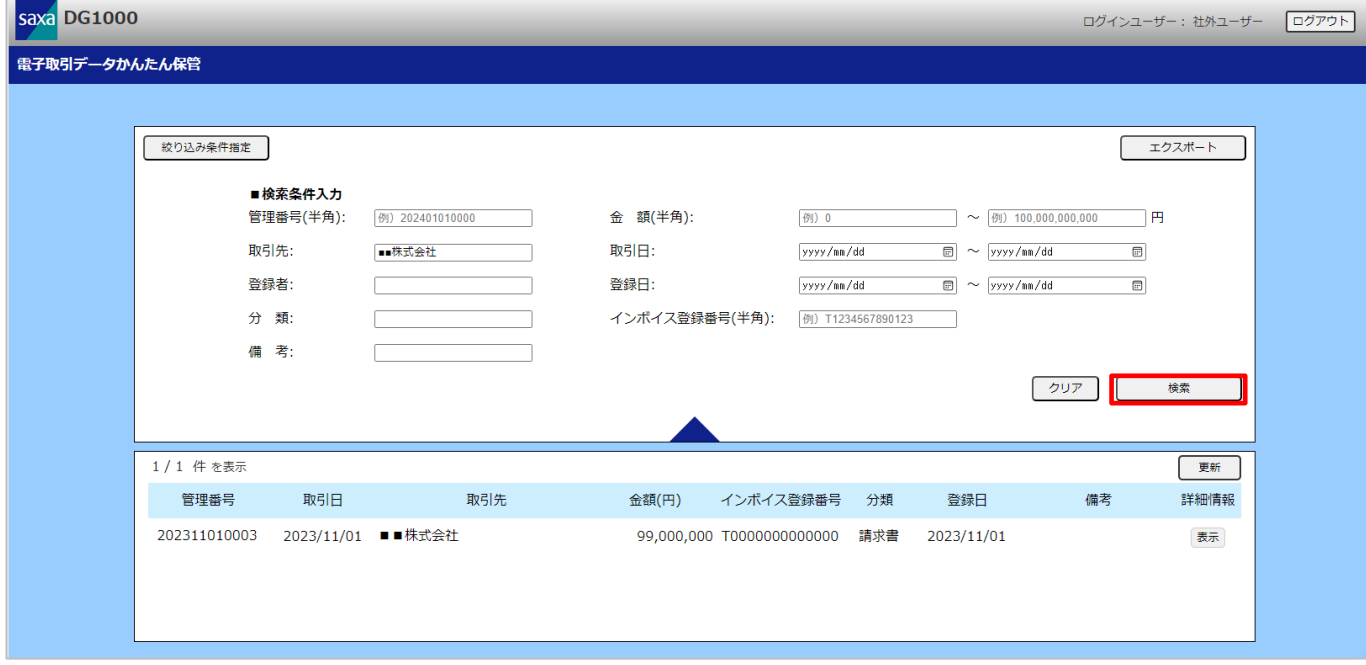

※ 検索項目の指定方法は、「[7](#page-54-0) [絞り込み検索条件一覧」](#page-54-0)を参照してください。

② 検索条件に一致した索引簿が表示されます。

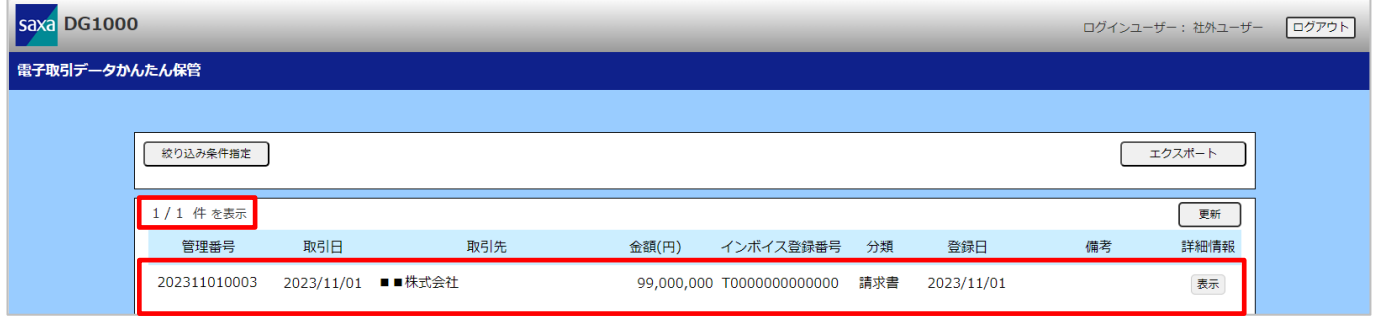

- ※ 本検索は各項目の検索条件に全て一致した電子取引データが表示されます。
- ※ 表示件数は最大 100 件、管理番号順で表示されます。
- ※ 検索条件に一致した電子取引データの該当件数と表示件数は以下の形式で表示されます。 表示件数 / 該当件数
- ※ 指定方法に誤りがある場合は、該当件数と表示件数ともに 0 件と表示されます。
- ※ 閲覧したい電子取引データが表示されていない場合や指定方法に誤りがあった場合は、 条件を見直してから、再度絞り込み検索を行ってください。
- ※ エクスポートできる最大件数は 20000 件です。 該当する電子取引データが 20000 件以内になるように、絞り込み検索を行ってください。
- ③ 該当する電子取引データを確認した後に「エクスポート」をクリックします。

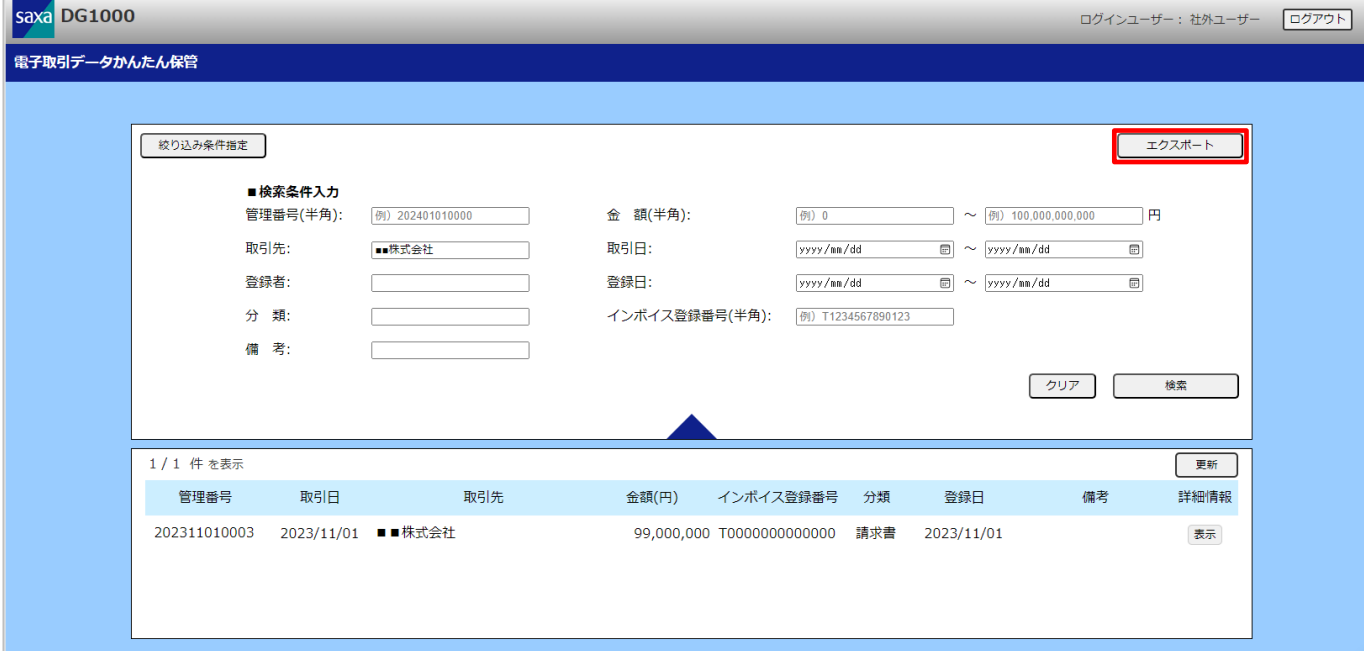

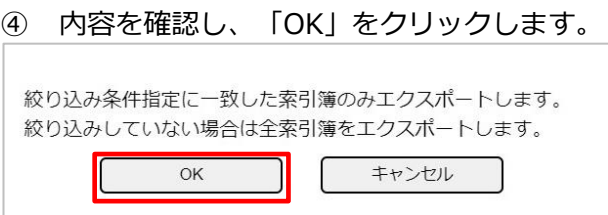

⑤ Web ブラウザーの操作に従って、ファイルを保存します。

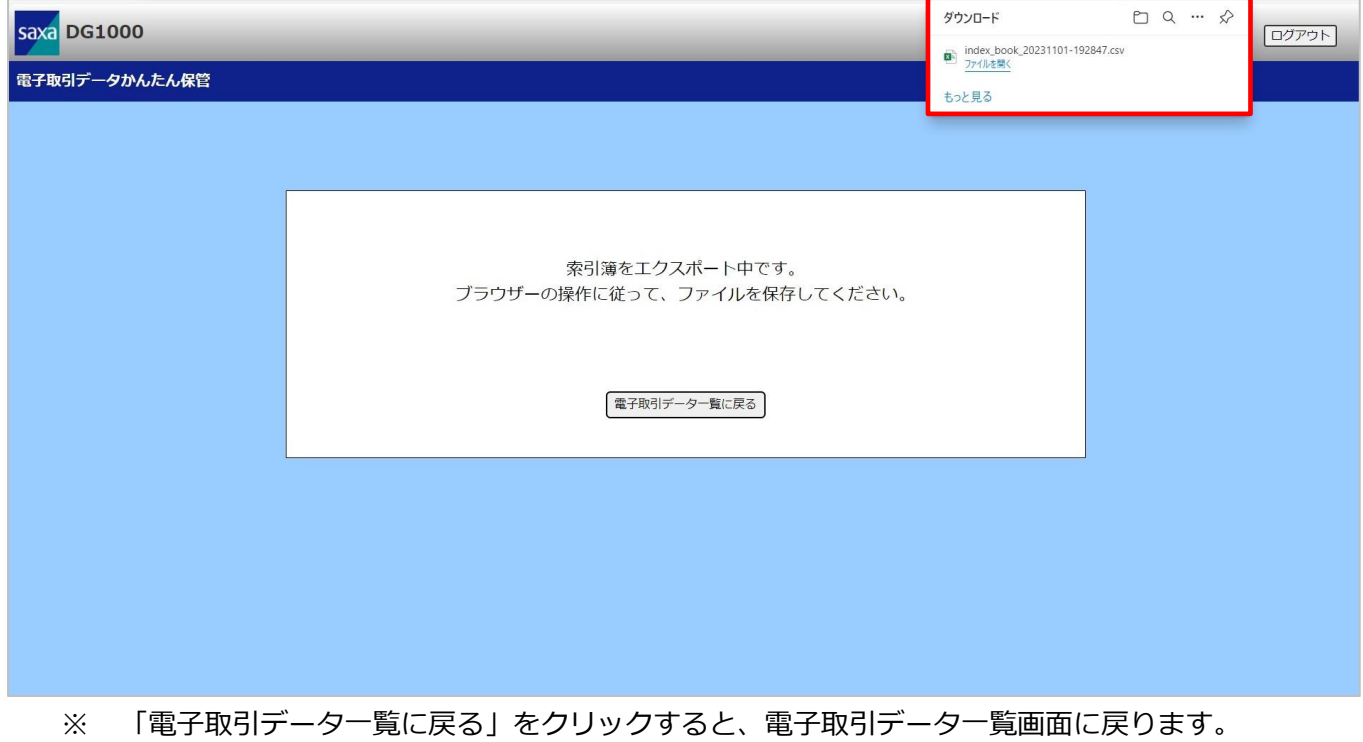

#### エクスポートした索引簿を CSV 形式で確認できます。

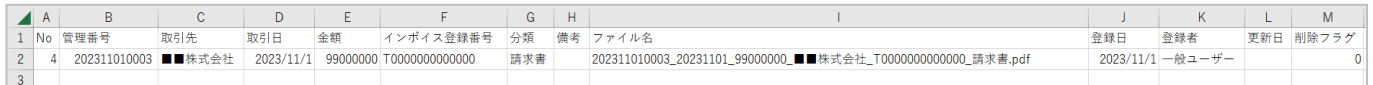

## <span id="page-48-0"></span>**4.4. ログアウトする**

電子取引データかんたん保管画面からログアウトします。

#### ① 「ログアウト」をクリックします。

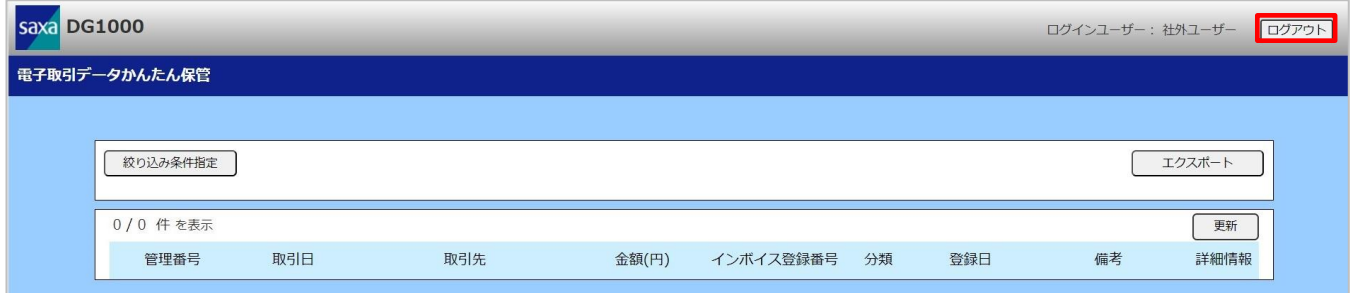

#### ② ログイン画面に戻ります。

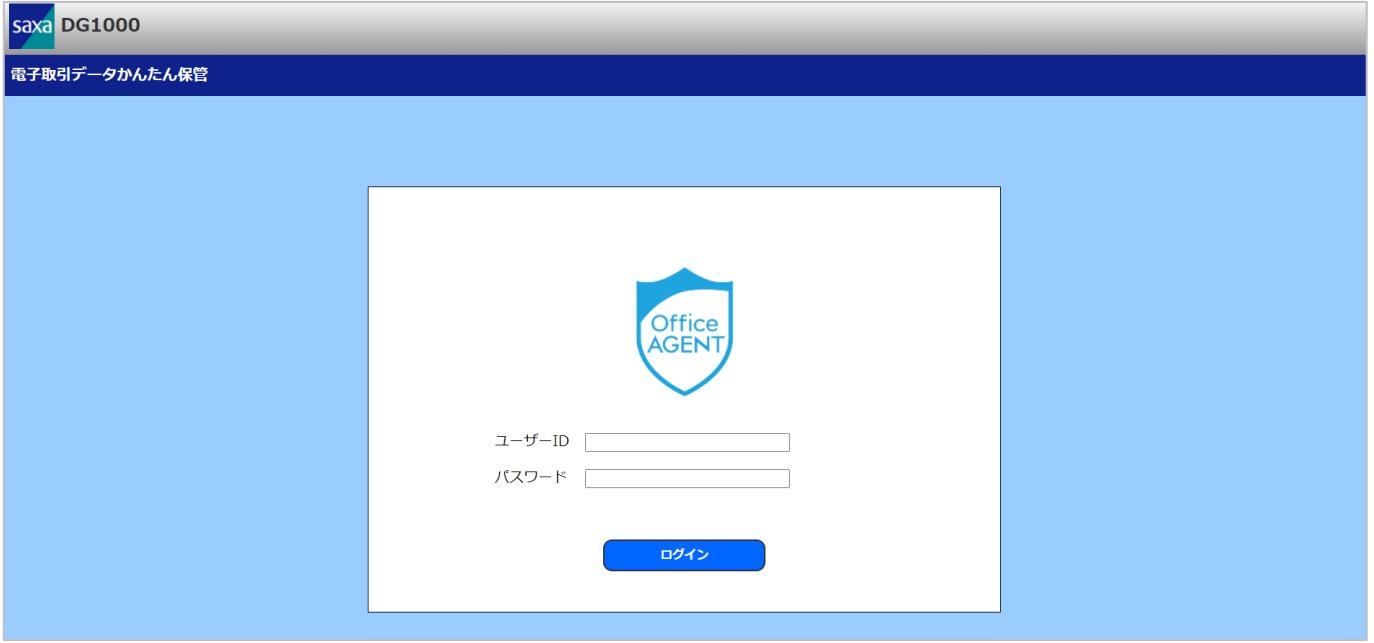

# <span id="page-49-0"></span>**5.困ったときは**

本製品の使用中にお困りのことがありましたら、お問い合わせになる前に以下の内容を確認してください。

## <span id="page-49-1"></span>**5.1. 本製品にアクセスできない**

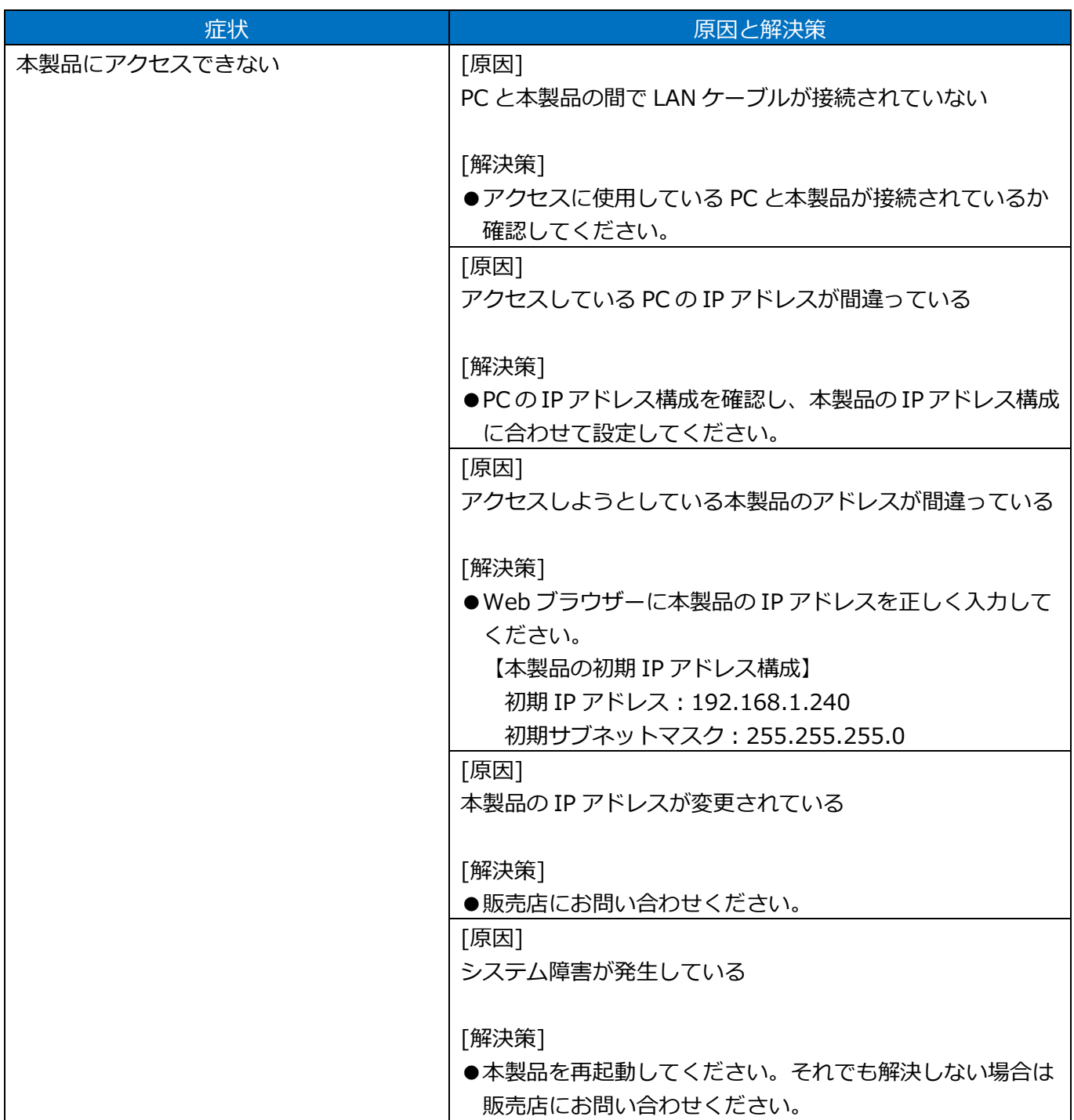

# <span id="page-50-0"></span>**5.2. 電子取引データ保存先サーバー(NAS)に接続できない**

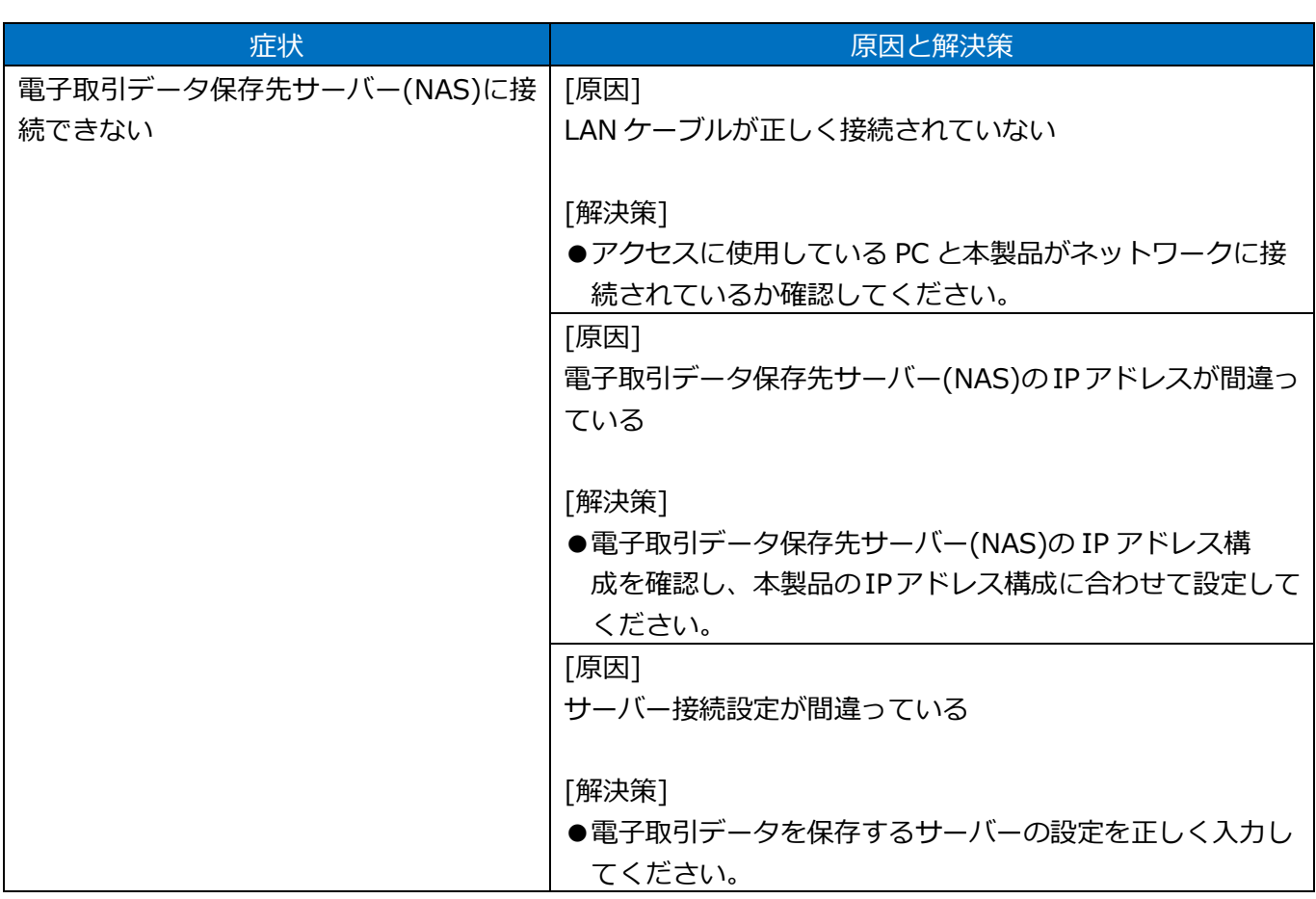

## <span id="page-51-0"></span>**5.3. 電子取引データ一覧画面の表示内容が最新ではない**

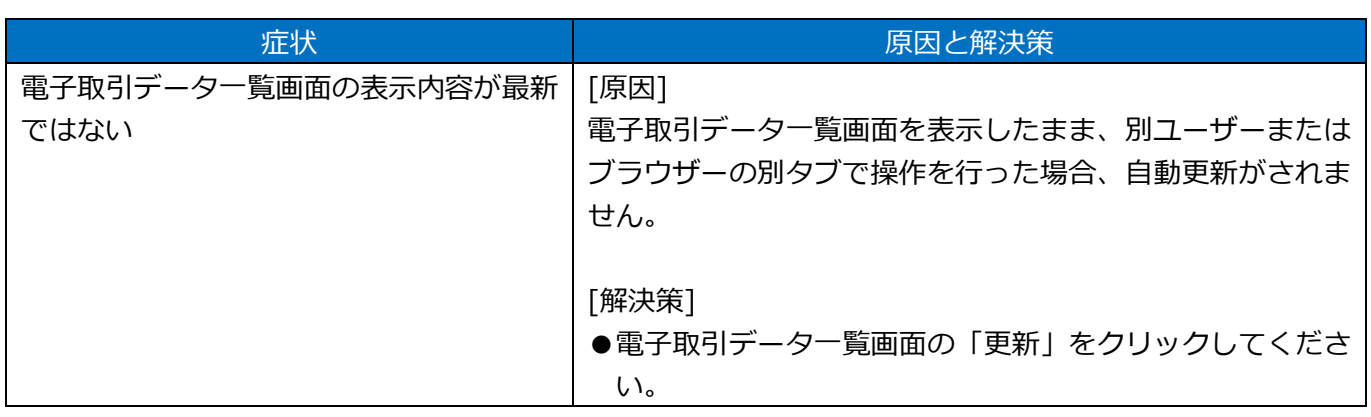

## <span id="page-52-0"></span>**5.4. プルダウンに選択したい項目がない**

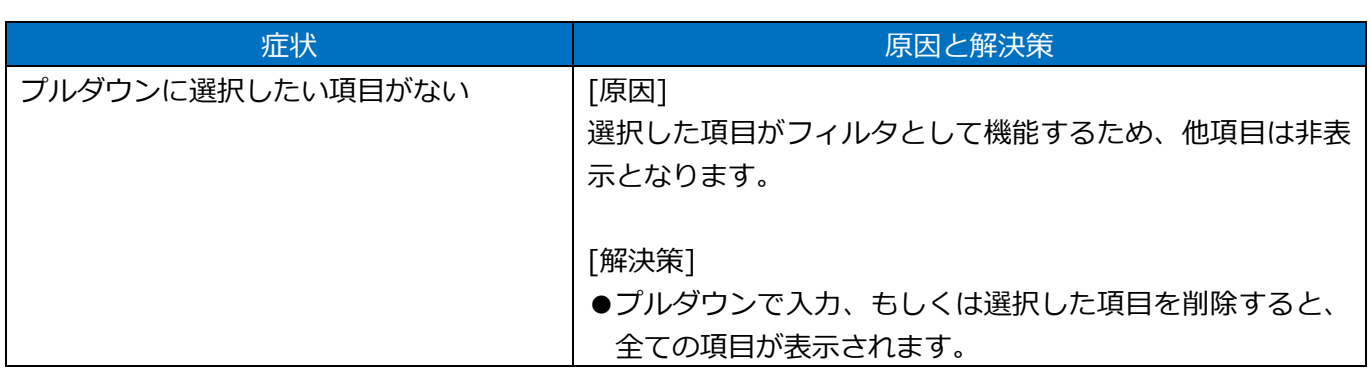

# <span id="page-53-0"></span>**6.入力値一覧(新規登録、訂正、削除)**

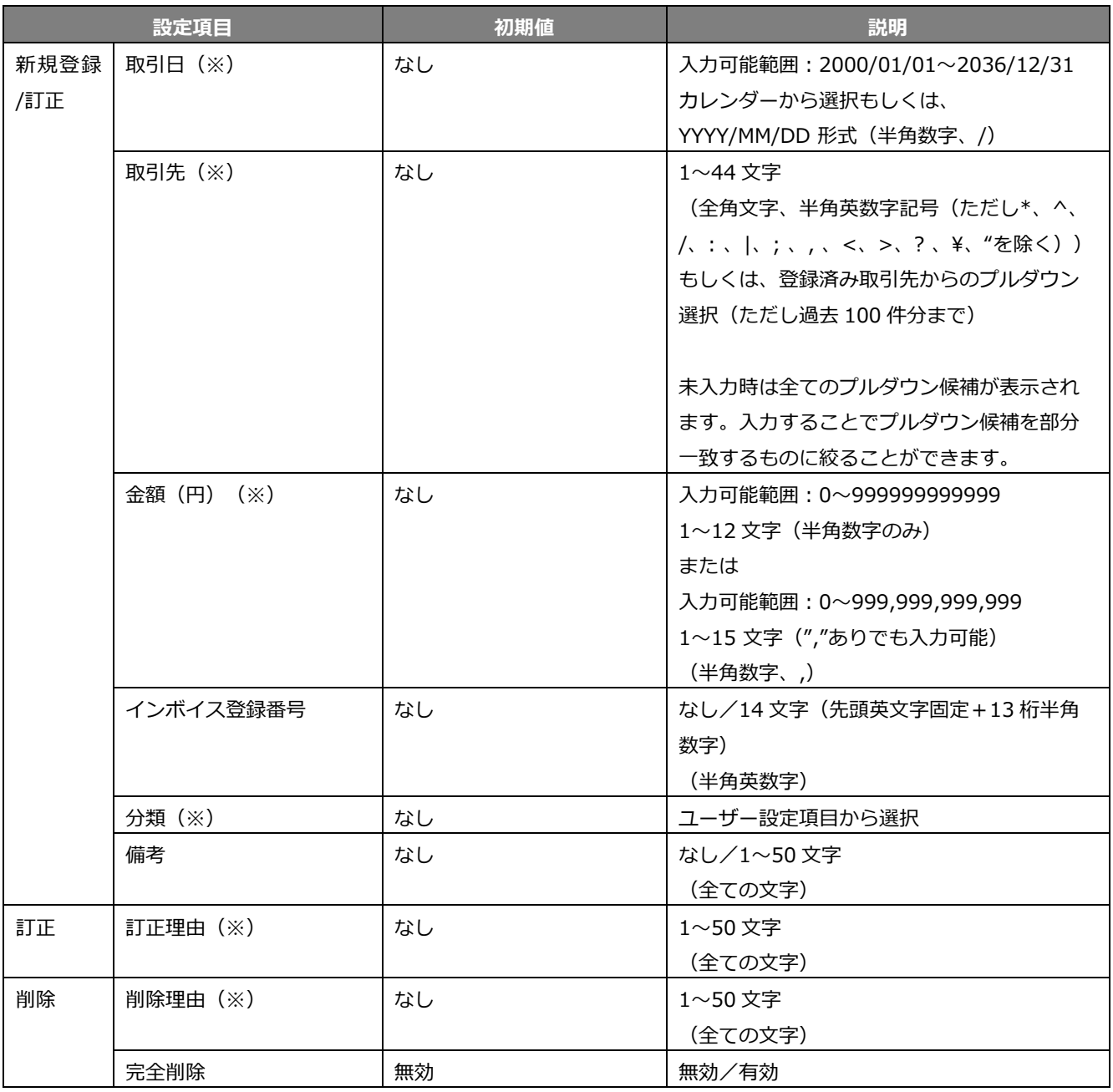

※入力必須項目

# <span id="page-54-0"></span>**7.絞り込み検索条件一覧**

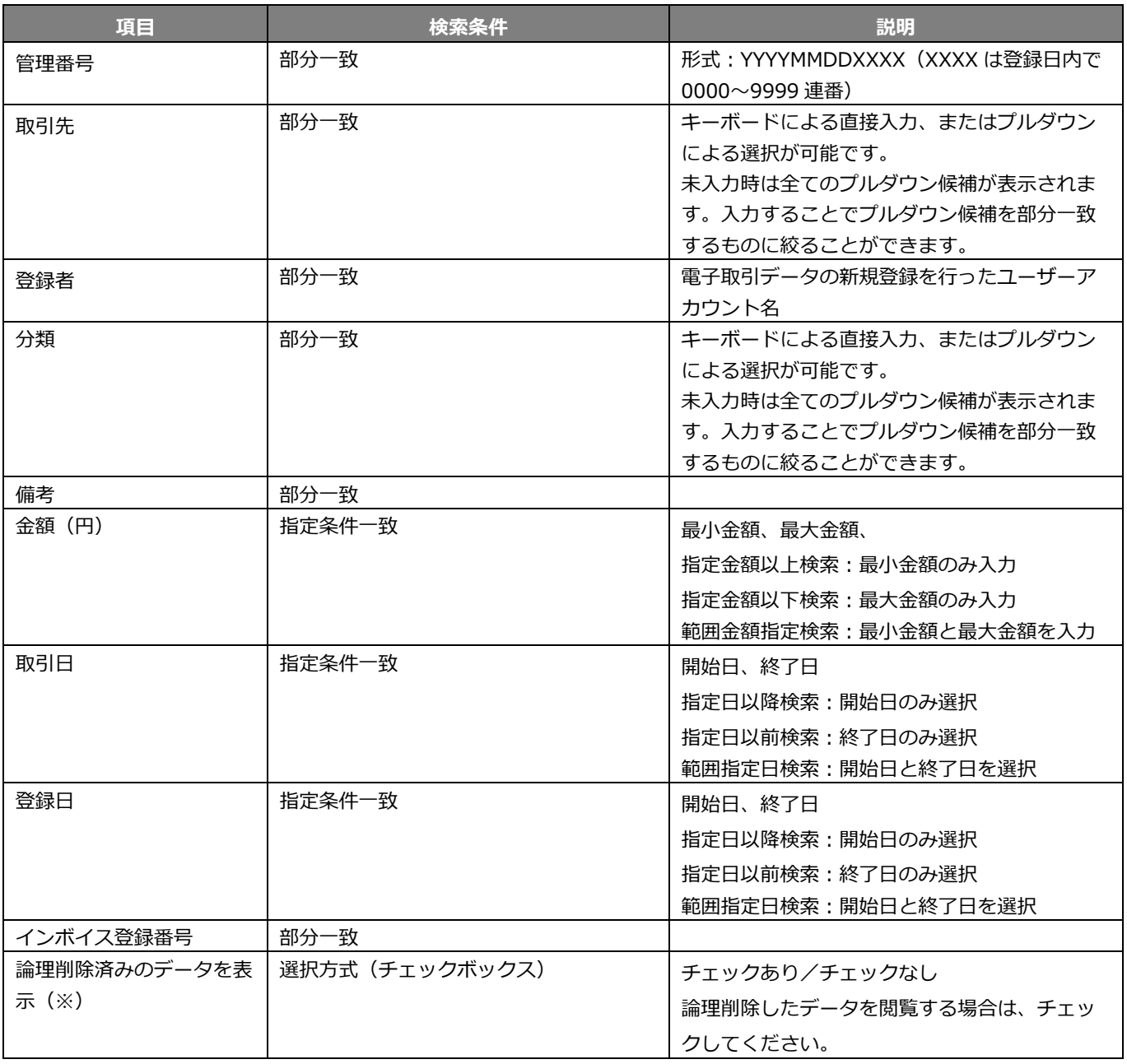

※管理ユーザーのみ表示

## <span id="page-55-0"></span>**8.免責事項**

- 地震および当社の責任以外の火災、第三者による行為、その他の事故、お客様 の故意または過失、誤用、その他異常な条件下での使用により生じた損害に関 して、当社は一切の責任を負いません。
- 本製品の使用または使用不能から生じる付随的な損害(記憶内容の変化・消失、 事業利益の損失、事業の中断、通信機会の喪失など)に関して、当社は一切の責 任を負いません。
- 本書の記載内容を守らないことにより生じた損害に関して、当社は一切の責任 を負いません。
- 当社が関与しない接続機器、ソフトウェアとの組み合わせによる誤作動などか ら生じた損害に関して、当社は一切の責任を負いません。
- 本製品に記憶されたデータについての消去・誤記録に関して、当社は一切の責 任を負いません。

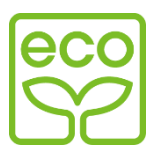

本製品はサクサエコマークの製品です

当社では、今後も環境に配慮した製品の開発を推進し、サクサブランドのエコ製品をグループ一体となって生み出すことによ り、地球環境保全に貢献していきたいと考えています。

サクサエコマークは、下記の条件を満たした製品に適用します。

サクサエコ商品認定基準

<環境に配慮した材料の採用>

- ・ 当社の定めた含有禁止物質を製品に使用しません。
- ・ 当社の定めた含有抑制物質については、その使用量を把握管理し抑制に努めます。
- ・ 酸性雨で地中に溶け出し人体に影響がある鉛については、使用量を把握管理し抑制に努めます。
- ・ 焼却時にダイオキシンが発生する恐れのあるポリ塩化ビニル(PVC)と特定臭素難燃剤(PBDE および PBB)の使用を抑 制します。
- ・ 廃棄時の環境影響に配慮した当社の基準で推奨するプラスチック材料や金属材料を使用します。

<リサイクルしやすい設計>

- ・ リサイクルを容易にするために、プラスチック部品には材料名を表示します。
- ・ リサイクルを考慮しプラスチック材料はできる限り統一します。
- ・ プラスチック材料への二次加工を抑制した設計を行います。

#### <環境に配慮した梱包材>

・ 緩衝材に発泡スチロールはできる限り使用しないようにします。

<省エネルギー>

・ 省エネルギーを考慮した設計を行います。

<事前評価>

・ 設計・製造にあたっては、当社の定めた製品アセスメントを実施し、製品が環境に与える影響を評価しています。

### **■お客様窓口(製品についてのお問い合わせ、ご相談)**

●お客様相談室: 20570-001-393

**050-5507-8039**

受付時間:月曜~金曜 9:00~12:00  $13:00 \sim 17:30$ 

**[https://www.saxa.co.jp](https://www.saxa.co.jp/)** (土、日、祝祭日および当社指定休日を除く)

このたびは、当社の製品をお求めいただき、誠にありがとうございます。

製品についてのお問い合わせ、ご相談、アフターサービス(修理)などにつきましては、お求めになりました販売店または 上記の当社窓口にご相談ください。

なお、お客様との電話応対時においては、お問い合わせ・ご相談内容などの正確な把握、今後のサービス向上のために、 通話を録音させていただく場合があります。

《サクサグループ》

 $1945ZT$  | 23Y-2 | Z

上記窓口・電話番号は都合により、変更になる場合がございます。その際は、お買い求めいただいた販売店にご相談いた だくか、または、当社ホームページ[\(https://www.saxa.co.jp\)](https://www.saxa.co.jp/)より最新情報を入手してください。

PHS・IP 電話等、ナビダイヤル(0570 で始まる番号)がご利用できない場合は、050-5507-8039 にお問い合わせくださ い。

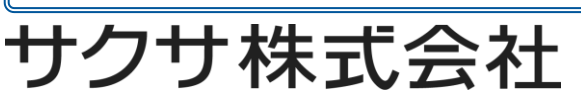

この資料の内容は 2024 年 4 月現在のものです。 4435060200